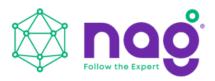

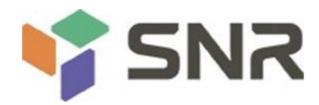

# **Purley Platform 4U L-shaped Server**

| <b>90</b>  | Different<br>Diggent<br>HODS         Image: Constraint of the constraint of the constraint of |                                                                    |  |
|------------|----------------------------------------------------------------------------------------------------|--------------------------------------------------------------------|--|
| 0 !<br>Ă Ă | MDA                                                                                                    | 8<br>8<br>8<br>8<br>8<br>8<br>8<br>8<br>8<br>8<br>8<br>8<br>8<br>8 |  |
|            | Hoga<br>Hoga                                                                                                    | 8<br>8<br>8<br>8<br>8<br>8<br>8<br>8<br>8<br>8<br>8<br>8<br>8<br>8 |  |
|            | Hope 200                                                                                                    |                                                                    |  |
| SNR        |                                                                                                    |                                                                    |  |
|            | Angelan<br>Hogon<br>HEDO                                                                                                    |                                                                    |  |

## **User's Manual**

V1.2

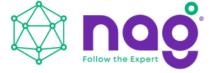

## Foreword

This manual is writing for the Purley dual-socket rack server. It mainly introduces the technical characteristics, system architecture, installation method and basic operation of this product. The Purley dual-socket server is divided into SNR-SR4224RS, SNR-SR4236RS various models, the product has the features of low energy consumption, flexible expansion, high reliability, easy management, easy deployment and so on.

This manual is intended for reference and research by professional system integrators and personal computer technicians, and this product should only be installed and maintained by experienced technicians.

#### **Manual structure**

#### **Chapter 1 Safety statement**

This chapter describes some environmental conditions that need to be paid attention to when using this product, precautions and a description of the laws and regulations related to this product.

#### **Chapter 2 Product introduction**

This chapter provides the specifications of the main components of the system and describes the main features of each model in the Purley L-shaped dual-socket rack server family.

#### **Chapter 3 Installing system components**

This chapter describes the usage of Purley, the installation method and main precautions of various main system components of the L-shaped dual-socket rack server.

#### **Chapter 4 System rack installation**

This chapter describes the use of Purley, the steps and precautions for installing the L-shaped two-socket rack server with the guide rails that come with it.

#### **Chapter 5 BIOS parameter setting instructions**

This chapter mainly introduces the parameter settings and main functions of the system BIOS.

#### **Chapter 6 RAID setup Instructions**

This chapter mainly introduces how to configure RAID.

#### **Chapter 7 IPMI deployment**

This chapter mainly describes how to quickly deploy IPMI.

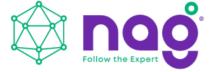

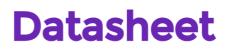

#### **Glossary:**

| Noun                                 | Meaning                                                                                                    |
|--------------------------------------|----------------------------------------------------------------------------------------------------|
| Intel <sup>®</sup> Xeon <sup>®</sup> |                                                                                                    |
| Scalable Processors                  |                                                                                                    |
| Platinum Efficiency<br>Power Supply  | Platinum Certified power supply is 80 PLUS Platinum standard, that is, the conversion rate of 20% load is above 90%, that of 50% load is more than 94%, and that of 100% load is more than 91% |
| M.2                                  | M. 2 interface is a new generation interface standard tailored for Ultrabook, which is Intel® pushed a new interface specification to replace mSATA                                            |
| C621/C622                            | Intel <sup>®</sup> Chipset                                                                                                    |
| RJ45                                 | Standard 8-bay modular interface                                                                                                    |
| AST2500                              | Aspeed <sup>®</sup> BMC Chip                                                                                                    |
| Socket P                             | One of the Intel <sup>®</sup> processor interface types                                                                                                    |
| -F CPU                               | Means support for Intel® Omni-Path Host Fabric CPU, Omni-Path high-speed optical cable interconnection technology,up to 100Gbps end-to-end interconnection                                     |
| 8038 Fan                             | Fan size: 80x 80x 38 mm                                                                                                    |
| LGA3647                              | Land Grid Array, LGA3647 represents 3647 contactors                                                                                                    |
| CR2032                               | 3V CR2032 lithium manganese battery in the form of button                                                                                                    |
| RS-232                               | One of the communication interfaces on computer. Asynchronous transmission standard interface, called COM interface                                                                            |
| Jtag                                 | Joint Test Action Group                                                                                                    |
| NC Pin                               | No internal connection                                                                                                    |
| XDP                                  | Extend Debug Port                                                                                                    |

#### Abbreviation:

The full English name and Chinese explanation of each abbreviation are provided as follows:

| Abb.  | English Name                              | Chinese Name                                                       |
|-------|-------------------------------------------|--------------------------------------------------------------------|
| РСН   | Platform Controller Hub                   | That is, the previously collectively referred to as "South Bridge" |
| GbE   | Gigabit Ethernet                          | Gigabit Ethernet                                                   |
| BMC   | Baseboard Management Controller           | Substrate management controller                                    |
| IPMI  | Intelligent Platform Management Interface | Intelligent platform management interface                          |
| CPU   | Central Processing Unit                   | Central processing unit                                            |
| SATA  | Serial Advanced Technology Attachment     | Serial ATA interface specification                                 |
| SAS   | Serial Attached SCSI                      | SCSI                                                               |
| sSATA | secondary SATA                            | Extended SATA interface                                            |
| LAN   | Local Area Network                        | Local area network                                                 |
| VGA   | Video Graphics Array                      | Video transmission standard                                        |
| MB    | Mother Board                              | motherboard                                                        |
| MIB   | Motherboard Interface Board               | Motherboard adapter board/side board                               |
| BP    | Backplane                                 | backplane                                                          |

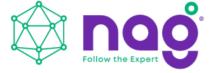

| PCIE | Peripheral Component Interconnect Express | High-speed serial computer expansion bus standard |
|------|-------------------------------------------|---------------------------------------------------|
| USB  | Universal Serial Bus                      | Universal serial bus                              |
| FW   | Firmware                                  | firmware                                          |
| TPM  | Trusted Platform Module                   | Trusted platform module                           |
| ΙΟ   | Input/Output                              | Input output                                      |
| BIOS | Basic Input-Output System                 | Basic input and output system                     |
| CMOS | Complementary Metal Oxide Semiconductor   | Complementary metal oxide semiconductor           |

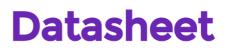

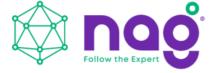

| ME           | Management Engine                 |
|--------------|-----------------------------------|
| DDR4         | Double Data Rate 4 SDRAM          |
| DIMM         | Dual-Inline-Memory-Modules        |
| RDIMM        | Registered DIMM                   |
| LRDIMM       | Load-Reduced DIMM                 |
| AEP          | Apache Pass                       |
| MEZZ<br>CONN | Mezzanine Connector               |
| KVM          | Keyboard Video Mouse              |
| CPLD         | Complex Programmable Logic Device |
| ECC          | Error Correcting Code             |
| CFM          | Cubic Feet Per Minute             |
| RPM          | Revolution Per Minute             |

### **Conventions:**

Caution: It is used to deliver equipment or environmental safety warning messages. If it is not avoided, it may lead to equipment replacement, data loss, equipment performance degradation or other unpredictable results.

**Danger:** It is used to warn potential dangerous situations, which may lead to death or serious personal injury if unavoidable

**Red arrow:** point to a position

Blue arrow: action of pulling out or inserting downward or tilting in.

White arrow: represents the next action or result.

Dark blue rotation arrow 1: represents the action of turning the screw clockwise or pulling outward.

Dark blue rotation arrow 2: represents the action of turning the screw counterclockwise or turning it inward

| Manual  | Release date  | Modification        |
|---------|---------------|---------------------|
| version |               |                     |
| V1.0    | 2020-June-10  | Initial Release     |
| V1.1    | 2021-June-1   | Manual optimization |
| V1.2    | 2022-April-20 | Manual optimization |
|         |               |                     |
|         |               |                     |

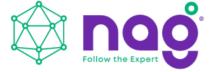

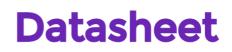

## CONTENTS

| CHAPTER 1 SAFETY STATEMENT                                 | 9  |
|------------------------------------------------------------|----|
| 1.1 GENERAL SAFETY MATTERS                                 | 9  |
| 1.2 TOXIC AND HAZARDOUS SUBSTANCES OR ELEMENTS IN PRODUCTS | 10 |
| 1.3 WARNING                                                | 11 |
| 1.4 CLIMATE AND ENVIRONMENTAL REQUIREMENTS                 | 11 |
| 1.5 OTHER IMPORTANT DESCRIPTIONS                           | 12 |
| CHAPTER 2 PRODUCT INTRODUCTION                             | 13 |
| 2.1 System introduction                                    | 13 |
| 2.2 System configuration                                   | 13 |
| 2.2.1 System parameters                                    | 13 |
| 2.2.2 System architecture                                  | 15 |
| 2.3 INTRODUCTION OF SYSTEM MODEL SPECIFICATIONS            | 16 |
| 2.4.1 Front panel components                               | 17 |
| 2.4.2 Rear panel components                                | 20 |
| 2.4.3 Motherboard components                               | 22 |
| 2.4.4 HDD backplane components                             | 22 |
| 2.4.5 DIMM slot locations                                  | 29 |
| 2.4.6 Hard disk label                                      | 29 |
| 2.4.7 Hard disk indicator                                  | 30 |
| 2.4.8 System fan                                           | 31 |
| CHAPTER 3 INSTALLING SYSTEM COMPONENTS                     | 32 |
| 3.1 INSTALLATION OF CPU                                    | 32 |
| 3.2 INSTALLATION OF HEAT SINK                              | 32 |
| 3.3 MEMORY INSTALLATION.                                   | 33 |
| 3.3.1 Memory specifications supported                      | 33 |
| 3.3.2 How to install memory                                | 35 |
| 3.4 HARD DISK INSTALLATION                                 | 36 |
| 3.5 FRONT HARD DISK BACKPLANE INSTALLATION                 | 38 |
| 3.6 M.2 SSD INSTALLATION                                   | 41 |
| 3.7 INSTALLATION OF PCIE EXPANSION CARD.                   | 42 |
| 3.8 PCIE MODULE INSTALLATION.                              | 43 |
| 3.9 REAR HARD DISK MODULE BACKPLANE INSTALLATION           | 44 |
| 3.10 Rear hard disk module installation                    | 45 |
| 3.11 INSTALLATION OF POWER MODULE.                         | 46 |
| 3.12 INSTALLATION OF THE FAN MODULE                        | 47 |
| 3.13 INSTALLATION OF THE WIND SHIELD.                      | 48 |
| 3.14 INSTALLATION OF THE UPPER COVER OF THE CHASSIS        | 49 |
| CHAPTER 4 SYSTEM RACK INSTALLATION                         | 51 |
| 4.1 INSTALLING THE INNER RAIL OF THE GUIDE RAIL            | 51 |
| 4.2 INSTALLING THE OUTER RAILS TO THE RACK                 | 51 |
| 4.3 Install the server to the rack                         | 53 |

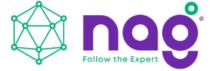

| CHAPTER 5 BIOS PARAMETER SETTING INSTRUCTIONS  |    |
|------------------------------------------------|----|
| 5.1 ENTER THE BIOS SETUP INTERFACE             |    |
| 5.2 SETUP MENU PARAMETER DESCRIPTION           |    |
| 5.2.1 Navigation Key Description               |    |
| 5.2.2 Main menu description                    |    |
| 5.2.3 Advanced menu description                |    |
| 5.2.4 Trusted Computing                        |    |
| 5.2.5 Serial Port Console Redirection          |    |
| 5.2.6 Console Redirection Settings             |    |
| 5.2.7 SIO Configuration                        |    |
| 5.2.8 [*Active*] Serial Port                   |    |
| 5.2.9 Option ROM Dispatch Policy               |    |
| 5.2.10 PCI Subsystem Settings                  |    |
| 5.2.11 CSM Configuration                       |    |
| 5.2.12 NVMe Configuration                      | 67 |
| 5.2.13 Network Stack Configuration             |    |
| 5.2.14 iSCSI Configuration                     | 70 |
| 5.2.15 Platform Configuration menu             | 70 |
| 5.2.16 PCH SATA Configuration                  | 71 |
| 5.2.17 PCH sSATA Configuration                 | 72 |
| 5.2.18 USB Configuration                       | 74 |
| 5.2.19 Miscellaneous Configuration             | 75 |
| 5.2.20 Server ME Configuration                 |    |
| 5.2.21 Runtime Error Logging                   |    |
| 5.2.22 Socket Configuration menu               | 77 |
| 5.2.23 Processor Configuration                 |    |
| 5.2.24 Common RefCode Configuration            |    |
| 5.2.25 UPI Configuration                       |    |
| 5.2.26 Memory Configuration                    |    |
| 5.2.27 Memory Topology                         |    |
| 5.2.28 Memory Map                              |    |
| 5.2.29 Memory RAS Configuration                |    |
| 5.2.30 Socket Configuration                    |    |
| 5.2.31 Advanced Power Management Configuration |    |
| 5.2.32 CPU P State Control                     |    |
| 5.2.33 Hardware PM State Control               |    |
| 5.2.34 CPU C State Control                     |    |
| 5.2.35 Package C State Control                 |    |
| 5.2.36 CPU-Advanced PM Tuning                  |    |
| 5.2.37 Energy Perf BIAS                        |    |
| 5.2.38 Server Mgmt Menu                        |    |
| 5.2.39 System Event Log menu                   |    |
| 5.2.40 BMC network configuration menu          |    |
| 5.2.41 View System Event Log menu              |    |
| 5.2.42 BMC User Setting                        |    |

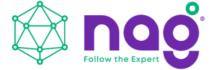

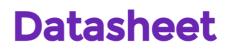

| 5.2.43 Add User                                            |     |
|------------------------------------------------------------|-----|
| 5.2.44 Delete User                                         |     |
| 5.2.45 Change User Setting                                 |     |
| 5.2.46 Security menu                                       |     |
| 5.2.47 Boot menu                                           |     |
| 5.2.48 Save & Exit menu<br>5.3 User Operation Reminder     |     |
| CHAPTER 6 RAID SETUP INSTRUCTIONS                          | 115 |
| 6.1 PCH CONFIGURING RAID                                   |     |
| 6.1.1 Configuring RAID in UEFI Boot Mode                   |     |
| 6.1.3 Configuring RAID in Legacy Boot Mode                 |     |
| 6.2 RAID CARD CONFIGURING RAID                             |     |
| 6.2.1 Configuring RAID in UEFI Boot Mode                   |     |
| 6.2.2 Configuring RAID in Legacy Boot Mode                 |     |
| CHAPTER 7 IPMI DEPLOYMENT                                  |     |
| 7.1 DEPLOYMENT OF IPMI PROCESS                             |     |
| 7.1.1 Make sure the motherboard supports the IPMI function |     |
| 7.1.2 Enter BIOS to set IPMI function                      |     |
| 7.1.3 IPMI interface configuration Static mode             |     |
| 7.1.4 IPMI configuration Java SOL                          |     |
| 7.2 QUICK START INSTRUCTIONS FOR IPMI FUNCTIONS            |     |
| 7.2.1 Enter the operation interface                        |     |
| 7.2.2 Default Username and Password                        |     |
| 7.2.3 Contents of IPMI Management System                   |     |
| 7.2.4 Introduction to KVM Remote Management                |     |
| 7.2.5 KVM page introduction                                |     |
| 7.2.6 Remote control shortcut operation                    |     |
| 7.2.7 Introduction to SOL                                  |     |
| 7.3 OTHER WAYS TO CONNECT TO IPMI                          |     |
| 7.3.1 IPMI driver                                          |     |
| 7.3.2 IPMI tools and other open source software            |     |
|                                                            |     |

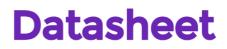

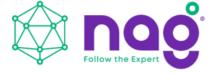

## **Chapter 1 Safety Statement**

## **1.1 General safety matters**

#### In order to prevent the risks of personal and property losses, please follow the following suggestions.

Please do not open the cover plate of the system by yourself. It should be operated by professional trained maintenance technicians. The triangle mark with lightning symbol may have high voltage or electric shock. Please do not touch it.

Remember: disconnect all cables before carrying out maintenance (There may be more than one cable) It is strictly forbidden to switch on the machine and other live operation before the cover plate is closed.

When it is necessary to open the cover, please wait for the internal equipment to cool down, otherwise you may be scalded.

Do not use this device in humid environment.

If the extension cable needs to be used, use a three wire cable and make sure it is properly grounded.

Make sure the computer is well grounded. It can be grounded in different ways, but it is required to be actually connected to the ground. If you are not sure whether the safe grounding protection has been provided, please contact the corresponding organization or electrician for confirmation. If you need cable routing, please contact Shenzhen NAG.

Please use three-core power cord and socket with grounding protection. Incorrect grounding may lead to electric leakage, burning, explosion and even personal injury.

Please make sure that the power socket and power interface in close contact. Loose contact may cause fire hazard.

Please use your computer under the AC voltage of 220V. if you work under the improper voltage, it will lead to electric shock, fire and damage to the computer.

The computer should be well ventilated and far away from heat source and fire source, and should not block the cooling fan, otherwise the computer may cause smoke, fire or other damage due to overheating.

If you smell or see the computer smoking, please turn off the computer immediately and unplug the power cord.

It is required that the power cord can be easily plugged in and out from the power supply and power socket. Please keep the power cord and plug clean and intact, otherwise there may be a risk of electric shock or fire.

Note: if the battery is not replaced properly, there will be explosion danger. Only the same or equivalent type of replacement recommended by the manufacturer is allowed. The waste battery will pollute the environment. Please deal with the replaced old battery according to the relevant instructions.

Keep the computer away from electromagnetic fields.

Keep away from the electronic noise caused by high-frequency equipment such as air conditioner, fan, motor, radio and TV transmitting tower.

Please do not plug the backplane or move the computer while the computer is running, otherwise the computer may crash or the components may be damaged.

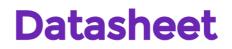

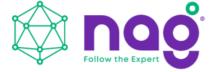

Please avoid frequent restart or switch, in order to prolong the service life of the computer.

Please keep the environment clean and avoid dust. The working temperature of the equipment is 10  $^{\circ}$ C  $^{\sim}$  40  $^{\circ}$ C and the humidity is 35% ~ 80%.

Users are requested to back up important data in time NAG is not responsible for data loss caused by any circumstances.

This product uses optical drive as class 1 laser equipment.

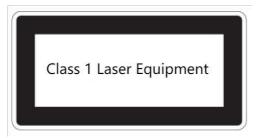

Figure 1-1 Class 1 Laser Equipment.

### 1.2 Toxic and hazardous substances or elements in products

Within the 10-year environmental protection service life, the toxic and hazardous substances or elements contained in the product will not leak or mutate under normal use conditions, and the users will not cause severe pollution to the environment or serious damage to their personal and property.

| Component                                           | Hazardous Substances |    |    |       |     |      |
|-----------------------------------------------------|----------------------|----|----|-------|-----|------|
| Component                                           | Pb                   | Hg | Cd | Cr VI | PBB | PBDE |
| Chassis / Baffle                                    | Х                    | 0  | 0  | 0     | 0   | 0    |
| Mechanical components (fan, heat sink, motor, etc.) | Х                    | 0  | 0  | 0     | 0   | 0    |
| Printed circuit components<br>- PCA*                | Х                    | О  | 0  | 0     | 0   | 0    |
| Cable / Wire / Connector                            | Х                    | 0  | 0  | 0     | 0   | 0    |
| HDD                                                 | Х                    | 0  | 0  | 0     | 0   | 0    |

|                                         | Harmful Substances |    |    |       |     |      |
|-----------------------------------------|--------------------|----|----|-------|-----|------|
| Component                               | Pb                 | Hg | Cd | Cr VI | PBB | PBDE |
| Media read / Store device<br>(CD, etc.) | Х                  | 0  | 0  | 0     | 0   | 0    |
| Power supply / adapter                  | Х                  | 0  | 0  | 0     | 0   | 0    |
| Power cord                              | Х                  | 0  | 0  | 0     | 0   | 0    |

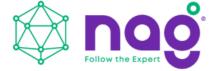

| Pointing device (mouse, etc.) | Х | 0 | 0 | О | 0 | 0 |
|-------------------------------|---|---|---|---|---|---|
| Keyboard                      | Х | 0 | 0 | 0 | 0 | 0 |
| UPS                           | Х | 0 | 0 | 0 | 0 | 0 |
| Complete rack / Rail          | X | X | 0 | 0 | 0 | 0 |
| Table 1-2                     |   |   |   |   |   |   |

O means that the content of the toxic and harmful substance in all homogeneous materials of the component is below the limit specified in GB/T26572-2011 *Limit Requirements for Restricted Substances in Electronic and Electrical Products*.

× indicates that the content of the toxic and harmful substance in at least one homogeneous material of the component exceeds the limit requirements specified in GB/T26572-2011 *Limit Requirements for Restricted Substances in Electronic and Electrical Products*. However, it complies with the EU RoHS Directive (including its exemption provisions).

Note: the table shows the information of toxic and hazardous substances in all possible components of NAG server, storage and workstation products. Customers can refer to the status of toxic and hazardous substances in all components of the purchased products according to this table.

## **1.3 Warning**

The product meets the EMC Class A standard.

## 1.4 Climate and environmental requirements

• The optimum working temperature of the equipment is  $10^{\circ}$ C -  $40^{\circ}$ C. The maximum indoor ambient temperature of the equipment is  $40^{\circ}$ C.

♦ System battery 3V CR2032 lithium battery

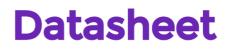

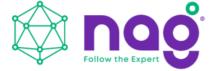

**Note:** some configurations have been tested at  $45^{\circ}$  C and 90% ( $29^{\circ}$  C max.dew point) humidity.

| Temperature                                                                         |                                                                                                    |
|-------------------------------------------------------------------------------------|----------------------------------------------------------------------------------------------------|
| Working temperature                                                                 | $10^\circ\ C^{\sim}40^\circ\ C\ (50^\circ\ F^{\sim}104^\circ\ F)$ , the maximum temperature gradient is $10^\circ\!C$ per hour      |
| Continuous operating temperature<br>range (below 950m or 3117ft above<br>sea level) | In the situation of no direct illumination, $10^\circ$ C to $40^\circ$ C (50 $^\circ$ F to $104^\circ$ F)                           |
| Storage temperature range                                                           | $-40^{\circ}$ C <sup>~</sup> 65 <sup>°</sup> C ( $-40^{\circ}$ F <sup>~</sup> 149 <sup>°</sup> F)                                   |
| Humidity                                                                            |                                                                                                    |
| Storage                                                                             | The max. dew point is $33^{\circ}$ C ( $91^{\circ}$ F). The relative humidity is 5% to 95%. The air must not condense at all times. |
| Continuous operating humidity                                                       | The max. dew point is $26^{\circ}$ C (78.8° F) The relative humidity is 10% to 80%                                                  |

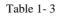

- If the lightning protection facilities of the computer are poor or not available, please shut down the computer in thunderstorm weather and unplug the power line, network cable, telephone line, etc. connected with the computer.
- Please use the authorized operating system and software and configure them correctly NAG is not responsible for server failure caused by operating system and software.
- Please do not disassemble the chassis, increase or decrease the hardware configuration of the server NAG is not responsible for the hardware and data damage caused by this.
- When the server fails, please first check the "troubleshooting" section of this manual to determine and remove common faults. If you are not sure the cause of the failure, please contact the technical support department of NAG for help.
- Choosing a suitable environment for the computer is helpful for the stable operation and can prolong the life of the computer.
- NAG reserves the right of final interpretation of the above terms

## **1.5 Other important descriptions**

If the equipment is marked with a label, it means that the equipment with the label is only designed and evaluated as the altitude of 2000m. Therefore, it is only suitable for safe use below 2000m, and there may be potential safety hazards when it is used above 2000m.

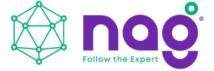

If the equipment is marked with this mark, it means that the equipment with this mark is only designed and evaluated based on non tropical climate conditions. Therefore, it is only suitable for safe use in non tropical climate conditions, and there may be potential safety hazards when it is used in tropical climate conditions.

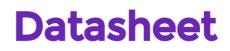

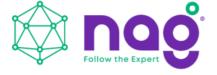

## **Chapter 2 Product Introduction**

## 2.1 System introduction

Purley 4U dual-socket L-shaped server is a new generation of 4U dual-socket rack-mounted server with a wide range of uses launched by SNR for the needs of the Internet, IDC (Internet Data Center), cloud computing, enterprise market and telecom business applications. It is suitable for IT core business, cloud computing virtualization, high performance computing, distributed storage, big data processing, enterprise or telecom business applications and other complex workloads. The server has the advantages of low energy consumption, strong scalability, high reliability, easy management, and easy deployment. This manual takes 2U as an example.

## 2.2 System configuration

Purley 4U dual-socket L-shaped server products including 4U 24 bay and 4U36 bay models, except for the hard disk connection method and the maximum number of compatible hard disks, other specifications are the same.

|                                    | System                                                                                                    |                                      |  |  |
|------------------------------------|----------------------------------------------------------------------------------------------------|--------------------------------------|--|--|
| Model                              | SL401-D24RE SL401-D36RE                                                                                                    |                                      |  |  |
| Chassis                            | SNR 4U Rack Chassis                                                                                                    |                                      |  |  |
| Motherboard                        | G3DCL-B                                                                                                    |                                      |  |  |
| CPU                                | 1st and 2nd Gen. Intel <sup>®</sup> Xeon <sup>®</sup> Scalable Proces                                                                                                    | ssors, up to 205W                    |  |  |
| Memory                             | Support 24* DDR4 LRDIMM/RDIMM memory, memory frequency supports 2133/2400/2666/2933MHz, supports a single maximum capacity of 256G, and the whole server system supports a maximum memory capacity of 9TB                                                                                                    |                                      |  |  |
| Hard disk<br>drive                 | <ul> <li>4 U 24 front supports 24* 3.5/2.5-inch hot-swap hard drive bays</li> <li>4 U 36 front supports 24* 3.5/2.5-inch hot-swap hard drive bays, rear supports 12*</li> <li>3.5/2.5-inch hot-swap hard drive bays</li> <li>Rear supports a maximum of 4* 3.5-inch hot-swap hard drives or 4* 2.5-inch hot-swap hard drives</li> </ul> |                                      |  |  |
| PCIE<br>expansion<br>specification | Rear supports 6 single-width full-height + 4 single-width half-height                                                                                                    |                                      |  |  |
| Expansion<br>slot                  | Supports up to 10 PCIE 3.0 expansion slots + 1 OCP 3.0                                                                                                    |                                      |  |  |
| LAN<br>features                    | Support 2 RJ45 1Gigabit                                                                                                    |                                      |  |  |
| Management interface               | 1 RJ45 management LAN port                                                                                                    |                                      |  |  |
| Display<br>function                | Aspeed® AST2500 64MB, 1 standard VGA p connector                                                                                                    | oort extended by custom high-density |  |  |
| M.2                                | Supports 2 M.2 ports (only NVME disks are                                                                                                    | supported)                           |  |  |
| USB                                | 4 standard USB3.0 ports are extended by custom high-density connectors, and 1 built-in USB3.0                                                                                                    |                                      |  |  |

#### 2.2.1 System parameters

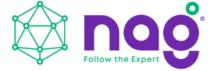

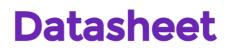

|                                       | ļ      |                                                                                  |  |  |  |  |  |
|---------------------------------------|--------|----------------------------------------------------------------------------------|--|--|--|--|--|
| Power System supports 550W, 800W, 120 |        | System supports 550W, 800W, 1200W, 1300W, 1600W, 2000W, 2200W hot-swap           |  |  |  |  |  |
|                                       | supply |                                                                                  |  |  |  |  |  |
| Fan                                   |        | N+1 hot-swap redundant fans                                                      |  |  |  |  |  |
| Systen                                | n size | 799.2* 444* 176.5mm (L*W*H)                                                      |  |  |  |  |  |
| M (1                                  | 1 1    | System board                                                                     |  |  |  |  |  |
| model                                 | rboard | G3DCL-B                                                                          |  |  |  |  |  |
| Proces                                | sor    | 1st and 2nd Gen. Intel <sup>®</sup> Xeon <sup>®</sup> Scalable Processors        |  |  |  |  |  |
| Numb                                  |        | Supports 24 DDR4 memory slots                                                    |  |  |  |  |  |
| memor                                 | ry     |                                                                                  |  |  |  |  |  |
| slots                                 |        |                                                                                  |  |  |  |  |  |
| Type of                               |        | Supports DDR4 LRDIMM/RDIMM memory                                                |  |  |  |  |  |
| memor<br>suppor                       | •      | Memory frequency supports 2133/2400/2666/2933MHz                                 |  |  |  |  |  |
| Memo                                  |        | Support single capacity of 8GB, 16GB, 32GB, 64GB, 128G, 256G                     |  |  |  |  |  |
| size                                  | - )    | 2 appoint single capacity of 0.02, 1002, 0202, 0102, 1200, 2000                  |  |  |  |  |  |
| Hard d                                | lisk   | 2 sSATA3.0 DOM, 3 MiniSAS 8643 ports                                             |  |  |  |  |  |
| interfa                               | ce     |                                                                                  |  |  |  |  |  |
| IPMI                                  |        | Supports IPMI 2.0 over network mapped virtual storage devices and KVM            |  |  |  |  |  |
| IPIVII                                |        | Supports Aspeed® AST2500 BMC                                                     |  |  |  |  |  |
| Netwo                                 | rk     | Two Intel <sup>®</sup> I350-AM2 1GbE network interface                           |  |  |  |  |  |
| card                                  |        |                                                                                  |  |  |  |  |  |
| PCIE<br>extens                        | ion    | 2 PCIe 3.0 x 24; 1 PCIe 3.0 x 16; 2 Slimline x 8                                 |  |  |  |  |  |
| VGA                                   | 1011   | Extend a standard VGA port with custom high-density connectors                   |  |  |  |  |  |
| USB                                   |        | 1 built-in USB3.0 interface, 4 USB3.0 extended by custom high-density connectors |  |  |  |  |  |
|                                       |        |                                                                                  |  |  |  |  |  |
| Numb                                  | er of  | Support 2                                                                        |  |  |  |  |  |
| power                                 |        |                                                                                  |  |  |  |  |  |
| supplie                               |        |                                                                                  |  |  |  |  |  |
| Power                                 |        | System supports 550W, 800W, 1200W, 1300W, 1600W hot-swap redundant platinum      |  |  |  |  |  |
| feature                               | es     | efficiency power supplies (based on actual power)                                |  |  |  |  |  |
| Input                                 |        | 100-127Vac/200-240Vac 47Hz~63Hz / 240Vdc (China only)                            |  |  |  |  |  |
| voltage                               |        | . 101/1                                                                          |  |  |  |  |  |
| Output<br>voltage                     |        | +12Vdc                                                                           |  |  |  |  |  |
| vonug                                 | 0      |                                                                                  |  |  |  |  |  |
| Numb                                  | er of  | 4* 8038 temperature-controlled fans                                              |  |  |  |  |  |
| fans                                  |        |                                                                                  |  |  |  |  |  |
| Fan vo                                |        | 12(10.8-12.6) Vdc                                                                |  |  |  |  |  |
| Fan cu                                |        | 4A(4.4A Max)                                                                     |  |  |  |  |  |
| Speed fan                             | of the | Maximum 14000 +/- 10% RPM                                                        |  |  |  |  |  |
| Fan ai                                | rflow  | 3.2m <sup>3</sup> /min (141.9 CFM), minimum 2.63m <sup>3</sup> /min (125.8 CFM)  |  |  |  |  |  |
| Fan ai                                |        |                                                                                  |  |  |  |  |  |
| pressu                                |        |                                                                                  |  |  |  |  |  |
|                                       |        | OS                                                                               |  |  |  |  |  |
|                                       |        | CentOS7.5/7.6                                                                    |  |  |  |  |  |
|                                       |        | RHEL 7.4/7.6                                                                     |  |  |  |  |  |
|                                       |        |                                                                                  |  |  |  |  |  |
|                                       |        | SLES12 SP3                                                                       |  |  |  |  |  |
|                                       |        | Ubuntu 16.04 LTS                                                                 |  |  |  |  |  |
| OS                                    |        | Fedora28<br>Windows 10                                                           |  |  |  |  |  |
|                                       |        | I wandowe III                                                                    |  |  |  |  |  |

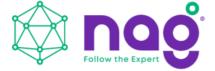

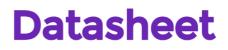

Win server 2012 R2/2016/2019 Xenserver 7.1 ESXi6.7 Win server 2012/2016 Hyper-v

|               | System ambient temperature                                              |  |  |  |
|---------------|-------------------------------------------------------------------------|--|--|--|
| Operating     | Operating temperature: 10°C~40°C; Non-operating temperature: -40°C~70°C |  |  |  |
| temperature   |                                                                         |  |  |  |
| Storage       | Operating humidity: 35% ~ 80%; Non-operating humidity: 20% ~ 90%        |  |  |  |
| temperature   |                                                                         |  |  |  |
| & humidity    |                                                                         |  |  |  |
|               | Safety certification                                                    |  |  |  |
| Cantification | LIL CE CCC D-LIC                                                        |  |  |  |

Certification UL, CE, CCC, RoHS

Table 1-4

#### 2.2.2 System architecture

SNR SL series server is a server barebones system based on Intel Purley platform. The system supports 4U height, supports up to 205W CPU, and supports up to 24 pieces of memory; the name of the motherboard is G3DCL-B.

The motherboard features are as follows:

- The CPU adopts 1st and 2nd generation Intel® Xeon® Scalable processors, LGA3647 socket, TDP power consumption is 205W;
- Each CPU supports 6-channel DDR4, each channel supports 2 memories, RDIMM/LRDIMM. And each CPU supports a maximum capacity of 4.5 TB;
- ◆ DDR4 Type: DDR4 2133/2400/2666/2933;
- 3 PCIE RISER slots on the board, among which: RISER1 24 PCIE LANEs are all from CPU0, RISER2 24 PCIE LANEs, of which 8 PCIE LANs come from CPU0, 16 PCIE LANs come from CPU1, RISER3 16 PCIE LANEs from CPU1;
- G3DCL-B motherboard provides 2 M.2 Key M SSD slots, supports 2280 size, only supports PCIe X2 signal;
- 2 Gigabit Ethernet ports are integrated on the motherboard, using 88E1512 chip from PCH;
- South bridge PCH adopts INTEL LEWISBURG C621/C622 series chipset;
- PCH leads out 14 SATA Ports, maximum speed: 6Gb/s, compatible with SATA 1.5Gb/s, 3.0Gb/s; SATA Controller leads out 8 SATA PORTs, while SSATA leads out 6 SATA PORTs, of which SATA PORT has 8 PORTs, according to sequentially introduced into 2\* SFF8643 connectors, while the first 4 PORTs of SSATA are introduced into 1\* SFF8643 connector, and the latter 2 PORTs are introduced into the 7PIN SATA connector for connecting SATA DOM and DVD;
- BMC chip in this board adopts the AST2500 control chip of ASPEED Company, which is used for IPMI remote management. VGA output port, dedicated 1Gigabit RJ45 management LAN port, and connected to PCH via RMII/NCSI.

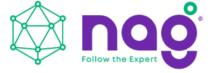

The system architecture motherboard block diagram is as follows:

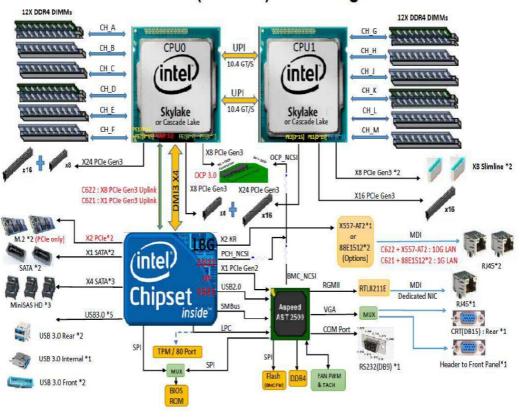

## G3DCL-B (Nebula2) Block Diagram

Figure 2-1

## 2.3 Introduction of system model specifications

SNR-SR4224RS bay model

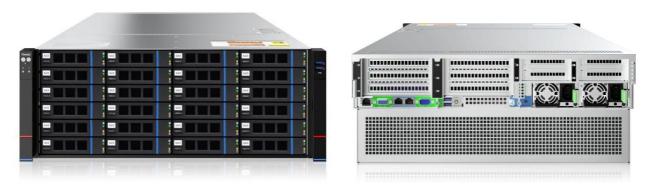

Figure 2 - 5

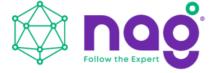

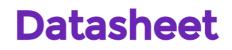

SNR-SR4236RS bay model

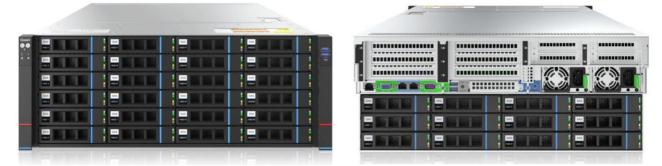

Figure 2 - 2.4 Introduction of system components

#### 2.4.1 Front panel components

4U machine 3.5 inch bay model

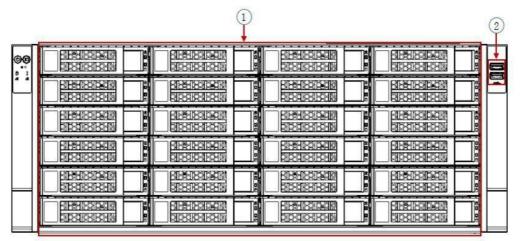

| Serial<br>number | Name                | Serial<br>number | Name             |
|------------------|---------------------|------------------|------------------|
| 1                | 3.5 inch hard drive | 2                | USB3.0 interface |

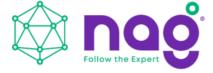

• SNR-SR4224RS model

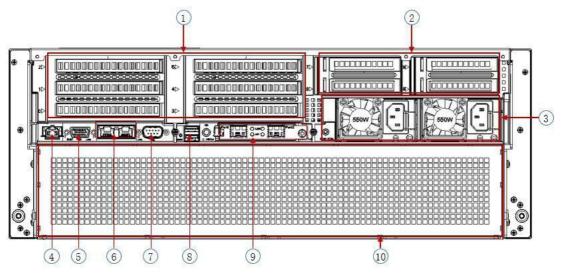

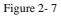

| Serial<br>number | Name                | Serial<br>number | Name                  |
|------------------|---------------------|------------------|-----------------------|
| 1                | Rise module         | 6                | RJ45 Gigabit LAN port |
| 2                | Hard disk module    | 7                | COM port              |
| 3                | Power module        | 8                | USB 3.0 interface     |
| 4                | Management LAN port | 9                | OCP3.0 interface      |
| 5                | VGA interface       | 10               | Front bezel           |

Table 1-12

• SNR-SR4236RS model

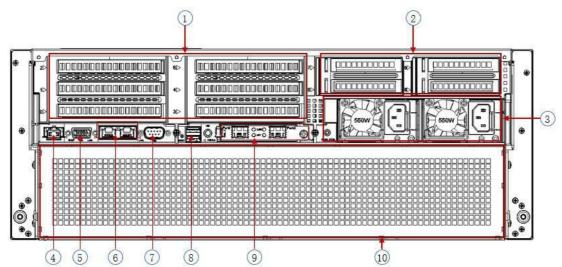

Figure 2-8

| Serial | Name                | Serial | Name                  |
|--------|---------------------|--------|-----------------------|
| number |                     | number |                       |
| 1      | Riser module        | 6      | RJ45 Gigabit LAN port |
| 2      | Hard disk module    | 7      | COM port              |
| 3      | Power module        | 8      | USB 3.0 interface     |
| 4      | Management LAN port | 9      | OCP3.0 interface      |

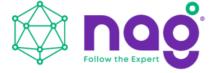

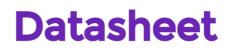

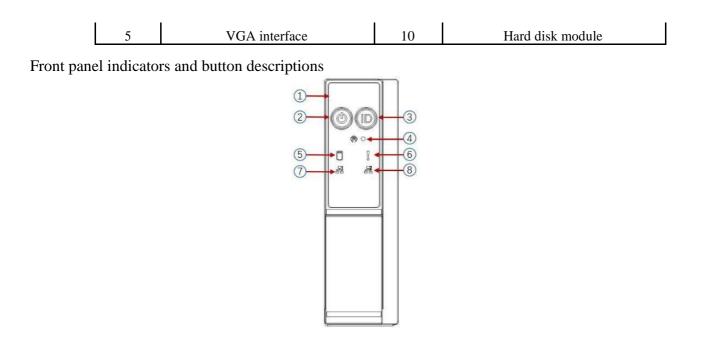

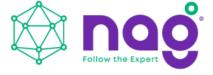

## 2.4.2 Rear panel components

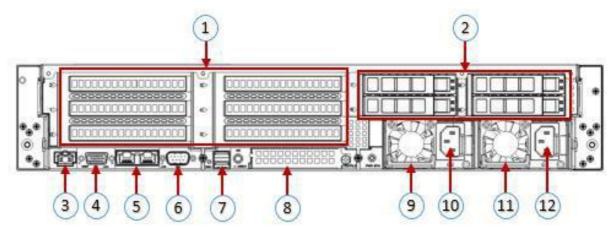

Figure 2-9

| Serial | Name                    | Serial    | Name                        |
|--------|-------------------------|-----------|-----------------------------|
| number | number                  |           |                             |
| 1      | Rise module             | 7         | USB 3.0 interface           |
| 2      | Hard disk module        | 8         | OCP3.0 interface            |
| 3      | Management network port | 9         | Power Module 1              |
| 4      | VGA interface           | 10        | Power Module 1 AC interface |
| 5      | RJ45 Gigabit LAN port   | 11        | Power Module 2              |
| 6      | COM port                | 12        | Power Module 2 AC interface |
|        | Та                      | ble 1- 14 |                             |

 $\diamond$  Note:

Both 1 and 2 can be equipped with rear hard disk modules or Riser modules. This picture is for reference only, and the actual configuration shall prevail.

Rear panel interface description

| Name                       | Туре      | No. | Description                                                                                                    |
|----------------------------|-----------|-----|----------------------------------------------------------------------------------------------------|
| VGA interface              | DB15      | 1   | For connecting to a display terminal such as a monitor or KVM.                                                                                                    |
| Management<br>network port | GE BASE-T | 1   | Provide outgoing 1000Mbit/s LAN port. The server can be managed via this interface.                                                                                                    |
| USB interface              | USB 3.0   | 2   | Provides an outgoing USB interface via which USB<br>devices can be connected.<br>Notice:<br>When using an external USB device, please make sure<br>that the USB device is in good condition, otherwise the<br>server may work abnormally. |
| RJ45 Gigabit LAN<br>port   | GE BASE-T | 2   | Server network port.                                                                                                    |

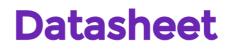

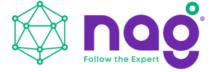

| Power module AC interface | / | 1 or 2 | according to your actual needs, but make sure that the<br>rated power of the power supply is greater than the<br>rated power of the server system. |
|---------------------------|---|--------|----------------------------------------------------------------------------------------------------|
| COM port                  |   | 1      | Serial communication port                                                                                                    |
| OCP3.0 interface          |   | 1      | Install the network card of OCP3.0                                                                                                    |

Table 1- 15

## Rear panel indicators and button descriptions

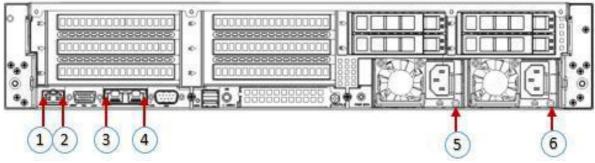

Figure 2-10

| Serial | Name                           | Serial | Name                           |
|--------|--------------------------------|--------|--------------------------------|
| number |                                | number |                                |
| 1      | Connection status indicator    | 4      | Data transfer status indicator |
| 2      | Data transfer status indicator | 5      | Power Module Indicators        |
| 3      | Connection status indicator    | 6      | Power Module Indicators        |

#### Table 1-16

| Indicator/Button                                                                  | Status Description                                                                   |  |
|-----------------------------------------------------------------------------------|--------------------------------------------------------------------------------------|--|
|                                                                                   | Green (on): Indicates that the input and output are normal.                          |  |
|                                                                                   | Red (on): Indicates that the input is normal, and there is no output due to power    |  |
|                                                                                   | supply over-temperature protection, power output over-current/short-circuit,         |  |
| Power module                                                                      | output over-voltage, short-circuit protection, device failure (excluding all device  |  |
|                                                                                   | failures) and other reasons.                                                         |  |
| indicators                                                                        | Green (1Hz/flashing): Indicates that the input is normal, the power supply is turned |  |
|                                                                                   | off due to power-on or in-position; the input is over- or under-voltage.             |  |
|                                                                                   | Green (4Hz/flashing): indicates that the firmware is being upgraded online.          |  |
|                                                                                   | Off: Indicates that there is no AC power input.                                      |  |
| Comparties status                                                                 | Steady green: Indicates 1Gigabit Link.                                               |  |
| Connection status                                                                 | Steady orange: Indicates a 100M link.                                                |  |
| indicator                                                                         | Off: 10M Links.                                                                      |  |
| Data transfer status Yellow (flashing): Indicates that data is being transmitted. |                                                                                      |  |
| indicator                                                                         | Off: Indicates no data transmission.                                                 |  |

Table 1-17

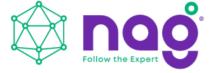

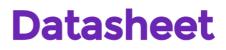

## 2.4.3 Motherboard components

All models share motherboard components, the interface description is as follows

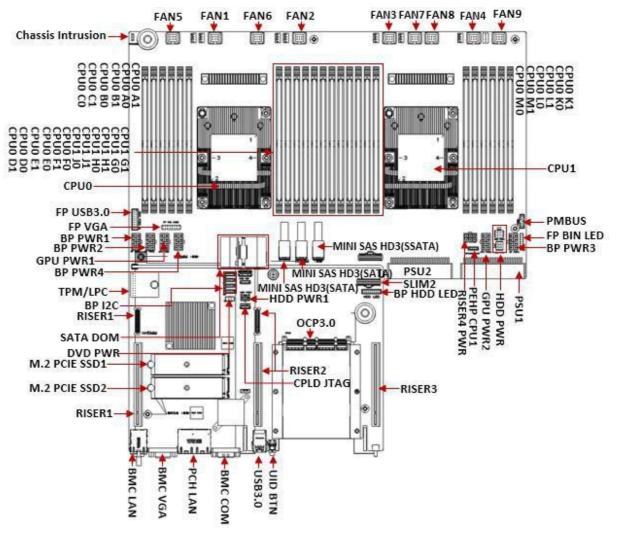

Figure 2-11

#### 2.4.4 HDD backplane components

24-bay expansion backplane as shown TOP side

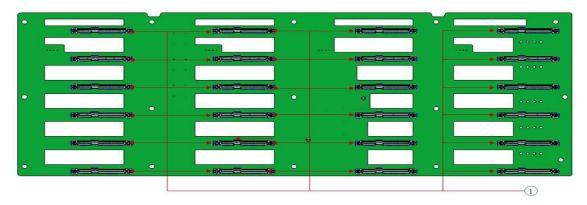

Figure 2-11

| Serial | Description | Features |
|--------|-------------|----------|
| number |             |          |

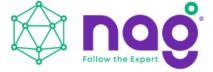

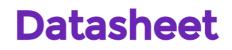

| 1 | SAS/SATA hard drive | 1. Maximum support 12G/b SAS hard disk; |
|---|---------------------|-----------------------------------------|
| 1 | connector           | 2. Maximum support 6G/b SATA hard disk; |

3. Support SAS/SATA hot-swap hard disk.

#### Bottom side

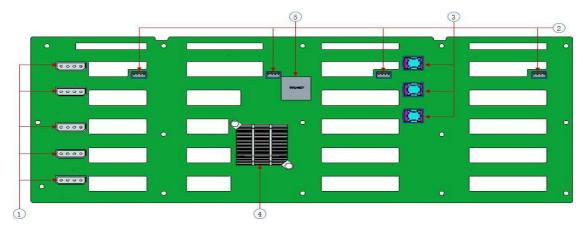

Figure 2-12

| Serial<br>number | Description                 | Features                                                         |
|------------------|-----------------------------|------------------------------------------------------------------|
| 1                | BP power interface          | Backplane power transfer connector for 12V and 5V power transfer |
| 2                | Fan interface               | For 4pin fan interface                                           |
| 3                | SFF-8643 12Gb SAS interface | For 12G/b SAS or 6G/b SATA signal transmission                   |
| 4                | Expander Chip Controller    | PM8043 SXP 24Sx12G<br>24-port 12G SAS Expander                   |
| 5                | CPLD                        | For data logic processing                                        |

Table 1-19

12 bay expansion backplane as shown

TOP side

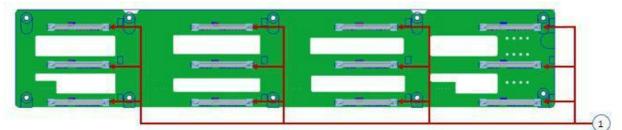

Figure 2-13

|        | 1                             |                                                                                                    |  |
|--------|-------------------------------|----------------------------------------------------------------------------------------------------|--|
| Serial | Description                   | Features                                                                                                    |  |
| number |                               |                                                                                                    |  |
| 1      | SAS/SATA hard drive connector | <ol> <li>Maximum support 12G/b SAS hard disk;</li> <li>Maximum support 6G/b SATA hard disk;</li> <li>Supports SAS/SATA hot-swap hard disk</li> </ol> |  |
| 24     |                               |                                                                                                    |  |

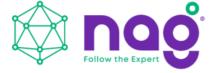

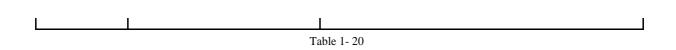

Bottom side

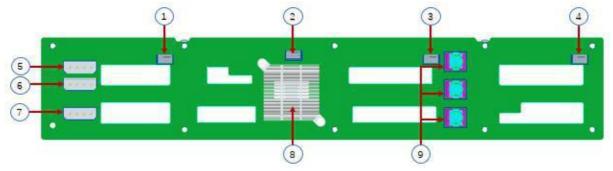

Figure 2-14

| Serial<br>number | Description                          | Features                                                           |
|------------------|--------------------------------------|--------------------------------------------------------------------|
| 1,2,3,4          | Temperature Controlled Fan<br>Socket | For 12G/b SAS or 6G/b SATA signal transmission.                    |
| 5,6,7            | Power connector                      | Backplane power transmission connector for 12V power transmission. |
| 8                | Expander chip                        | PM8043 SXP 24Sx12G<br>24-port 12G SAS Expander                     |
| 9                | MINI SAS HD High Speed<br>Connector  | For 12G/b SAS or 6G/b SATA signal transmission.                    |

Table 1-21

# SAS/SATA backplane as shown TOP side

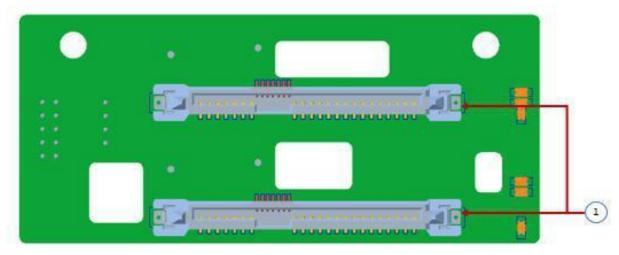

Figure 2-15

| Serial number | Description        | Features                                 |
|---------------|--------------------|------------------------------------------|
|               |                    | 1. Maximum support 12G/b SAS hard disk;  |
| 1             | SAS/SATA connector | 2. Maximum support 6G/b SATA hard disk;  |
|               |                    | 3. Supports SAS/SATA hot-swap hard disk. |

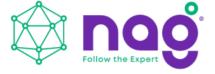

Table 1- 22 Bottom side

Figure 2-16

| Serial number | Description                  | Features                                                                        |
|---------------|------------------------------|---------------------------------------------------------------------------------|
| 1             | Temperature sensor IC        | Temperature sensor chip                                                         |
| 2, 5          | 7PIN SATA interface          | SATA disk signal line interface                                                 |
| 3             | I2C interface                | For I2C signal interface                                                        |
| 4             | SGPIO signal for LED control | Used for hard disk LED positioning lighting and fault LED indication functions. |
| 6             | Power interface              | Backplane power transfer connector for 12V power transfer                       |

Table 1-23

U.2 backplane as shown

#### TOP side

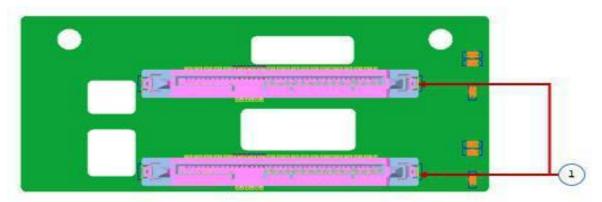

| Serial number | Description        | Features                                               |
|---------------|--------------------|--------------------------------------------------------|
| 1             |                    | U.2 interface supporting PCIe×4 for connecting to NVME |
| 1             | SFF-8639 Connector | SSD                                                    |

Table 1-24

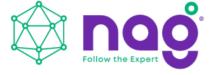

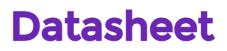

#### Bottom side

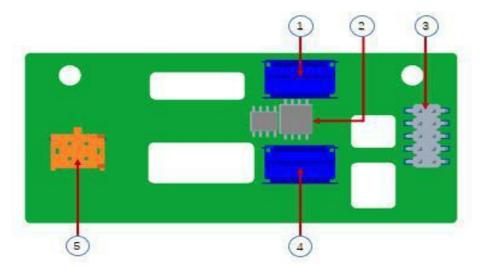

| Figure 2- 18  |                          |                                                         |  |
|---------------|--------------------------|---------------------------------------------------------|--|
| Serial number | Description              | Features                                                |  |
| 1, 4          | Slimline 4i Connector    | Provides PCIe×4 interface to connect to CPU and NVME    |  |
|               |                          | SSD1 (including CPU PEHP I2C and BMC I2C signals)       |  |
| 2             | CPLD chip                | For data logic processing                               |  |
| 3             | JATG debugging interface | JTAG debug interface for programming and version        |  |
|               |                          | upgrade of CPLD                                         |  |
| 5             | Power outlet             | 4 Pin power socket for docking with PSU or docking with |  |
|               |                          | MB 4 Pin plug to power the board                        |  |
| Table 1, 25   |                          |                                                         |  |

Table 1-25

## OCP3.0 network card as shown in the figure

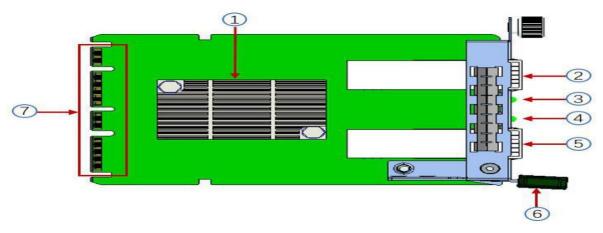

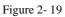

| Serial | Description        | Features                                                      |  |
|--------|--------------------|---------------------------------------------------------------|--|
| number |                    |                                                               |  |
|        |                    | It is mainly connected to the network interface controller of |  |
|        |                    | the motherboard CPU through PCIe Gen.2 X8, which is           |  |
|        |                    | converted into a 2-port SFP+ at the network card end, and     |  |
| 1      | Intel 82599ES chip | the 82599ES chip also provides an interface for               |  |

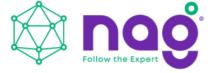

|   |                     | communication with the motherboard BMC NCSI for<br>information transfer between the BMC and the network<br>card.          |  |
|---|---------------------|----------------------------------------------------------------------------------------------------|--|
| 2 | SFP+ LAN1           | Provide SFP+ 10G optical port signal                                                                                      |  |
| 3 | LED1                | LED status indicator                                                                                                    |  |
| 4 | LED2                | LED status indicator                                                                                                    |  |
| 5 | SFP+ LAN2           | Provide SFP+ 10G optical port signal                                                                                      |  |
| 6 | Network card buckle | It is used to lock the network card. When removing the network card, you need to press down to pull out the network card. |  |
| 7 | OCP3.0 interface    | Used to connect to the motherboard OCP3.0 PCIe X8 signal/12V power supply/Sideband signal                                 |  |
|   | Table 1-26          |                                                                                                    |  |

#### LED Indicator Description

| Serial<br>number | Description        | Features                                                                                                    |  |
|------------------|--------------------|----------------------------------------------------------------------------------------------------|--|
| LED1             | SFP+ LAN1 Link LED | Green/ yellow indicator for indicating LAN1 speed<br>Green: 10 Gigabit LAN speed; Yellow: Gigabit LAN<br>speed<br>No light: no optical port LAN cable |  |
|                  | SFP+ LAN1 ACT LED  | Green light for LAN1 data activity<br>Flashing: data activity ; off: no data activity                                                                 |  |
| LED2             | SFP+ LAN2 Link LED | Green/ yellow indicator for LAN2 speed<br>Green: 10 Gigabit LAN speed; Yellow: Gigabit LAN<br>speed<br>No light: no optical port ALN cable            |  |
|                  | SFP+ LAN2 ACT LED  | Green light for LAN2 data activity<br>Flashing: data activity; off: no data activity                                                                  |  |

Table 1-27

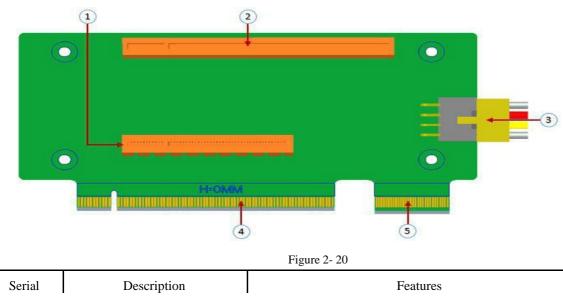

## RISER 1 backplane as shown

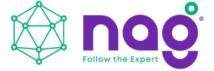

| number |                                   |                                                                    |  |
|--------|-----------------------------------|--------------------------------------------------------------------|--|
| 1      | PCIE 3.0 X8 Slot                  | For PCIe 3.0 X8 devices.                                           |  |
| 2      | PCIE 3.0 X16 Slot                 | For PCIe 3.0 X16 devices.                                          |  |
| 3      | RISER POWER                       | Riser card power transmission connector for 12V power transmission |  |
| 4      | PCIE X16Specification             | For motherboard PCIe X16 X8 interface                              |  |
|        | Goldfinger                        |                                                                    |  |
| 5      | PCIE X8 specification gold finger | For motherboard PCIe X16 X8 interface                              |  |

#### RISER 2 backplane as shown

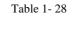

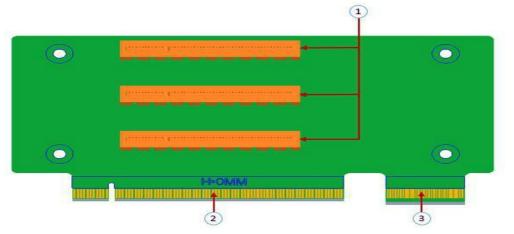

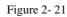

| Serial number | Description         | Features                              |  |
|---------------|---------------------|---------------------------------------|--|
| 1             | PCIE 3.0 X8 Slot    | For PCIe 3.0 X8 devices.              |  |
| 2             | PCIE X16 Goldfinger | For motherboard PCIe X16 X8 interface |  |
| 3             | PCIE X8 Gold Finger | For motherboard PCIe X16 X8 interface |  |

Table 1- 29

## RISER 3 backplane as shown

1

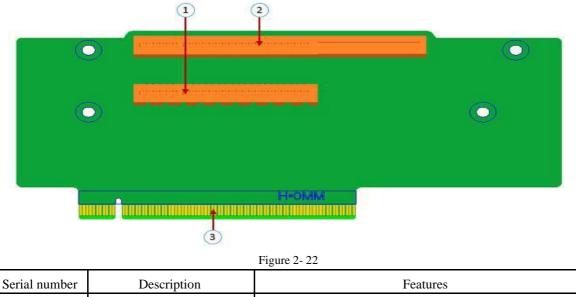

| PCIE X16 Slot | For PCIe 3.0 X16 devices. |
|---------------|---------------------------|
|               | 20                        |

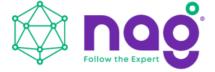

| 2 | PCIE X8 Slot                         | For PCIe 3.0 X8 devices.           |
|---|--------------------------------------|------------------------------------|
| 3 | PCIE X16 Specification<br>Goldfinger | For motherboard PCIe X16 interface |
|   |                                      | Table 1- 30                        |

RISER 4 backplane as shown

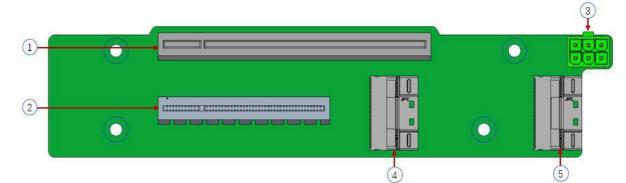

#### Figure 2-23 Serial number Description Features PCIE X16 slot For PCIe 3.0 X16 devices. 1 2 PCIE X8 slot For PCIe 3.0 X8 devices. Riser card power transmission connector for 12V power 3 Power interface transmission 4.5 Slimline interface For connecting Slimline cables

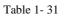

## 2.4.5 DIMM slot locations

The motherboard adopts Intel Purley platform, with Intel Xeon SkyLake CPU, supports 12 DDR4 channels, 24 DDR4 slots (when only one memory is inserted, it is preferred to insert the slot in the red frame in the figure below, the plastic color of the slot on the board is blue), supports DDR4 ECC RDIMMs/LRDIMMs server memory, and the memory frequency supports 2133/2400/2666/2933MHz; the location is shown in the following figure:

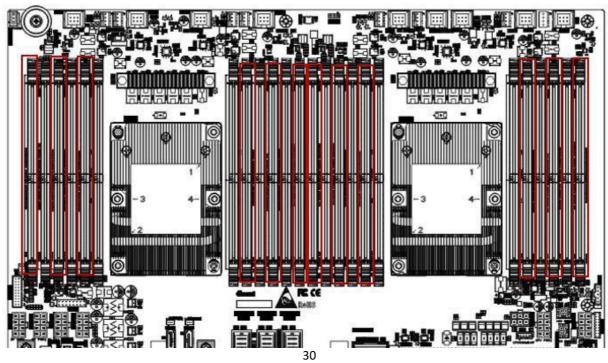

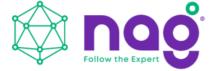

Figure 2-24

## 2.4.6 Hard disk label

24 bay

| General<br>()<br> |  |  |
|-------------------|--|--|
| -                 |  |  |
|                   |  |  |
|                   |  |  |
|                   |  |  |
|                   |  |  |

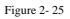

• 12 bay

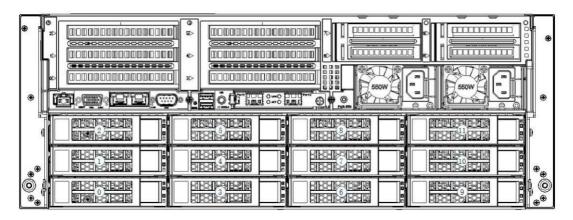

Figure 2-26

## 2.4.7 Hard disk indicator

2U8/2U12 hard disk indicator

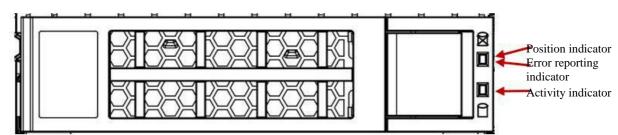

| Figure 2- 27        |                               |                              |                          |  |  |
|---------------------|-------------------------------|------------------------------|--------------------------|--|--|
| Features            | Activity indicator<br>(green) | Location indicator<br>(blue) | Error indicator (yellow) |  |  |
| Hard drive in place | On                            | OFF                          | OFF                      |  |  |

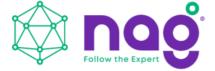

| Hard drive      |                  |                  | OFF              |
|-----------------|------------------|------------------|------------------|
| activity        | Flashing 4Hz/sec | OFF              | OFF              |
| Hard disk       | 0                |                  | OFF              |
| positioning     | On               | Flashing 4Hz/sec | OFF              |
| Hard disk error | On               | OFF              | On               |
| RAID rebuild    | On               | OFF              | Flashing 1Hz/sec |

Table 1- 32

## 2U 25-bay hard disk indicator

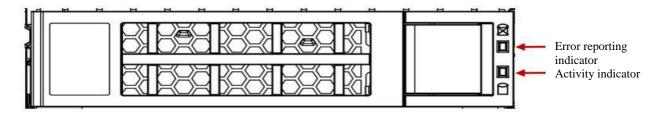

| Figure 2- 28                   |                                |                          |  |  |
|--------------------------------|--------------------------------|--------------------------|--|--|
| Hard disk status               | Activity indicator (green)     | Error indicator (yellow) |  |  |
| Hard drive is not in place     | OFF                            | OFF                      |  |  |
| Hard drive is in place, but no | ON                             | OFF                      |  |  |
| data activity                  |                                |                          |  |  |
| The hard drive is in place and | Flashing frequency of the hard | OFF                      |  |  |
| active                         | disk itself                    |                          |  |  |

| active                        | disk itself |              |
|-------------------------------|-------------|--------------|
| Hard drive failure            | N/A         | ON           |
| Hard drive is located         | N/A         | 4Hz flashing |
| Hard disk is in Rebuild state | N/A         | 1Hz flashing |

Table 1- 33

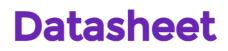

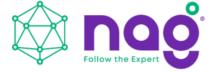

### 2.4.8 System fan

The server supports variable fan speeds. Normally the fan runs at the lowest speed, if the server temperature rises, the fan will increase the speed to cool down.

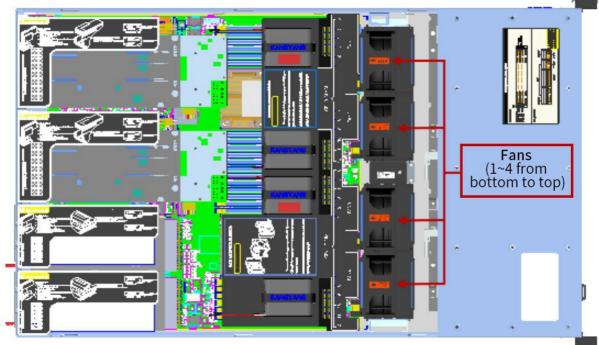

Figure 2-29

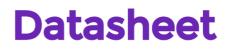

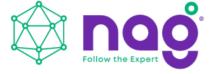

## **Chapter 3 Installing System Components**

## **3.1 Installation of CPU**

Install the processor:

Step 1: CPU Installation

1. Tilt the CPU angle as shown in the figure, align the A1 corner (triangle mark), and clamp it on one end of the clamping piece.

2. In accordance with the direction, press the other end of the clamping piece to fix the CPU to the clamping piece.

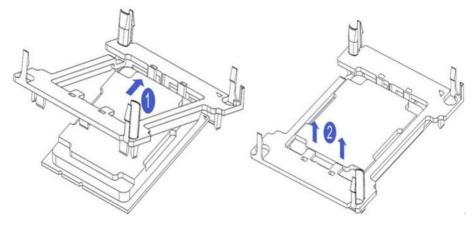

Figure 3-1

Step 2: Install the CPU on the heat sink, and ensure that the surface of the CPU and heat sink is clean and free of oil and other materials. (As shown below)

1. Smear about 0.4ml of thermal grease on the CPU and smooth it evenly.

2. Align the A1 corner (triangle mark), and buckle the CPU on the heat sink.

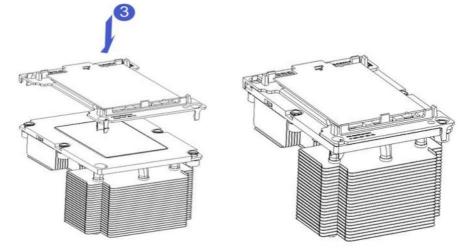

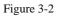

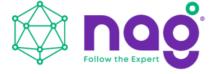

## **3.2 Installation of heat sink**

Installation steps:

1. Remove the processor blank (as shown in the figure below)

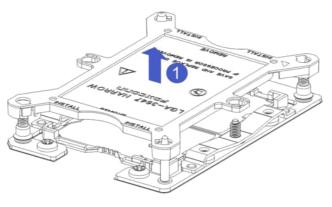

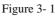

2. Align the heat sink with the heat sink fixing studs on the CPU base, and tighten the heat sink fixing screws in sequence according to the instructions. (As shown below)

NOTE: The pins on the motherboard are extremely fragile and easily damaged. To avoid damaging the motherboard, do not touch the processor or processor socket contacts.

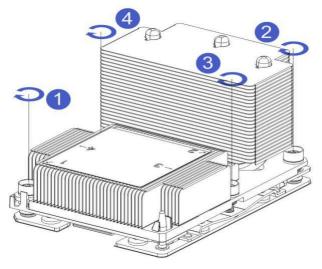

Figure 3-2

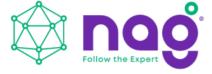

## 3.3 Memory installation

#### 3.3.1 Memory specifications supported

The motherboard supports DDR4 memory of 64GB R-DIMM, 128GB LR-DIMM, 256GB 3DS LRDIMM, up to 2933MHz (2933MT/s is only achieved with odd-number memory per channel, depending on the CPU SKU).

**Note:** Please use memory modules with the same CAS delay value on this motherboard. It is recommended that you use the same capacity and same frequency memory produced by the same manufacturer. Recommended settings are as follows in Tables 3.1 and 3.2:

| Memory acces | ss principle: (on | e CPU)          |                                                                        |              |              |              |   |              |   |              |   |    |    |              |
|--------------|-------------------|-----------------|------------------------------------------------------------------------|--------------|--------------|--------------|---|--------------|---|--------------|---|----|----|--------------|
| Processor    | Channel           | Memory location | Amount of memory (recommended: $1000000000000000000000000000000000000$ |              |              |              |   |              |   |              |   |    |    |              |
|              |                   |                 | $\checkmark$                                                           | $\checkmark$ | $\checkmark$ | $\checkmark$ | 0 | $\checkmark$ | 0 | $\checkmark$ | 0 | 0  | 0  | $\checkmark$ |
|              |                   |                 | 1                                                                      | 2            | 3            | 4            | 5 | 6            | 7 | 8            | 9 | 10 | 11 | 12           |
| CPU0         | А                 | A1              | •                                                                      | •            | •            | •            | • | •            | • | •            | • | ٠  | •  | •            |
|              |                   | A2              |                                                                        |              |              |              |   |              | • | •            | • | ٠  | •  | •            |
|              | В                 | B1              |                                                                        | •            | •            | •            | • | •            | • | •            | • | •  | •  | •            |
|              |                   | B2              |                                                                        |              |              |              |   |              |   | ٠            | • | ٠  | •  | •            |
|              | С                 | C1              |                                                                        |              | •            |              | • | •            | • |              | • | ٠  | •  | •            |
|              |                   | C2              |                                                                        |              |              |              |   |              |   |              | • |    | •  | •            |

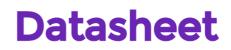

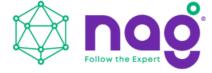

| D             | D1 |  |  |  | • | • | • | • | • | • | • | • | • |
|---------------|----|--|--|--|---|---|---|---|---|---|---|---|---|
| D             | D2 |  |  |  |   |   |   |   | • |   | • | • | • |
| Б             | E1 |  |  |  | • | • | • | • | • | • | • | • | • |
| E             | E2 |  |  |  |   |   |   |   | • |   | • | • | • |
| F             | F1 |  |  |  |   |   | • | • |   | • | • | • | • |
| г             | F2 |  |  |  |   |   |   |   |   |   |   |   | • |
| <br>Table 3.1 |    |  |  |  |   |   |   |   |   |   |   |   |   |

When installing 1 CPU, there are many rules for memory installation. In order to achieve optimal performance, it is recommended to follow the following specifications:

1 Memory, CPU0\_A1

2 Memories: CPU0\_A1 / CPU0\_B1

3 Memories: CPU0\_A1 / CPU0\_B1 / CPU0\_C1

4 Memories: CPU0\_A1 / CPU0\_B1 / CPU0\_D1 / CPU0\_E1

5 Memories: this configuration is not recommended

6 Memories: CPU0\_A1 / CPU0\_B1 / CPU0\_C1 / CPU0\_D1 / CPU0\_E1 / CPU0\_F1

7 Memories: this configuration is not recommended

8 Memories: CPU0\_A1/A2, CPU0\_B1/B2, CPU0\_D1/D2 / CPU0\_E1/E2

9 Memories/10 Memories/11 Memories: this configuration is not recommended

12 Memories: insert all

Note: If the above is in the case of the 5th, 7th, 9th, 10th, and 11th memory, the following rules must be followed:

Odd-number memory is inserted into the blue above the motherboard;

For even-number memories, you can refer to the configuration of the most recent memory quantity above, and then increase the memory;

In addition, it should be noted that:

In the same Channel, the memory with large capacity must be inserted into the first one (such as A1 /B1 /C1 /D1 /E1 /F1): blue;

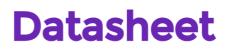

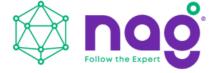

#### Mixed use of RDIMM and LRDIMM is not allowed;

| Memory    | access prin | ciple: (2 CP | Us) |   |   |              |          |              |   |              |    |      |       |              |        |       |          |        |       |       |       |    |    |    |    |              |
|-----------|-------------|--------------|-----|---|---|--------------|----------|--------------|---|--------------|----|------|-------|--------------|--------|-------|----------|--------|-------|-------|-------|----|----|----|----|--------------|
| I         |             |              |     |   | - |              |          |              |   | -            | An | ount | of me | mory         | (recon | nmenc | led: √   | not re | ecomr | nende | d: 0) |    |    |    |    |              |
| I         |             | Memory       | 0   |   | 0 | $\checkmark$ | 0        | $\checkmark$ | 0 | $\checkmark$ | 0  | 0    | 0     | $\checkmark$ | 0      | 0     | 0        |        | 0     | 0     | 0     | 0  | 0  | 0  | 0  | $\checkmark$ |
| Processor | Channel     | location     |     |   |   |              |          |              |   |              |    |      |       |              |        |       |          |        |       |       |       |    |    |    |    |              |
|           |             |              | 1   | 2 | 3 | 4            | 5        | 6            | 7 | 8            | 9  | 10   | 11    | 12           | 13     | 14    | 15       | 16     | 17    | 18    | 19    | 20 | 21 | 22 | 23 | 24           |
|           |             | A1           | •   | ٠ | • | ٠            | ٠        | •            | ٠ | ٠            | ٠  | ٠    | •     | ٠            | ٠      | ٠     | ٠        | ٠      | ٠     | ٠     | ٠     | •  | •  | ٠  | •  | •            |
| I         | А           | A2           |     |   |   |              |          |              |   |              |    |      |       |              | •      | •     | •        | •      | •     | •     | •     | •  | •  | •  | •  | •            |
| I         |             | B1           |     |   | ٠ | ٠            | ٠        | ٠            | • | ٠            | •  | •    | •     | ٠            | •      | ٠     | ٠        | •      | •     | •     | •     | •  | •  | •  | •  | •            |
| I         | В           | B2           |     |   |   |              |          |              |   |              |    |      |       |              |        |       | ٠        | ٠      | ٠     | ٠     | ٠     | •  | •  | •  | •  | ٠            |
| I         |             | C1           |     |   |   |              | ٠        | ٠            |   |              | •  | •    | •     | •            | •      | ٠     |          |        | •     | •     | •     | •  | •  | •  | •  | •            |
| I         | С           | C2           |     |   |   |              |          |              |   |              |    |      |       |              |        |       |          |        | ٠     | •     |       |    | •  | •  | •  | •            |
| CPU0      |             | D1           |     |   |   |              |          |              | ٠ | ٠            | ٠  | ٠    | ٠     | •            | ٠      | ٠     | ٠        | ٠      | ٠     | ٠     | ٠     | ٠  | •  | •  | •  | •            |
| I         | D           | D2           |     |   |   |              |          |              |   |              |    |      |       |              |        |       | ٠        | •      |       |       | ٠     | •  | •  | •  | •  | •            |
| I         |             | E1           |     |   |   |              |          |              | ٠ | ٠            | •  | •    | •     | ٠            | ٠      | ٠     | ٠        | ٠      | ٠     | •     | •     | •  | •  | •  | •  | •            |
| I         | Е           | E2           |     |   |   |              |          |              |   |              |    |      |       |              |        |       | ٠        | ٠      |       |       | ٠     | •  | •  | •  | •  | •            |
| I         |             | F1           |     |   |   |              |          |              |   |              |    |      | •     | •            | •      | ٠     |          |        | •     | •     | •     | •  | •  | •  | •  | •            |
| I         | F           | F2           |     |   |   |              |          |              |   |              |    |      |       |              |        |       |          |        |       |       |       |    |    |    | •  | •            |
|           |             | A1           |     | • | ٠ | ٠            | ٠        | ٠            | ٠ | ٠            | ٠  | •    | •     | •            | ٠      | ٠     | ٠        | ٠      | ٠     | •     | ٠     | •  | •  | •  | •  | •            |
| 1         | Α           | A2           |     |   |   | Ì            | Ì        |              |   |              |    |      |       |              |        | •     | ٠        | •      | •     | •     | •     | •  | •  | •  | •  | •            |
| I         |             | B1           |     |   |   | ٠            | •        | •            | • | •            | •  | •    | •     | •            | •      | •     | ٠        | •      | •     | •     | •     | •  | •  | •  | •  | •            |
| I         | В           | B2           |     |   |   |              |          |              |   |              |    |      |       |              |        |       |          | ٠      | •     | •     | •     | •  | •  | •  | •  | •            |
| I         |             | C1           |     |   |   |              |          | •            | • |              |    | •    | •     | •            | •      | •     | •        |        |       | •     | •     | •  | •  | •  | •  | •            |
| CPU1      | С           | C2           |     |   |   |              |          |              |   |              |    |      |       |              |        |       |          |        |       | •     | •     |    | •  | •  | •  | •            |
| I         |             | D1           |     |   |   |              |          |              |   | •            | •  | •    | •     | •            | •      | •     | ٠        | •      | •     | •     | •     | •  | •  | •  | •  | •            |
| l         | D           | D1<br>D2     |     |   |   | 1            |          |              |   |              |    |      |       |              |        |       |          | •      | •     |       |       | •  | •  | •  | •  | •            |
| 1         |             | E1           |     |   |   |              |          |              | t | •            | •  | •    | •     | •            | •      | •     | •        | •      | •     | •     | •     | •  | •  | •  | •  | •            |
| 1         | Е           | E2           |     |   |   |              |          |              | t |              |    |      |       |              |        | -     | <u> </u> | •      | •     |       |       | •  | •  | •  | •  | •            |
|           | 1           | 1 12         |     |   |   |              |          |              |   |              |    | I    | I     |              |        |       |          |        | -<br> |       |       | 1  |    | 1  | 1  | 1            |
| l         |             |              |     |   |   |              | <u> </u> |              |   |              |    |      |       | •            | •      | •     | •        |        |       | •     | •     | •  | •  | •  | •  | •            |
|           |             |              |     |   |   |              |          |              |   |              |    |      |       |              |        |       |          |        |       |       |       |    |    |    |    | •            |

Table 3.2

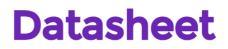

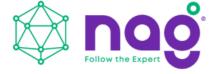

When installing 2 CPUs, in order to achieve optimal performance, it is recommended to install even-number memories, and the number of memory for each CPU remains the same;

2 memories: CPU0\_A1 / CPU1\_A1

4 memories: CPU0\_A1 / CPU0\_B1 / CPU1\_A1 / CPU1\_B1

6 memories: CPU0/CPU2\_A1, CPU0/CPU1\_B1, CPU0/CPU1\_C1

8 memories: CPU0/CPU2\_A1, CPU0/CPU1\_B1, CPU0/CPU1\_D1, CPU0/CPU1\_E1

10 memories: Asymmetric, this configuration is not recommended

12 memories: CPU0/CPU1\_A1, CPU0/CPU1\_B1, CPU0/CPU1\_C1, CPU0/CPU1\_D1,

CPU0/CPU1\_E1, CPU0/CPU1\_F1

14 Roots RAM: Asymmetric: This configuration is not recommended

16 memories: CPU0\_A1/A2, CPU0\_B1/B2, CPU0\_D1/D2, CPU0\_E1/E2, CPU1\_A1/A2, CPU1\_B1/B2,

#### CPU1\_D1/D2, CPU1\_E1/E2

18 memories/20 memories/22 memories: asymmetric, this configuration is not recommended

24 memories: all inserted

Note: In the same Channel, the memory with large capacity must be inserted into the first one (such as A1 /B1 /C1

#### /D1 /E1 /F1): blue

Mixed use of RDIMM and LRDIMM is not allowed; if there is only one memory, install it in CPU0\_A1.

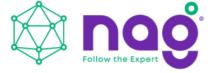

### 3.3.2 How to install memory

The 8 memory slots controlled by CPU 1 on the motherboard are: DIMMA1, A2, DIMMB1, B2, DIMM C1, C2 and DIMM D1, D2; the 8 memory slots controlled by CPU 2 are: DIMME1, E2, DIMMF1, F2, DIMMG1, G2 and DIMMH1, H2, pay attention to the notch of the memory and the notch of the DIMM slot, and snap each DIMM module into place vertically to prevent incorrect installation.

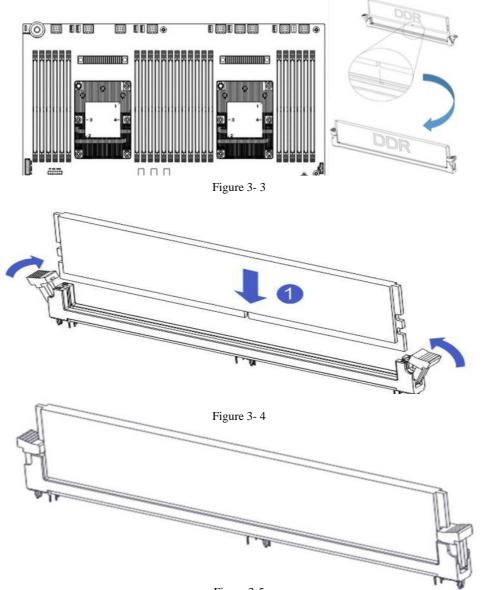

Figure 3-5

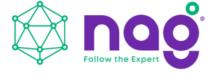

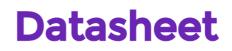

### 3.4 Hard disk installation

To install a 3.5" hard drive:

1. Put the hard disk in the tray

2. There are 4 countersunk head screws on the left and right sides to lock the hard disk (the screw heads must not protrude from the surface of the slideway on both sides of the tray)

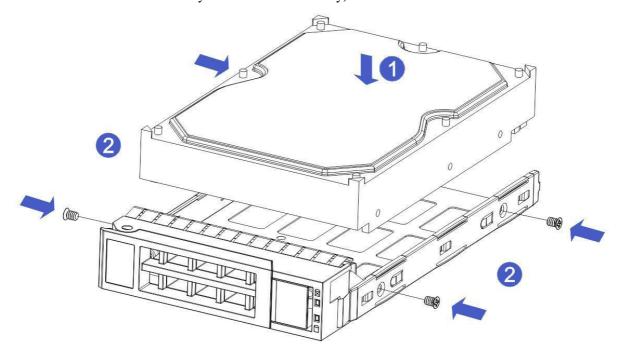

Figure 3-6

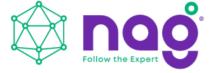

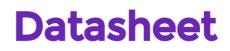

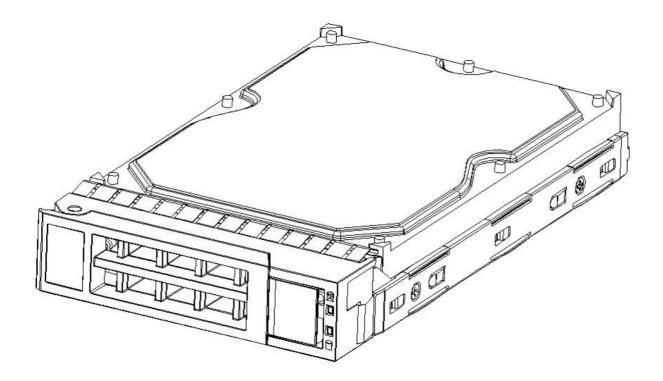

Figure 3-7

Install a 2.5" hard drive

1. Put the hard disk in the tray

2. Four countersunk head screws at the bottom lock the hard disk (the screw heads protrude from the bottom of the tray)

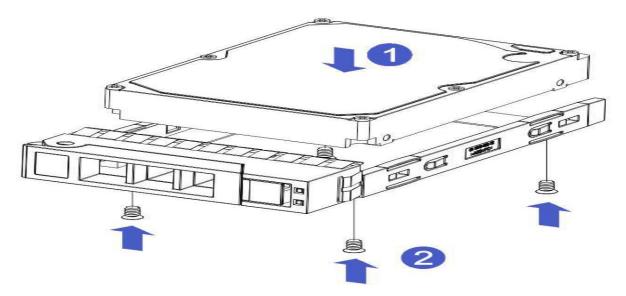

Figure 3-8

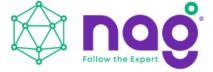

Datasheet

Hard disk tray components installed into chassis

1. With the hard drive wrench open, push it into the chassis

2. When the hard disk gold finger touches the backplane device, turn the wrench in the direction of the arrow

3. Schematic diagram of hard disk installation in place

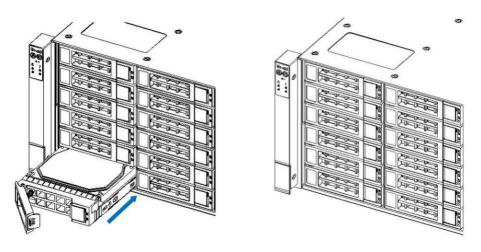

Figure 3-13

### 3.5 Front hard disk backplane installation

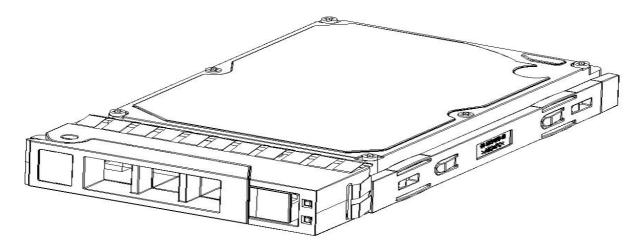

#### • Front hard disk backplane installation:

1. Align the gourd holes and hanging holes on the left and right sides of the hard disk backplane with the pegs of the hard disk frame, and push in the direction of the arrow

2. After the hard disk backplane is pushed into place, press the backplane down until all the hoist nails and hanging holes on both sides are in place

3. Tighten the screws on the hard disk backplane.

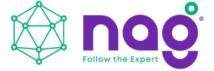

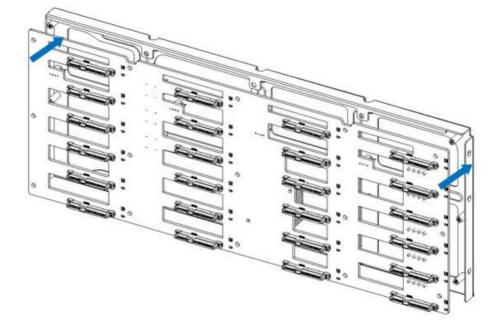

Figure 3-14

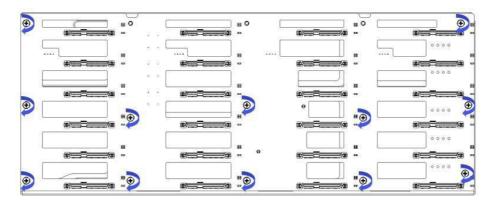

Figure 3-15

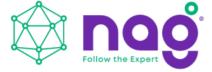

4. Place the installed hard disk backplane in the chassis, align the screw holes, and tighten the left screw and base screw.

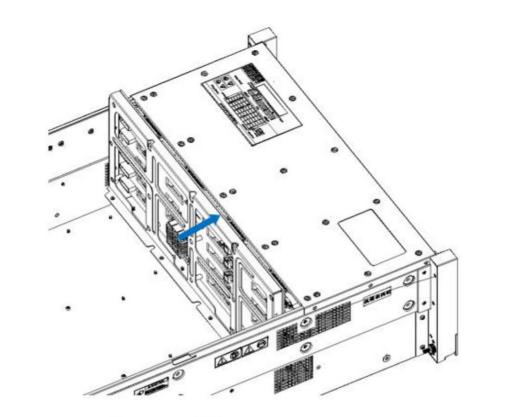

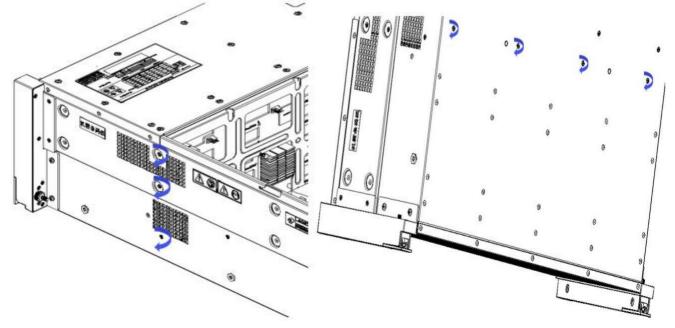

Figure 3-16

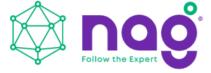

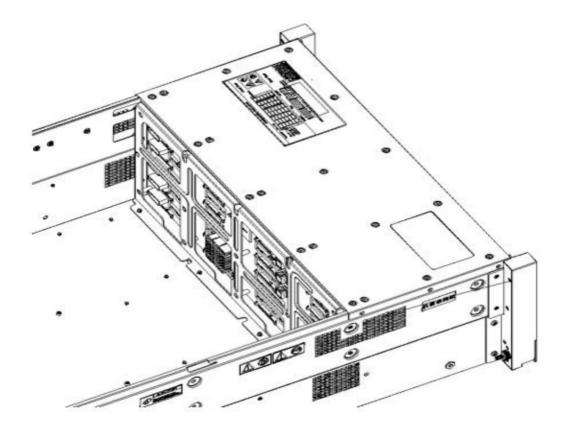

Figure 3-17

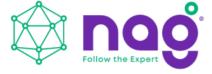

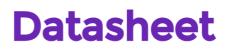

## **3.6 M.2 SSD Installation**

Step 1: Install the positioning studs according to the length of the M.2 card to be installed.

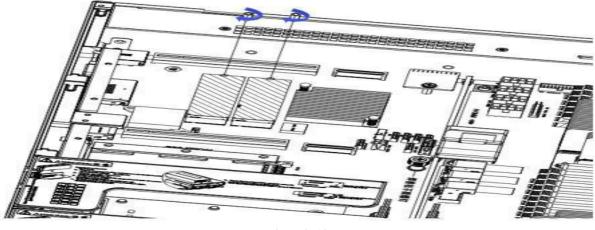

Figure 3-18

Step 2: Install the M.2 Card

1. Insert the M.2 card connector end into the motherboard connector as shown in the illustration.

2. Press the other end of the M.2 card to the plane of the positioning stud in step 1.

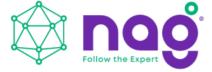

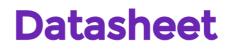

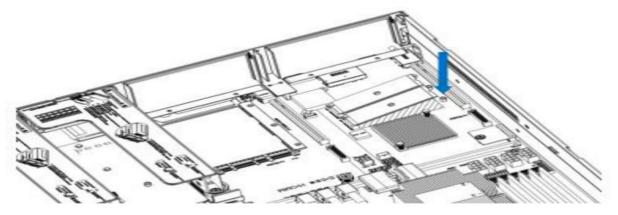

Figure 3-19

Step 3: Install the fixing screws of the M.2 card.

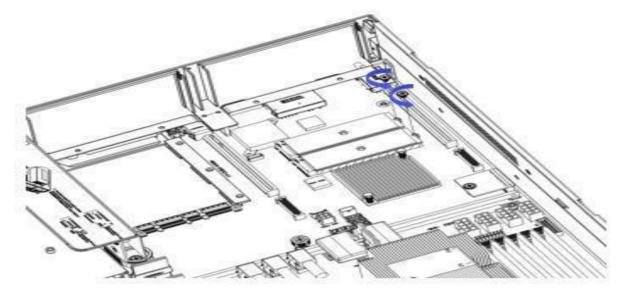

Figure 3- 20

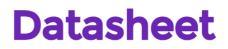

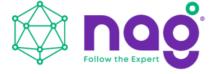

## **3.7 Installation of PCIE expansion card**

Step: Install the PCIE Card

- 1. Insert the PCIE card according to the direction shown in the figure
- 2. Rotate PCIE card lock
- 3. According to the arrow plan, lock the PCIE card lock

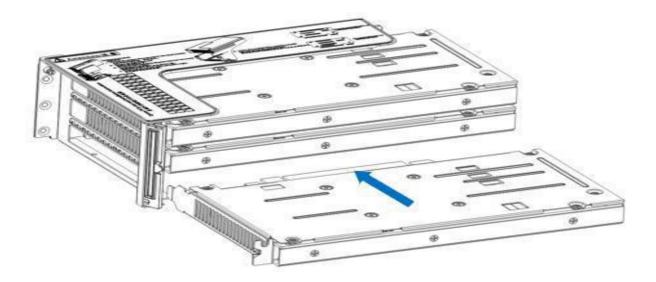

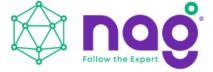

#### Figure 3-21

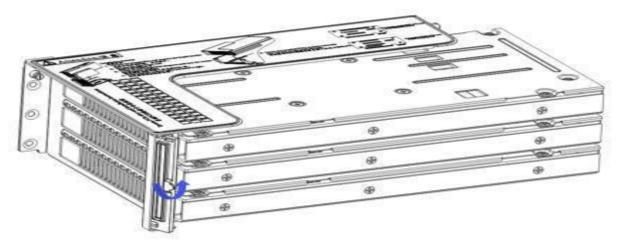

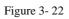

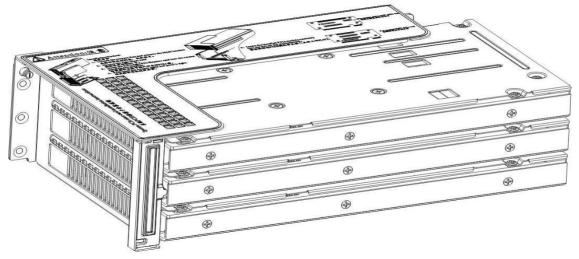

#### Figure 3-23

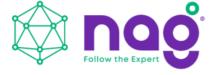

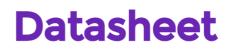

### **3.8 PCIE module installation**

Riser1-3 module installation steps: PCIE components on the rear window, place them vertically downward - align with the PCIE slot, align with the positioning holes, and place them flush with the rear window.

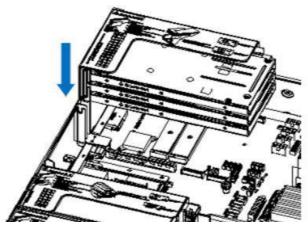

Figure 3-24

Riser4 module installation steps: rear window PCIE components, place vertically downwards - align the PCIE slot, align the positioning holes, place it flush with the rear window, and then tighten the side screws

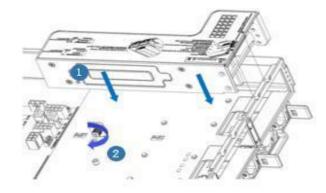

Figure 3-25

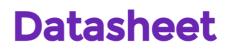

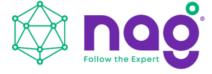

## 3.9 Rear hard disk module backplane installation

Step 1: Rear hard disk module backplane installation

1. Move the backplane limit plunger outwards with your hands, and hold the plunger with your hands - keep the plunger open

2. Align the peg holes on the backplane of the hard disk with the pegs of the hard disk module bracket, push it in, and place it down in place, release the hard disk limit plunger, and the plunger will automatically bounce back to the original position;

3. Turn over the fixing parts on the backplane of the hard disk, as shown in the figure - the fixing parts can be placed flat.

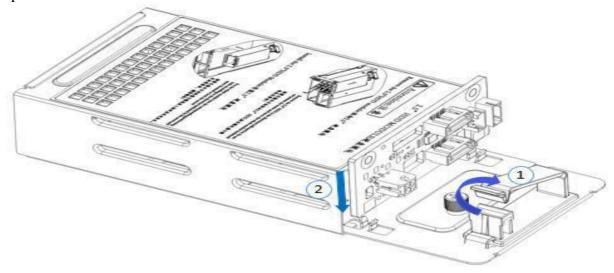

Figure 3-26

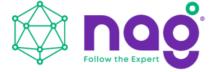

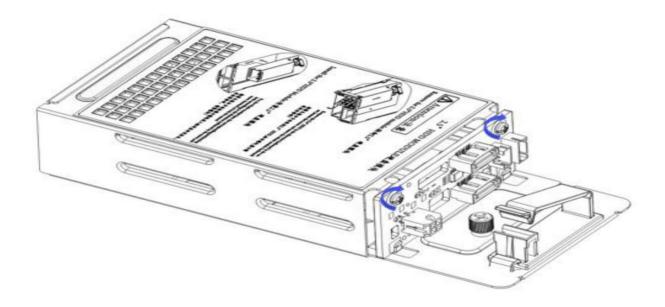

Figure 3-27

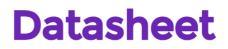

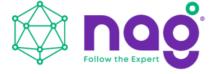

## 3.10 Rear hard disk module installation

- Rear 3.5-inch hard disk enclosure installation
- Step 1. The hard disk box is placed vertically down and flush with the rear window
- Step 2. Rear hard disk enclosure components fixed
- Step 3. Lock a captive screw

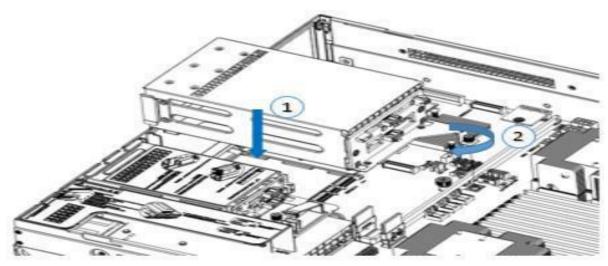

Figure 3-28

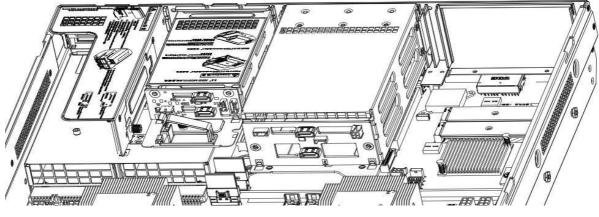

Figure 3-29

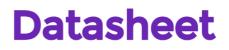

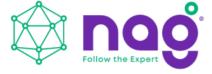

Rear 2.5-inch hard disk enclosure installation

- 1. Place vertically downward and align with the guide pin at the lower end
- 2. After placing it flat, push it in the direction of the arrow to the end.
- 3. Lock the captive screw

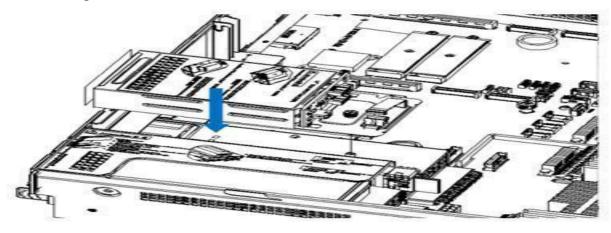

Figure 3-30

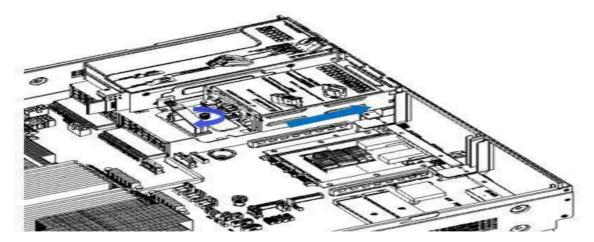

Figure 3-31

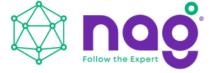

## **3.11 Installation of Power Module**

Steps: Push the power supply to the end in the direction of the arrow, and after the plunger wrench on the right makes a clicking sound, it means the installation is in place;

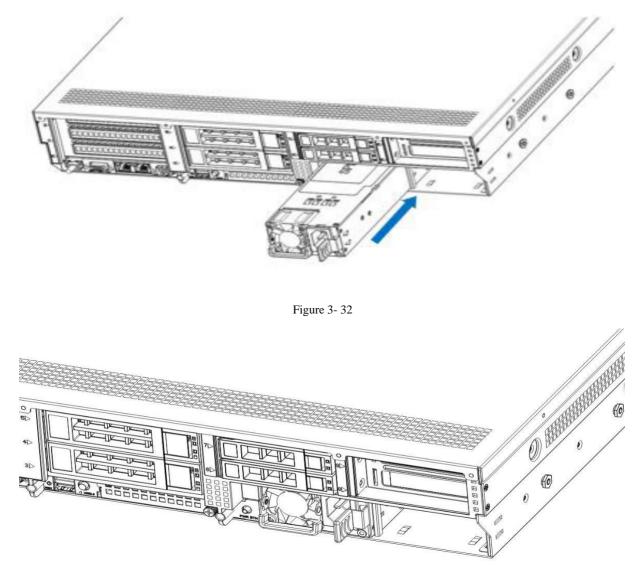

Figure 3-33

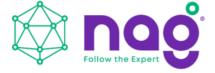

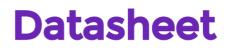

## **3.12 Installation of the fan module**

Steps: Place the fan module vertically downward in the direction of the arrow (pay attention to the direction of the fan modu

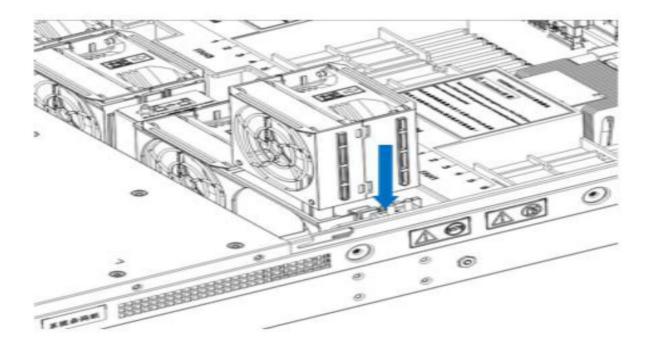

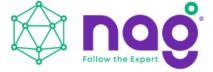

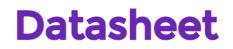

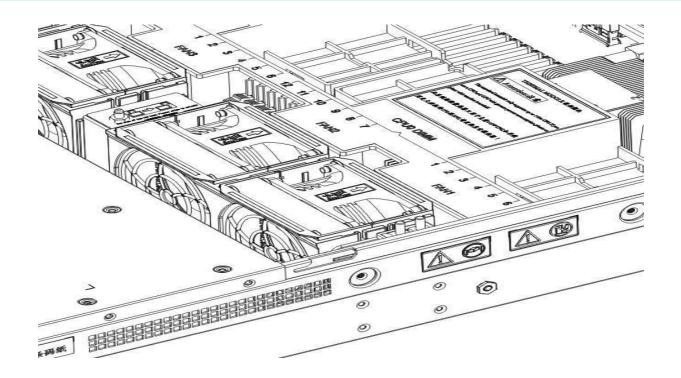

Figure 3-35

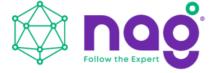

## 3.13 Installation of the wind shield

Steps: Align the wind shield module with the hanging points on the left and right sides, and place it vertically downward - the height is lower than the height of the cabinet

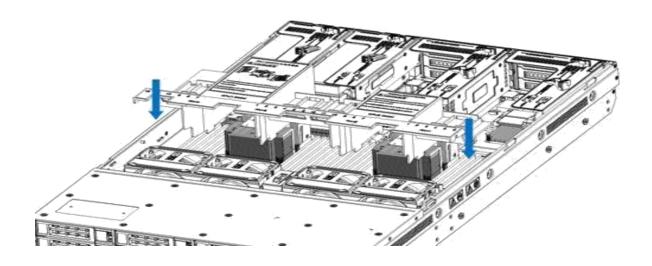

Figure 3-36

## **3.14 Installation of the upper cover of the chassis**

Steps: Install the back upper cover of chassis

1. Align the upper cover peg with the opening of the chassis and place it downwards

2. Rotate the upper cover lock in the direction of the arrow to lock it in place

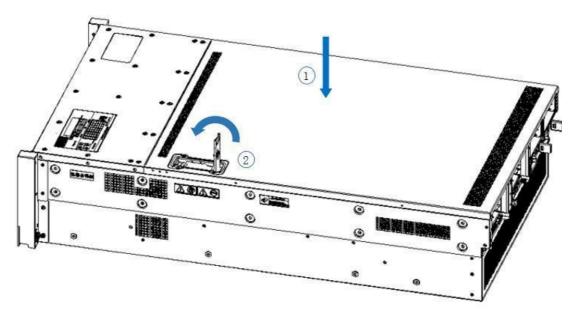

Figure 3-37

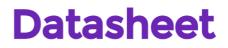

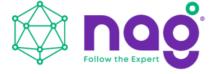

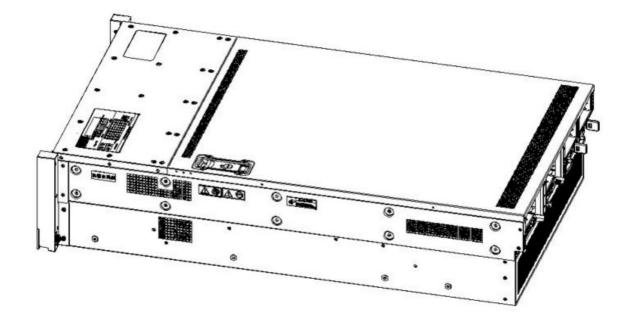

Figure 3-38

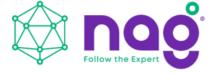

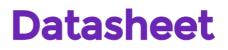

## **Chapter 4 System Rack Installation**

## 4.1 Installing the inner rail of the guide rail

Step 1. Prepare two slide rails and pull out the inner rail.

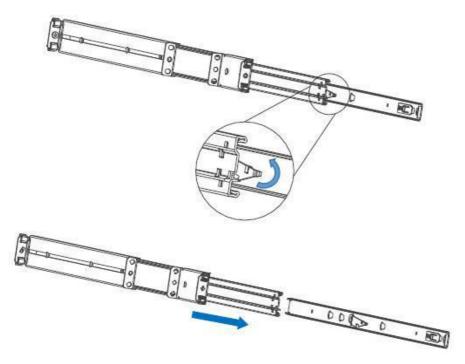

Figure 4-1

Step 2. Fasten the inner rails on both sides of the chassis.

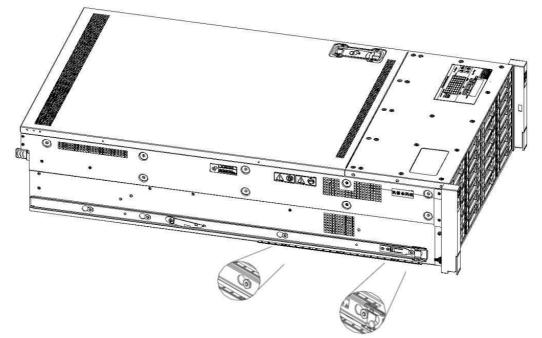

Figure 4-2

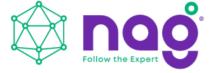

## 4.2 Installing the outer rails to the rack

Step 3. Install the outer rail on the cabinet racket and tighten the screws.

Note: When installing the rail, you need to align the U mark, and install it in place when you hear a snap, and use M5 screws to tighten it.

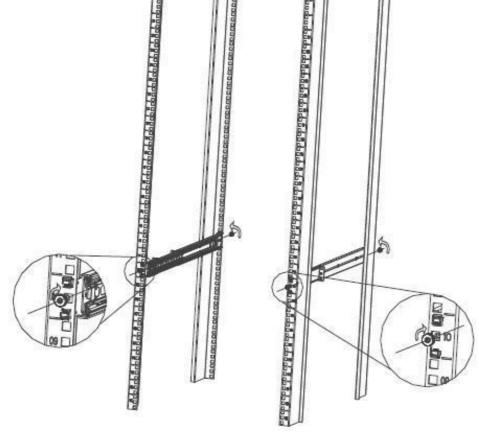

Figure 4-3

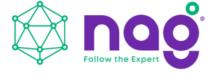

## **4.3 Install the server to the rack**

Step 4. Align the chassis with the inner rails installed on the outer rails for installation.

Note: When you can push the chassis forward, you will hear a sound. If you can't push it, you need to pull the inner rail buckle down to continue to push the chassis gently.

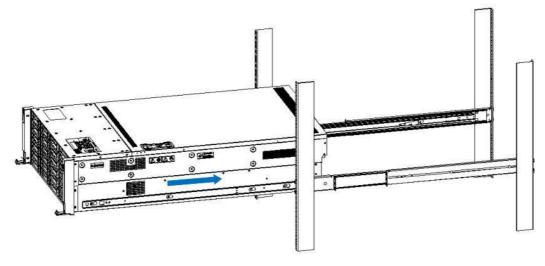

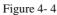

Step 5. When the chassis is pushed forward and cannot slide, the screw installation is completed.

Note: During equipment maintenance, you need to loosen the panel screws, pull the chassis lightly, and do not push or pull the chassis at random to avoid damage to the equipment.

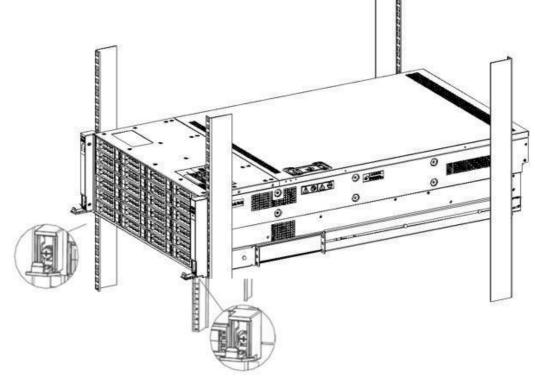

Figure 4-5

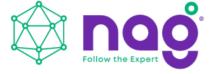

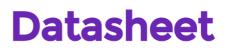

## **Chapter 5 BIOS Parameter Setting Instructions**

## 5.1 Enter the BIOS Setup interface

Steps:

1. Power on the server motherboard and connect the keyboard;

2. During the POST process, pay attention to the prompt to enter the BIOS Setup interface at the bottom left of the Logo screen, "Press <DEL> or <ESC> to enter setup, <F7> to enter Boot Menu.";

3. Press the <DEL> or <ESC> key on the keyboard to prepare to enter the BIOS Setup interface;

### 5.2 Setup menu parameter description

#### 5.2.1 Navigation Key Description

| →←:    | Menu switch (Select Screen)                        |
|--------|----------------------------------------------------|
| 1↓:    | Item switch (Select Item)                          |
| Enter: | OK (Select)                                        |
| +/-:   | Change Opt.                                        |
| F1:    | General Help                                       |
| F2:    | Previous Values                                    |
| F3:    | Optimized Defaults                                 |
| F4:    | Save changes and restart the system (Save & Reset) |
| ESC:   | Exit (Exit)                                        |

#### 5.2.2 Main menu description

The Main interface contains the basic information of the BIOS system, such as BIOS version number, CPU model, memory capacity, and system time can be set.

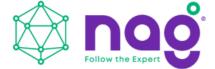

| BIOS Information<br>Project Version | G3DCL 0.05 x64       | Set the Date. Use Tab to switch between Date elements. |
|-------------------------------------|----------------------|--------------------------------------------------------|
| Build Date and Time                 | 06/19/2020 11:28:13  | Default Ranges:                                        |
| BMC Firmware Revision               | 1.00.0               | Year: 1998-9999                                        |
| ME Firmware Version                 | 0A:4.1.4.256         | Months: 1-12                                           |
|                                     |                      | Days: Dependent on month                               |
| CPLD name                           |                      | Range of Years may vary.                               |
| CPLD version                        | 01                   |                                                        |
| Build Date and Time                 | 06/11/2020           |                                                        |
| Access Level                        | Administrator        |                                                        |
| Platform Information                |                      |                                                        |
| Processor                           | 50654 - SKX U0       | ++: Select Screen                                      |
| Processor Type                      | Intel(R) Xeon(R) Bro | ↑↓: Select Item                                        |
| PCH                                 | LBG QS/PRQ - 1G - SO | Enter: Select                                          |
| RC Revision                         | 0580.D04             | +/-: Change Opt.                                       |
|                                     |                      | F1: General Help                                       |
| Memory Information                  |                      | F2: Previous Values                                    |
| Total Memory                        | 8192 MB              | F3: Optimized Defaults                                 |
| Usable Memory                       | 8192 MB              | F4: Save & Exit<br>FSC: Fxit                           |
| System Date                         | [Fri 06/19/2020]     | LOOT EXIT                                              |
| System Time                         | [16:50:43]           |                                                        |

Figure 5-1

#### **BIOS Information**

Project Version:

Displays the version information of the single board BIOS.

Build Date and Time:

Displays the compilation date and time of the single board BIOS.

**BMC** Firmware Revision:

Displays the version information of the single board BMC.

ME Firmware Version:

Displays the version information of the single board ME.

CPLD Name:

Displays the name information of the single board CPLD.

CPLD Version:

Displays the version information of the single board CPLD.

Build Date and Time:

Displays the compilation date and time of the single board CPLD.

Access Level:

Displays the access rights of the current user of the single board.

**Platform Information** 

#### Processor:

CPUID and stepping information.

Processor Type:

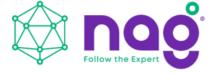

#### CPU model information.

#### PCH:

PCH SKU and stepping information.

#### RC Revision:

Displays the version information of the single board of RC.

#### Memory information

Total Memory:

Displays the total system memory capacity.

#### Usable Memory:

Displays the amount of available memory in the system.

System Language:

Select the current system language.

System Date:

Displays and sets the current system date. The format of the system date is "week month/day/year". Press "Enter" to switch between month, day, and year. You can change the value in the following ways:

Press "+": the value increases by 1.

Press "-": the value decreases by 1.

Press the number key: directly change the value.

System Time:

Display and set the current system time. The system time is in 24-hour format, and the format is "hour:minute:second". Press "Enter" to switch between hours, minutes, and seconds. You can change the value in the following ways:

Press "+": the value increases by 1.

Press "-": the value decreases by 1.

Press the number key: directly change the value.

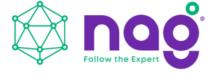

## 5.2.3 Advanced menu description

The Advanced interface contains advanced configuration items of the BIOS system.

| Aptio Setup Utility - Copyright (C) 2020 America<br>Main Advanced Platform Configuration Socket Configuration<br>Trusted Computing<br>Serial Port Console Redirection<br>SID Configuration<br>Option ROM Dispatch Policy<br>PCI Subsystem Settings                      |                                                                                                    |
|----------------------------------------------------------------------------------------------------|----------------------------------------------------------------------------------------------------|
| <ul> <li>CSM Configuration</li> <li>NVMe Configuration</li> <li>Network Stack Configuration</li> <li>iSCSI Configuration</li> <li>Intel(R) Ethernet Connection X722 for 1GbE - 00:00:00:00</li> <li>Intel(R) Ethernet Connection X722 for 1GbE - 00:00:00:00</li> </ul> |                                                                                                    |
|                                                                                                    | <pre>++: Select Screen f↓: Select Item Enter: Select +/-: Change Opt. F1: General Help F2: Previous Values F3: Optimized Defaults F4: Save &amp; Exit ESC: Exit</pre> |
| Version 2.20.1275. Copyright (C) 2020 American                                                                                                    | Megatrends, Inc.                                                                                                    |

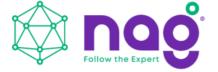

Trusted Computing

Trusted Execution Module configuration. Serial Port Console Redirection

SIO Configuration

Option ROM Dispatch Policy

PCI Subsystem Settings

CSM Configuration

NVMe Configuration

Network Stack Configuration

iSCSI Configuration

Intel Ethernet Connection X722 for xGbE - XX:XX:XX:XX:XX:XX

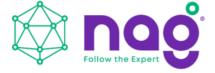

## 5.2.4 Trusted Computing

| TPM20 Device Found<br>Firmware Version:                | 7.62           | Enables or Disables BIOS support for security device.       |
|--------------------------------------------------------|----------------|-------------------------------------------------------------|
| Vendor:                                                | IFX            | O.S. will not show Security<br>Device. TCG EFI protocol and |
| Security Device Support                                | [Enable]       | INT1A interface will not be                                 |
| Active PCR banks                                       | SHA-1,SHA256   | available.                                                  |
| Available PCR banks                                    | SHA-1,SHA256   |                                                             |
| SHA-1 PCR Bank                                         | [Enabled]      |                                                             |
| SHA256 PCR Bank                                        | [Enabled]      |                                                             |
| Pending operation                                      | [None]         |                                                             |
| Platform Hierarchy                                     | [Enabled]      |                                                             |
| Storage Hierarchy                                      | [Enabled]      | ++: Select Screen                                           |
| Endorsement Hierarchy                                  | [Enabled]      | ↑↓: Select Item                                             |
| TPM2.0 UEFI Spec Version                               | [TCG_2]        | Enter: Select                                               |
| Physical Presence Spec Version<br>TPM 20 InterfaceType | [1.3]<br>[TIS] | +/-: Change Opt.<br>F1: General Help                        |
| Device Select                                          | [Auto]         | F1: General Help<br>F2: Previous Values                     |
| Device Select                                          | [HULO]         | F3: Optimized Defaults                                      |
|                                                        |                | F4: Save & Exit                                             |
|                                                        |                | ESC: Exit                                                   |
|                                                        |                |                                                             |
|                                                        |                |                                                             |
|                                                        |                |                                                             |

Figure 5-3

Display and set TCM/TPM module information. Different module options have different settings. Users can set according to the Setup help instructions.

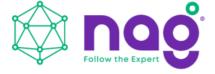

### 5.2.5 Serial Port Console Redirection

| Aptio Setup Utility<br>Advanced                               | – Copyright (C) 2020 Ama | erican Megatrends, Inc.                                                                                                    |
|---------------------------------------------------------------|--------------------------|----------------------------------------------------------------------------------------------------|
| COMO<br>Console Redirection<br>▶ Console Redirection Settings | [Disabled]               | Console Redirection Enable or<br>Disable.                                                                                                    |
|                                                               |                          | <pre>**: Select Screen fl: Select Item Enter: Select +/-: Change Opt. F1: General Help F2: Previous Values F3: Optimized Defaults F4: Save &amp; Exit ESC: Exit</pre> |

Figure 5-4

Console Redirection

The console redirection function switch redirects the information output from the console (such as a graphics card) to the display to the serial port.

Disabled: Disable the redirection function.

Enabled: Enable redirection.

Default: Disabled

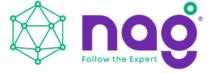

### 5.2.6 Console Redirection Settings

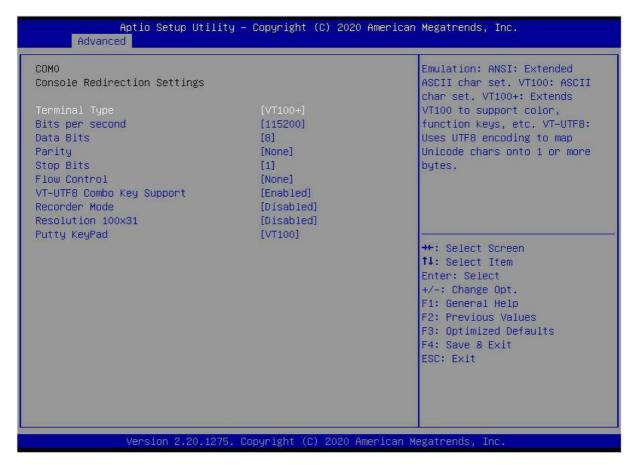

Figure 5-5

Terminal Type

This option selects the emulation type, the BIOS emulation type must match the mode selected in the terminal program. The menu options are:

VT100 VT100+ VT-UTF8 ANSI Default: VT100+

#### Bits per second

Serial port redirection rate, the value range is  $9600 \sim 115200$ Default: 115200

#### Data Bits

Serial port redirection data bit length, menu options are: 8, 7 Default: 8

#### Parity

Serial port redirection verification switch, the menu options are: None: no verification

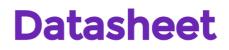

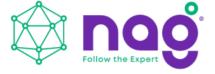

Even: Even parity Odd: odd parity Mark: The check digit is always 1 Space: The check digit is always 0 Default: None Mark and Space checks are not allowed to detect errors.

#### Stop Bits

Serial port data packet end flag, the menu options are: 1 2 Default: 1

#### Flow Control

Serial port redirection control flow selection switch, the menu options are: None: close the serial port redirection control flow Hardware RTS/CTS: Request to Send/Clear to Send Default: None

VT-UTF8 Combo key support

ANSI/VT100 terminal VT-UTF8 key combination support switch, the menu options are: Disabled: Disable ANSI/VT100 terminal VT-UTF8 key combination support Enabled: Enable ANSI/VT100 terminal VT-UTF8 key combination support Default: Enabled

#### Recorder Mode

Record mode switch, enable this function, only text information will be sent, the menu options are: Enabled Disabled

Default: Disabled

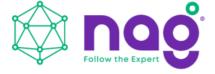

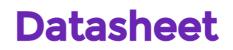

# 5.2.7 SIO Configuration

| Super IO Chip Logical Device(s) Configuration       Of         [*Active*] Serial Port       Cha         WARNING: Logical Devices state on the left side of the co          #**: | ew and Set Basic properties<br>the SIO Logical device.<br>ke IO Base, IRQ Range, DMA<br>annel and Device Mode.                                               |
|----------------------------------------------------------------------------------------------------|----------------------------------------------------------------------------------------------------|
| t1:                                                                                                    |                                                                                                    |
| F1:<br>F2:<br>F3:<br>F4:                                                                                                    | : Select Screen<br>: Select Item<br>ter: Select<br>-: Change Opt.<br>: General Help<br>: Previous Values<br>: Optimized Defaults<br>: Save & Exit<br>C: Exit |

Figure 5-6

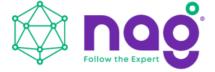

# 5.2.8 [\*Active\*] Serial Port

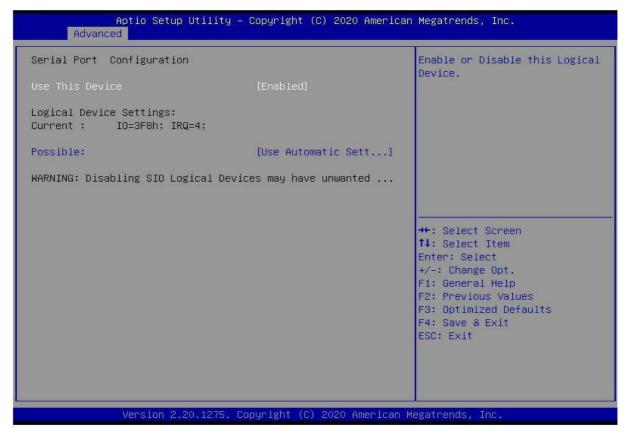

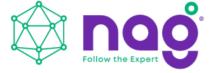

Use This Device

With this device, the menu options are: Enabled Disabled Default: Enabled

## Possible

Select the optimal setting for the serial port according to your needs. The menu options are:

Use Automatic Settings IO=3F8h; IRQ=4; DMA; IO=3F8h; IRQ=3,4,5,7,9,10,11,12; DMA; IO=2F8h; IRQ=3,4,5,7,9,10,11,12; DMA; IO=3E8h; IRQ=3,4,5,7,9,10,11,12; DMA; IO=2E8h; IRQ=3,4,5,7,9,10,11,12; DMA; Default: Use Automatic Settings

# 5.2.9 Option ROM Dispatch Policy

| Aptio Setup Utility –<br>Advanced                                                                                                    | Copyright (C) 2020 Americar                                                                                                    | n Megatrends, Inc.                                                                                                    |
|----------------------------------------------------------------------------------------------------|----------------------------------------------------------------------------------------------------|----------------------------------------------------------------------------------------------------|
| AMI ROM Dispatch Policy : A5.01.18<br>Restore if Failure<br>Primary Video Ignore                                                                                       | [Disabled]<br>[Enabled]                                                                                                    | If system fails to boot and<br>this option is set to<br>'Enabled', software will reset<br>settings of this page as well |
| Device Group Default ROM Policy<br>(Selected at CSM Setup Page) :<br>Network Class : UEFI<br>Mass Storage Class : UEFI<br>Display Class : UEFI<br>Other Devices : UEFI |                                                                                                    | as CSM page to its default<br>values automatically.                                                                     |
| Device Class Option ROM Dispatch Po.                                                                                                    | and the second second s |                                                                                                    |
| On Board Mass Storage Controller<br>On Board Mass Storage Controller                                                                                                   |                                                                                                    | ↔: Select Screen                                                                                                    |
| On Board Display Controller                                                                                                    | [Enabled]                                                                                                    | 1↓: Select Item                                                                                                    |
| Slot # 1 Empty                                                                                                    | [Enabled]                                                                                                    | Enter: Select                                                                                                    |
| Slot # 2 Empty                                                                                                    | [Enabled]                                                                                                    | +/−: Change Opt.                                                                                                    |
| Slot # 3 Empty                                                                                                    | [Enabled]                                                                                                    | F1: General Help                                                                                                    |
| Slot # 4 Empty                                                                                                    | [Enabled]                                                                                                    | F2: Previous Values                                                                                                    |
| Slot # 5 Empty                                                                                                    | [Enabled]                                                                                                    | F3: Optimized Defaults                                                                                                  |
| Slot # 6 Empty<br>Slot # 7 Empty                                                                                                    | [Enabled]<br>[Enabled]                                                                                                    | F4: Save & Exit<br>ESC: Exit                                                                                            |
| Slot # 8 Mass Storage Controller                                                                                                    |                                                                                                    | LUG. LAIT                                                                                                    |
|                                                                                                    |                                                                                                    |                                                                                                    |
| WARNING: Changing Device(s) Option H                                                                                                    | ROM                                                                                                    |                                                                                                    |
|                                                                                                    |                                                                                                    |                                                                                                    |
| Version 2.20.1275. C                                                                                                    | opyright (C) 2020 American ⊧                                                                                                    | legatrends, Inc.                                                                                                    |

Figure 5-8

Manage Option ROM Dispatch policy

Restore if Failure

To recover from a failure, the menu options are:

Enabled

Disabled

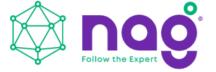

#### Default: Disabled

#### Primary Video Ignore

Ignoring the base graphics card, the menu options are:

Enabled

Disabled

Default: Enabled

## On Board Mass Storage Controller

Onboard or external device controller, the menu options are: Enabled Disabled

Default: Enabled

#### On Board Mass Storage Controller

Onboard or external device controller, the menu options are:

Enabled

Disabled

Default: Enabled

### On Board Display Controller

Onboard or external device controller, the menu options are:

Enabled

Disabled

Default: Enabled

## Slot # 1 Empty

Onboard or external device controller, the menu options are:

Enabled

Disabled

Default: Enabled

## Slot # 8 Empty

Onboard or external device controller, the menu options are: Enabled

Disabled

Default: Enabled

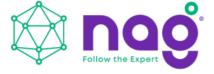

# 5.2.10 PCI Subsystem Settings

| Aptio Setup Utilit<br>Advanced | y – Copyright (C) 2020 ( | American Megatrends, Inc.                                   |
|--------------------------------|--------------------------|-------------------------------------------------------------|
| PCI Bus Driver Version         | A5.01.18                 | Enables or Disables 64bit<br>capable Devices to be Decoded  |
| PCI Devices Common Settings:   |                          | in Above 4G Address Space                                   |
| Above 4G Decoding              | [Enabled]                | (Only if System Supports 64                                 |
| SR-IOV Support                 | [Enabled]                | bit PCI Decoding).                                          |
|                                |                          |                                                             |
|                                |                          | ↔: Select Screen<br>↑↓: Select Item<br>Enter: Select        |
|                                |                          | +/-: Change Opt.<br>F1: General Help<br>F2: Previous Values |
|                                |                          | F3: Optimized Defaults<br>F4: Save & Exit<br>ESC: Exit      |
|                                |                          |                                                             |
|                                |                          |                                                             |
| Version 2.20.1275              | . Copyright (C) 2020 Ame | erican Megatrends, Inc.                                     |

Figure 5-9

## Above 4G Decoding

The decoding control switch of memory space resources above 4G, the menu options are:

Enabled

Disabled

Default value: Enabled

SR-IOV Support

SR-IOV supports switch settings, the menu options are:

Enabled

Disabled

Default: Enabled

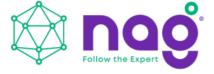

# 5.2.11 CSM Configuration

| Aptio Setup Utili<br>Advanced                                         | ty — Copyright (C) 2020 Amer.                  | ican Megatrends, Inc.                                                                                                    |
|-----------------------------------------------------------------------|------------------------------------------------|----------------------------------------------------------------------------------------------------|
| Compatibility Support Module Com                                      | nfiguration                                    | Enable/Disable CSM Support.                                                                                                    |
| CSM Support                                                           | [Enabled]                                      |                                                                                                    |
| CSM16 Module Version                                                  | 07.83                                          |                                                                                                    |
| GateA20 Active<br>INT19 Trap Response                                 | [Upon Request]<br>[Immediate]                  |                                                                                                    |
| Boot option filter                                                    | [UEFI and Legacy]                              |                                                                                                    |
| Option ROM execution                                                  |                                                |                                                                                                    |
| Option ROM Policy<br>Network<br>Storage<br>Video<br>Other PCI devices | [UEFI]<br>[UEFI]<br>[UEFI]<br>[UEFI]<br>[UEFI] | ++: Select Screen<br>fl: Select Item<br>Enter: Select<br>+/-: Change Opt.<br>F1: General Help<br>F2: Previous Values<br>F3: Optimized Defaults<br>F4: Save & Exit<br>ESC: Exit |
| Version 2.20.1275                                                     | 5. Copyright (C) 2020 America                  | an Megatrends, Inc. B4                                                                                                    |

Figure 5-10

#### CSM Support

To enable or disable compatible support modules, the menu options are:

Disabled

Enabled

Default: Enabled

#### GateA20 Active

The control mode setting of the A20 address line, the menu options are: Upon Request Always Default: Upon Request

#### INT19 Trap Response

Interrupt, capture signal response settings, the menu options are: Immediate: respond immediately Postponed Default: Immediate

## Boot option filter

Startup option class control switch, the menu options are: UEFI and Legacy: UEFI and Legacy Boot Items

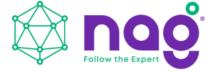

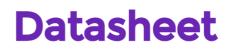

UEFI only: UEFI boot items Legacy only: Legacy startup items Default: UEFI and Legacy

> Option ROM Policy Select the Option ROM execution method, the menu options are: UEFI: UEFI mode Legacy: Legacy Mode Default: UEFI

# 5.2.12 NVMe Configuration

| Aptio Setup Utility – Copyright (C) 2020 American<br>Advanced | Megatrends, Inc.                                                                                                    |
|---------------------------------------------------------------|----------------------------------------------------------------------------------------------------|
| NVMe Configuration                                            |                                                                                                    |
| ► TOSHIBA-RC100                                               | <pre>**: Select Screen f4: Select Item Enter: Select +/-: Change Opt. F1: General Help F2: Previous Values F3: Optimized Defaults F4: Save &amp; Exit ESC: Exit</pre> |
| Version 2.20.1275. Copyright (C) 2020 American Me             | gatrends, Inc.                                                                                                    |

Figure 5-11

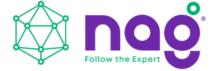

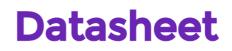

| Advanced                                                                                 |                                                                            |                                                                                                    |
|------------------------------------------------------------------------------------------|----------------------------------------------------------------------------|----------------------------------------------------------------------------------------------------|
| Seg:Bus:Dev:Func<br>Model Number<br>Total Size<br>Vendor ID<br>Device ID<br>Namespace: 1 | 00:01:00:00<br>TOSHIBA-RC100<br>120.0 GB<br>1179<br>0113<br>Size: 120.0 GB |                                                                                                    |
|                                                                                          |                                                                            | <pre>++: Select Screen f↓: Select Item Enter: Select +/-: Change Opt. F1: General Help F2: Previous Values F3: Optimized Defaults F4: Save &amp; Exit ESC: Exit</pre> |
| Version 2.2                                                                              | ).1275. Copyright (C) 2020 Ameri                                           | can Megatpends _ Inc                                                                                                    |

Figure 5-12

Displays detailed information about NVMe hard drives.

# 5.2.13 Network Stack Configuration

| Network Stack<br>Ipv4 PXE Support<br>Ipv4 HTTP Support<br>Ipv6 PXE Support<br>Ipv6 HTTP Support<br>IPSEC Certificate<br>PXE boot wait time | [Enabled]<br>[Disabled]<br>[Disabled]<br>[Disabled]<br>[Disabled]<br>[Enabled]<br>0 | Enable/Disable UEFI Network<br>Stack                                                                                                    |
|----------------------------------------------------------------------------------------------------|-------------------------------------------------------------------------------------|----------------------------------------------------------------------------------------------------|
|                                                                                                    |                                                                                     | ++: Select Screen<br>f1: Select Item<br>Enter: Select<br>+/-: Change Opt.<br>F1: General Help<br>F2: Previous Values<br>F3: Optimized Defaults<br>F4: Save & Exit<br>ESC: Exit |

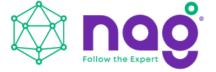

#### Network Stack

Network stack control switch, the menu options are:

Enabled

Disabled

Default: Disabled

### IPv4 PXE Support

Ipv4 UEFI PXE function control switch, the menu options are: Enabled Disabled Default: Disabled

#### Ipv4 HTTP Support

Ipv4 HTTP function control switch, the menu options are: Enabled Disabled Default: Disabled

#### IPv6 PXE Support

Ipv6 UEFI PXE function control switch, the menu options are: Enabled Disabled Default: Disabled

## Ipv6 HTTP Support

Ipv6 HTTP function control switch, the menu options are: Enabled Disabled Default: Disabled

#### PXE boot wait time

PXE startup waiting time, the user can input the PXE startup waiting time, and can press "ESC" to give up PXE startup during the waiting process, the default is 0.

#### Media detect count

The number of device presence detections, the user can input the number of device network card device detections, the default is 1.

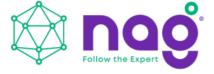

# 5.2.14 iSCSI Configuration

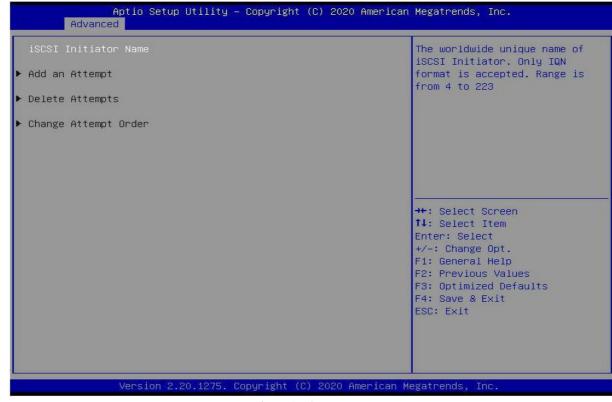

Figure 5-14

iSCSI configuration

# 5.2.15 Platform Configuration menu

| Aptio Setup Utility – Copyright (C) 2020 Ame<br>Main Advanced Platform Configuration Socket Configurat                                                                                                    |                                                                                                    |
|----------------------------------------------------------------------------------------------------|----------------------------------------------------------------------------------------------------|
| <ul> <li>PCH SATA Configuration</li> <li>PCH sSATA Configuration</li> <li>USB Configuration</li> <li>Miscellaneous Configuration</li> <li>Server ME Configuration</li> <li>Runtime Error Logging</li> </ul> | SATA devices and settings                                                                                        |
| Setup Warning:<br>Setting items on this Screen to incorrect values<br>may cause system to malfunction!                                                                                                    |                                                                                                    |
|                                                                                                    | <pre>++: Select Screen f↓: Select Item Enter: Select +/-: Change Opt. F1: General Help F2: Previous Values</pre> |
|                                                                                                    | F3: Optimized Defaults<br>F4: Save & Exit<br>ESC: Exit                                                           |
| Version 2.20.1275. Copyright (C) 2020 Ameri                                                                                                    | ican Megatrends, Inc. 84                                                                                         |

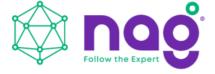

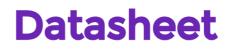

#### PCH SATA Configuration

PCH sSATA Configuration

**USB** Configuration

Miscellaneous Configuration

Server ME Configuration

Runtime Error Logging

# 5.2.16 PCH SATA Configuration

| Aptio Setup Utiz<br>Platform Cont                                                                                                   | Lity – Copyright (C) 2020 Ame<br>iguration                                                                                                    | erican Megatrends, Inc.                                                                                                    |
|----------------------------------------------------------------------------------------------------|----------------------------------------------------------------------------------------------------|----------------------------------------------------------------------------------------------------|
| PCH SATA Configuration                                                                                                    |                                                                                                    | Enable or Disable SATA<br>Controller                                                                                                    |
| SATA Controller<br>Configure SATA as<br>SATA test mode<br>SATA Port 0<br>Port 0<br>SATA Port 1<br>Port 1<br>SATA Port 2             | [Enable]<br>[AHCI]<br>[Disable]<br>[Not Installed]<br>[Enable]<br>[Not Installed]<br>[Enable]<br>[Not Installed]                                                    |                                                                                                    |
| Port 2<br>SATA Port 3<br>Port 3<br>SATA Port 4<br>Port 4<br>SATA Port 5<br>Port 5<br>SATA Port 6<br>Port 6<br>SATA Port 7<br>Port 7 | [Enable]<br>[Not Installed]<br>[Enable]<br>[Not Installed]<br>[Enable]<br>[Not Installed]<br>[Enable]<br>[Not Installed]<br>[Enable]<br>[Not Installed]<br>[Enable] | <pre>++: Select Screen  ↑↓: Select Item Enter: Select +/-: Change Opt. F1: General Help F2: Previous Values F3: Optimized Defaults F4: Save &amp; Exit ESC: Exit</pre> |
| Version 2.20.12                                                                                                    | 275. Copyright (C) 2020 Ameri                                                                                                    | ican Megatrends, Inc. 84                                                                                                    |

Figure 5-16

SATA Controller

SATA controller switch, control to turn on and off the SATA controller, the menu options are:

Disabled: Disable the SATA controller.

Enabled: Enable the SATA controller.

Default: Enabled

Configure SATA as

SATA mode selection, the menu options are:

AHCI: Select SATA mode as AHCI mode. RAID: Select SATA mode as RAID mode.

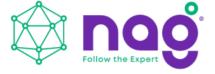

### Default: AHCI

#### SATA test mode

SATA test mode switch, the menu options are: Disable Enable Default: Disable

## SATA Port X

Displays device information on SATA Port 0~7, and displays Not Installed when no device is

## connected. Port X

To control the opening and closing of SATA Port X, the menu options are:

Disabled: Disable SATA Port X.

Enabled: Enable SATA Port X.

Default: Enabled

#### Hot Plug

Control the hot plug function of SATA Port X device on and off, the menu options are: Disabled: Disable the SATA Port X hot-plug function. Enabled: Enable SATA Port X hot plug function. Default: Enabled

# 5.2.17 PCH sSATA Configuration

| Aptio Setup Utilit<br>Platform Config                                                                                                    | y – Copyright (C) 2020 Ame<br>uration                                                                                                    | rican Megatrends, Inc.                                                                                                    |
|----------------------------------------------------------------------------------------------------|----------------------------------------------------------------------------------------------------|----------------------------------------------------------------------------------------------------|
| PCH sSATA Configuration<br><br>sSATA Controller<br>Configure sSATA as<br>SATA test mode<br>sSATA Port O                                  | [Enable]<br>[AHCI]<br>[Disable]<br>[Not Installed]                                                                                                    | Enable or Disable SATA<br>Controller                                                                                                    |
| Port 0<br>sSATA Port 1<br>Port 1<br>sSATA Port 2<br>Port 2<br>sSATA Port 3<br>Port 3<br>sSATA Port 4<br>Port 4<br>sSATA Port 5<br>Port 5 | [Enable]<br>[Not Installed]<br>[Enable]<br>[Not Installed]<br>[Enable]<br>[Not Installed]<br>[Enable]<br>[Not Installed]<br>[Enable]<br>[Not Installed]<br>[Enable] | ++: Select Screen<br>fl: Select Item<br>Enter: Select<br>+/-: Change Opt.<br>F1: General Help<br>F2: Previous Values<br>F3: Optimized Defaults<br>F4: Save & Exit<br>ESC: Exit |
| Version 2.20.1275                                                                                                    | . Copyright (C) 2020 Ameri                                                                                                    | can Megatrends, Inc. 84                                                                                                    |

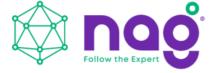

## sSATA Controller

sSATA controller switch, control to turn on and off the sSATA controller, the menu options are: Disabled: Disable the sSATA controller. Enabled: Enable the sSATA controller. Default: Enabled

## Configure sSATA as

sSATA mode selection, the menu options are: AHCI: Select sSATA mode as AHCI mode. RAID: Select sSATA mode as RAID mode. Default: AHCI

#### SATA test mode

SATA test mode switch, the menu options are: Disable Enable Default: Disable

#### sSATA Port X

Displays device information on sSATA Port 0~7, and displays Not Installed when no device is connected.

## Port X

To control the opening and closing of sSATA Port X, the menu options are: Disabled: Disable sSATA Port X. Enabled: Enable sSATA Port X. Default: Enabled

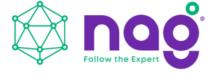

# 5.2.18 USB Configuration

| Aptio Setup Util<br>Platform Conf                   | ity – Copyright (C) 2020 f<br>iguration | American Megatrends, Inc.                                                                                                    |
|-----------------------------------------------------|-----------------------------------------|----------------------------------------------------------------------------------------------------|
| USB Per-Connector Disable<br>XHCI Over Current Pins | [Disable]<br>[Enable]                   | Selectively Enable/Disable<br>each of the USB Physical<br>Connector (physical port).<br>Once a connector is disabled,<br>any USB devices plug into the<br>connector will not be detected<br>by BIOS or OS. |
| Version 2.20.12                                     | 75. Copyright (C) 2020 Ame              | erican Megatrends, Inc. B4                                                                                                    |

Figure 5-18

USB Per-Connector Disable

For each USB connector switch, the menu options are:

Enable

Disable

Default: Disable

XHCI Over Current Pins

XHCI overcurrent pin switch, the menu options are:

Enable

Disable

Default: Enable

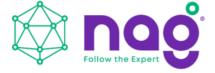

# 5.2.19 Miscellaneous Configuration

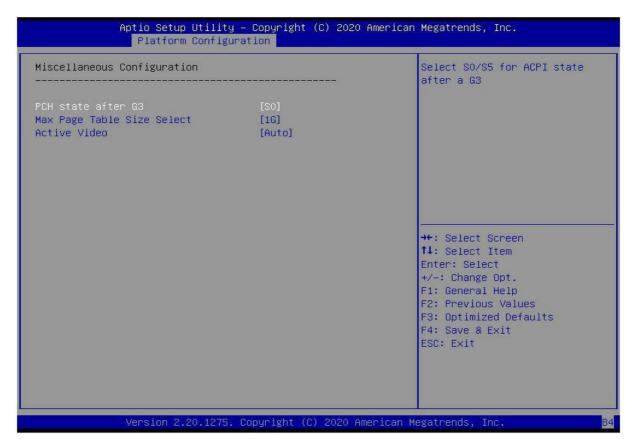

Figure 5-19

PCH state after G3

PCH state setting after G3, the menu options are:

S0: Power on directly

S5: You need to press the Power button to turn on the power

Leave power state unchanged

Default: S0

Max Page Table Size Select

To select the maximum page table size setting, the menu options are:

- 2M
- 1G

Default: 1G

#### Active Video

Select the active display device type, the menu options are: Auto Onboard Device PCIE Device Default: Auto

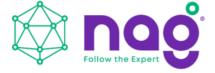

# 5.2.20 Server ME Configuration

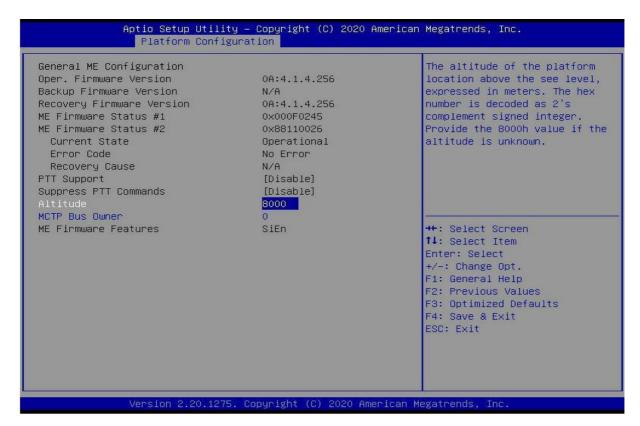

Figure 5-20

Display Server ME version, features, status and other information;

# 5.2.21 Runtime Error Logging

|               | Aptio Setup Utility — Copyright<br>Platform Configuration | (C) 2020 American   | Megatrends, Inc.                                                                                                    |
|---------------|-----------------------------------------------------------|---------------------|----------------------------------------------------------------------------------------------------|
| Runtime Error | r Logging                                                 |                     | System Error Enable/Disable<br>setup options.                                                                                                    |
| System Errors | s [Enable]                                                |                     | Secup options.                                                                                                    |
|               |                                                           |                     | <pre>++: Select Screen f↓: Select Item Enter: Select +/-: Change Opt. F1: General Help F2: Previous Values F3: Optimized Defaults F4: Save &amp; Exit ESC: Exit</pre> |
|               | Version 2.20.1275. Copyright (                            | C) 2020 American Mu | egatrends, Inc. 84                                                                                                    |

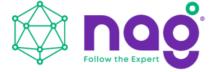

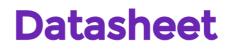

System Errors

Turn on or off the system error function, the menu options are: Disabled Enabled Default: Enabled

# 5.2.22 Socket Configuration menu

| Aptio Setup Utility – Copyright (C) 2020 American<br>Main Advanced Platform Configuration Socket Configuration                                                                                                    |                                                                                                    |
|----------------------------------------------------------------------------------------------------|----------------------------------------------------------------------------------------------------|
| <ul> <li>Processor Configuration</li> <li>Common RefCode Configuration</li> <li>UPI Configuration</li> <li>Memory Configuration</li> <li>IIO Configuration</li> <li>Advanced Power Management Configuration</li> </ul> | <pre>&gt;&gt;&gt;&gt;&gt;&gt;&gt;&gt;&gt;&gt;&gt;&gt;&gt;&gt;&gt;&gt;&gt;&gt;&gt;&gt;&gt;&gt;&gt;&gt;&gt;&gt;&gt;&gt;&gt;&gt;&gt;&gt;&gt;&gt;&gt;</pre> |
| Version 2.20.1275. Copyright (C) 2020 American Mu                                                                                                    | egatrends, Inc.                                                                                                    |

Figure 5-22

Processor Configuration

Common RefCode Configuration

**UPI** Configuration

Memory Configuration

**IIO** Configuration

Advanced Power Management Configuration

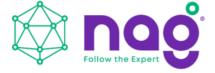

# 5.2.23 Processor Configuration

| Processor Configuration        |              |          | A Change Per-Socket Settings         |
|--------------------------------|--------------|----------|--------------------------------------|
| Per–Socket Configuration       |              |          |                                      |
| Processor BSP Revision         | 50654 - SKX  | UO UO    |                                      |
| Processor Socket               | Socket O     | Socket 1 |                                      |
| Processor ID                   | 00050654*    | 00050654 |                                      |
| Processor Frequency            | 1.700GHz     | 1.700GHz |                                      |
| Processor Max Ratio            | 11H          | 11H      |                                      |
| Processor Min Ratio            | 08H          | 08H      |                                      |
| Microcode Revision             | 0200005A     | 0200005A |                                      |
| L1 Cache RAM                   | 64KB         | 64KB     |                                      |
| L2 Cache RAM                   | 1024KB       | 1024KB   |                                      |
| L3 Cache RAM                   | 8448KB       | 8448KB   |                                      |
| Processor O Version            |              |          | ++: Select Screen                    |
| Intel(R) Xeon(R) Bronze 3104 C | PU @ 1.70GHz |          | ↑↓: Select Item                      |
| Processor 1 Version            |              |          | Enter: Select                        |
| Intel(R) Xeon(R) Bronze 3104 C | PU @ 1.70GHz |          | +/-: Change Opt.<br>F1: General Help |
| Hyper-Threading [ALL]          | [Enable]     |          | F2: Previous Values                  |
| Max CPUID Value Limit          | [Disable]    |          | F3: Optimized Defaults               |
| Enable Intel(R) TXT            | [Disable]    |          | F4: Save & Exit                      |
| VMX                            | [Enable]     |          | ESC: Exit                            |
| Enable SMX                     | [Disable]    |          |                                      |
| Hardware Prefetcher            | [Enable]     |          |                                      |
| Adjacent Cache Prefetch        | [Enable]     |          |                                      |

Figure 5-23

|                                                                                                    |                                                                                                    | ) 2020 Americ<br>Configuration                                 | an Megatrends, Inc.                                                                                                    |
|----------------------------------------------------------------------------------------------------|----------------------------------------------------------------------------------------------------|----------------------------------------------------------------|----------------------------------------------------------------------------------------------------|
| Processor Frequency<br>Processor Max Ratio<br>Processor Min Ratio<br>Microcode Revision<br>L1 Cache RAM<br>L2 Cache RAM<br>L3 Cache RAM<br>Processor 0 Version<br>Intel(R) Xeon(R) Bronze 3104 C<br>Processor 1 Version<br>Intel(R) Xeon(R) Bronze 3104 C |                                                                                                    | 1.700GH2<br>11H<br>08H<br>0200005A<br>64KB<br>1024KB<br>8448KB | ▲ Enable/disable AES-NI support                                                                                                    |
| Hyper-Threading [ALL]<br>Max CPUID Value Limit<br>Enable Intel(R) TXT<br>VMX<br>Enable SMX<br>Hardware Prefetcher<br>Adjacent Cache Prefetch<br>DCU Streamer Prefetcher<br>DCU IP Prefetcher<br>LLC Prefetch<br>DCU Mode<br>Extended APIC<br>AES-NI       | (Enable)<br>(Disable)<br>(Disable)<br>(Enable)<br>(Enable)<br>(Enable)<br>(Enable)<br>(Disable)<br>(32KB &Way<br>(Disable)<br>(Enable) | Without ECC]                                                   | <pre>++: Select Screen fl: Select Item Enter: Select +/-: Change Opt. F1: General Help F2: Previous Values F3: Optimized Defaults F4: Save &amp; Exit ESC: Exit</pre> |

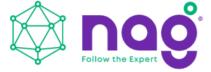

 $Display\ CPU\ Type\ \ ID\ \ Speed\ \ \ Cache\ and\ other\ information,\ configure\ CPU-related$ 

functions; Pre-Socket Configuration: each slot configuration;

## Hyper-Threading

Hyper-Threading Control Switch, this option enables or disables the Hyper-Threading feature of Intel processors. When this feature is enabled, each physical processor core is equivalent to two logical processor cores; when this feature is disabled, each physical processor core is equivalent to only one logical processor core. Enabling this feature results in a higher processor core count, improving the overall performance of the application. The menu options are:

Enable Disable Default: Enable

Max CPUID Value Limit

Enabled when booting a legacy operating system that cannot support extended CPUIDs, the menu options are: Enable

Disable

Default: Disable

#### Enable Intel(R) TXT

Intel TXT function switch, the menu options are: Enable Disable Default: Disable

## VMX

CPU Virtualization Technology switch, if this option is enabled, the virtualization layer or operating system that supports this option can use the hardware capabilities of Intel Virtualization Technology. Some virtualization layers require Intel Virtualization Technology to be enabled. This option can also be left enabled without using a hypervisor or operating system that supports this option. The menu options are:

Enable Disable Default: Enable

#### Enable SMX

Extended safe mode function switch, the menu options are: Enable Disable Default: Disable

## Hardware Prefetcher

Hardware prefetching means that before the CPU processes instructions or data, it prefetches these instructions or data from memory to the L2 cache, thereby reducing memory read time, helping to eliminate potential bottlenecks, and improving system performance. The menu options are:

Enable

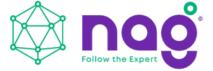

After the adjacent cache prefetch function is enabled, when the computer reads data, it will intelligently think that the data next to or adjacent to the data to be read is also needed, so these adjacent data will be pre-read during processing. , which can speed up reading. When the application scenario is to access memory sequentially, enabling this function will improve performance. When the application scenario is random access to memory, it is recommended to disable this option. The menu options are:

Enable Disable Default: Enable

#### DCU Streamer Prefetcher

DCU stream prefetch switch, the menu options are:

Enable

Disable

Default: Enable

#### DCU IP Prefetcher

DCU IP prefetch switch, the menu options are: Enable Disable Default: Enable

#### LLC Prefetcher

LLC prefetch switch, the menu options are: Enable Disable Default: Disable

#### DCU Mode

DCU mode setting, the menu options are: 32KB 8Way Without ECC: 32KB 8Way Without ECC 16KB 4Way With ECC: 16KB 4Way With ECC Default: 32KB 8Way Without ECC

#### Extended APIC

To enable/disable extended APIC support, the menu options are: Enable Disable Default: Disable

#### AES-NI

To enable and disable AES (Advanced Encryption Standard), the menu options are: Enable Disable Default: Enable

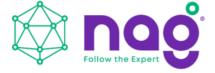

# 5.2.24 Common RefCode Configuration

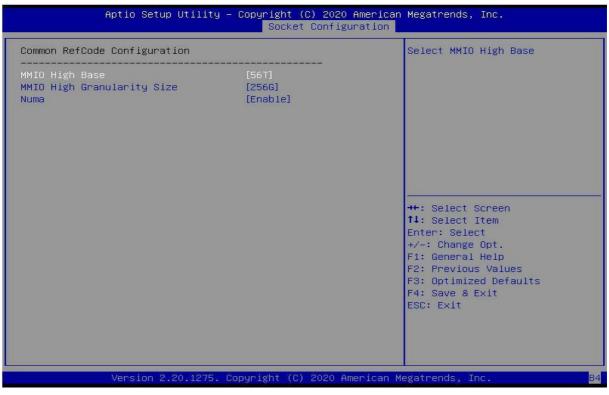

Figure 5-25

MMIO High Base

Select the MMIO high base address, the menu options are:

56T

40T

24T

16T

4T

1T

Default: 56T

## MMIO High Granularity Size

To select the MMIO high interval size, the menu options are:

1G 4G 16G 64G 256G 1024G Default: 256G

Numa

To turn non-uniform memory access on or off, the menu options are: Enable

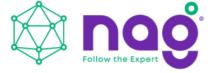

# 5.2.25 UPI Configuration

| UPI Status         Degrade Precedence       [Topology Precedence]         Link Speed Mode       [Fast]         Link Frequency Select       [Auto]         Link L0p Enable       [Auto]         Link L1 Enable       [Auto]         UPI Failover Support       [Auto]         SNC       [Disable]         XPT Prefetch       [Auto]         Legacy VGA Socket       0         Hegacy VGA Stack       0         #f: S         Enter         +/-:         F1: G         F2: P         F3: 0         F4: S | Aptio Setup Utility –                                                                                                    | Copyright (C) 2020 American<br>Socket Configuration                               | Megatrends, Inc.                                                                                                    |
|----------------------------------------------------------------------------------------------------|----------------------------------------------------------------------------------------------------|-----------------------------------------------------------------------------------|----------------------------------------------------------------------------------------------------|
| ↑↓: S<br>Enter<br>+/-:<br>F1: G<br>F2: P<br>F3: O<br>F4: S                                                                                                    | UPI Status<br>Degrade Precedence<br>Link Speed Mode<br>Link Frequency Select<br>Link LOp Enable<br>Link L1 Enable<br>UPI Failover Support<br>SNC<br>XPT Prefetch<br>KTI Prefetch | [Fast]<br>[Auto]<br>[Auto]<br>[Auto]<br>[Auto]<br>[Disable]<br>[Auto]<br>[Enable] | UPI Status Help                                                                                                    |
|                                                                                                    | Legacy VGA Stack                                                                                                    | 0                                                                                 | <pre>++: Select Screen f1: Select Item Enter: Select +/-: Change Opt. F1: General Help F2: Previous Values F3: Optimized Defaults F4: Save &amp; Exit ESC: Exit</pre> |

Figure 5-26

UPI Status: UPI link status submenu, showing the current UPI link

status Degrade Precedence

When the system settings conflict, set the Topology Precedence to lower the feature, or lower the Topology by setting the Feature Precedence. The menu options are:

**Topology Precedence** 

Feature Precedence

Default: Topology Precedence

## Link Speed Mode

Link speed mode setting, the menu options are:

Slow

Fast

Default: Fast

Link L0p Enable

Link L0p switch, the menu options are: Disable Enable Auto Default: Auto

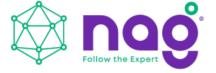

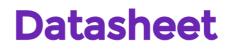

Link L1 switch, menu options are: Disable Enable Auto Default: Auto

#### UPI Failover Support

UPI failover supports switch settings, the menu options are: Disable Enable Auto Default: Auto

#### SNC

Sub NUMA cluster settings, the menu options are: Disable Enable Auto Default: Disable

**XPT** Prefectch

XPT prefetch settings, the menu options are: Disable Enable Auto Default: Auto

#### **KTI** Prefectch

KTI prefetch settings, the menu options are: Disable Enable Auto Default: Enable

Legacy VGA Socket: Set the number of traditional VGAs, the valid value range is 0~1.

Legacy VGA Stack : Set the number of traditional VGA stacks, the valid value range is 0~6.

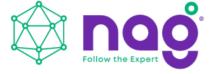

# 5.2.26 Memory Configuration

| Aptio Setup Utility                                                                                                    | – Copyright (C) 2020 America<br>Socket Configuration |  |
|----------------------------------------------------------------------------------------------------|------------------------------------------------------|--|
| Integrated Memory Controller (iMC)<br>Enforce POR<br>Memory Frequency<br>Data Scrambling for NVMDIMM<br>Data Scrambling for DDR4<br>Enable ADR<br>Legacy ADR Mode<br>ADR Data Save Mode<br>Erase-Arm NVDIMMS<br>Restore NVDIMMS<br>Interleave NVDIMMS<br>2x Refresh Enable<br>Memory Topology<br>Memory Map<br>Memory RAS Configuration |                                                      |  |

Figure 5-27

Enforce POR

To enforce POR settings, the menu options are:

Auto

POR

Disable

Default: Auto

Memory Frequency

Memory frequency setting, the menu options are:

Auto

800

1000

1066

1200

1333

1400

1600

•••

Default: Auto

Data Scrambling for NVDIMMs

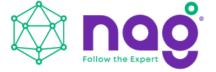

NVDIMM data scramble switch settings, the menu options are:

Auto Disable

Enable

Default: Auto

## Data Scrambling for DDR4

DDR4 data scramble switch settings, the menu options are:

Auto

Disable

Enable

Default: Auto

## Enable ADR

ADR enable switch setting, the menu options are: Disable Enable Default: Enable

## Legacy ADR Mode

Traditional ADR mode switch settings, the menu options are: Disable Enable Default: Enable

## ADR Data Save Mode

ADR data saving mode setting, the menu options are:

Disable

Batterybacked DIMMs

NVDIMMs

Default: NVDIMMs

## Erase-ARM NVDIMMs

Erase-ARM NVDIMMs switch settings, menu options are: Disable Enable Default: Enable

## Restore NVDIMMs

Fix NVDIMMs switch settings, menu options are: Disable Enable Auto Default: Auto

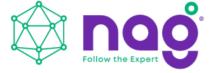

#### Interleave NVDIMMs

To interleave the NVDIMMs switch settings, the menu options are:

Disable

Enable

Default: Disable

2x Refresh Enable

2x refresh switch settings, the menu options are:

Disable

Enable

Default: Disable

## Memory Topology

Memory topology submenu, showing in-place memory details;

### Memory Map

Memory Map submenu;

Memory RAS Configuration

Memory RAS configuration submenu;

# 5.2.27 Memory Topology

| CPUO AO: Enabled 2133MT/s UNKNOWN SRx4 8GB RDIMM |                        |
|--------------------------------------------------|------------------------|
| CPUO A1:Not Installed                            |                        |
| CPUO BO:Not Installed                            |                        |
| CPUO B1:Not Installed                            |                        |
| CPUO CO:Not Installed                            |                        |
| CPUO C1:Not Installed                            |                        |
| CPUO DO:Not Installed                            |                        |
| CPUO D1:Not Installed                            |                        |
| CPUO EO:Not Installed                            |                        |
| CPUO E1:Not Installed                            |                        |
| CPUO FO:Not Installed                            |                        |
| CPUO F1:Not Installed                            |                        |
| CPU1 GO:Not Installed                            | ++: Select Screen      |
| CPU1 G1:Not Installed                            | ↑↓: Select Item        |
| CPU1 H0:Not Installed                            | Enter: Select          |
| CPU1 H1:Not Installed                            | +/-: Change Opt.       |
| CPU1 JO:Not Installed                            | F1: General Help       |
| CPU1 J1:Not Installed                            | F2: Previous Values    |
| CPU1 KO:Not Installed                            | F3: Optimized Defaults |
| CPU1 K1:Not Installed                            | F4: Save & Exit        |
| CPU1 LO:Not Installed                            | ESC: Exit              |
| CPU1 L1:Not Installed                            |                        |
| CPU1 MO:Not Installed                            |                        |
| CPU1 M1:Not Installed                            |                        |

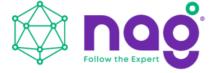

# Display current in-place memory details **5.2.28 Memory Map**

| Aptio Setup Utility -                                                                                                    | Copyright (C) 2020 America<br>Socket Configuration                                    |                                                             |
|----------------------------------------------------------------------------------------------------|---------------------------------------------------------------------------------------|-------------------------------------------------------------|
| Volatile Memory Mode<br>AppDirect cache<br>eADR Support<br>1LM Memory Interleave Granularity<br>IMC Interleaving<br>Channel Interleaving<br>Rank Interleaving<br>Socket Interleave Below 4GB | [Auto]<br>[Disable]<br>[Disable]<br>[Auto]<br>[Auto]<br>[Auto]<br>[Auto]<br>[Disable] | Selects whether 1LM or 2LM<br>memory mode should be enabled |
| Version 2.20.1275. C                                                                                                    | Copyright (C) 2020 American                                                           | Megatrends, Inc.                                            |

Figure 5-29

Volatile Memory Mode

Volatile memory mode setting, the menu options are:

1LM

2LM

Auto

Default: Auto

1LM Memory Interleave Granularity

1LM memory interleaving interval setting, the menu options are:

Auto

256B Target, 256B Channel 64B Target, 64B Channel Default: Auto

IMC Interleaving

IMC cross setting, the menu options are: Auto 1-way Interleavel 2-way Interleavel Default: Auto

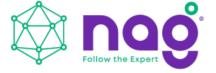

#### Channel Interleaving

Channel cross setting, the menu options are:Auto

1-way Interleavel

2-way Interleavel

3-way Interleavel

Default: Auto

## Rank Interleaving

Rank cross setting, the menu options are:

Auto

1-way Interleavel
 2-way Interleavel
 4-way Interleavel
 8-way Interleavel
 Default: Auto

## Socket Interleave Below 4GB

4GB address space processor interleave switch settings, the menu options are: Enable Disable Default: Disable

# 5.2.29 Memory RAS Configuration

| Memory RAS Configuration Setup         Static Virtual Lockstep Mode       [Disable]         Mirror mode       [Disable]         UEFI ARM Mirror       [Disable]         Memory Rank Sparing       [Disable]         Correctable Error Threshold       7fff         SDDC       [Disable]         ADDDC Sparing       [Disable]         Set NGN Die Sparing       [Enable]         Patrol Scrub       [Enable]         Patrol Scrub Interval       24         Patrol Scrub Address Mode       [System Physical Ad]         Version 2.20.1275. Copyright (C) 2020 American | Enable Static Virtual Lockstep<br>mode<br>++: Select Screen<br>1: Select Item<br>Enter: Select<br>+/-: Change Opt.<br>F1: General Help<br>F2: Previous Values<br>F3: Optimized Defaults<br>F4: Save & Exit<br>ESC: Exit |
|----------------------------------------------------------------------------------------------------|----------------------------------------------------------------------------------------------------|

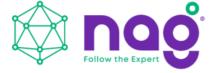

Static Virtual Lockstep Mode

Static virtual Lockstep mode switch settings, the menu options are: Enable Disable Default: Disable

## Mirror Mode

Mirror mode settings, the menu options are: Disable Enable Mirror Mode (1LM) Default: Disable

## UEFI ARM Mirror

UEFI ARM mirror mode switch settings, the menu options are: Enable Disable Default: Disable

## Memory Rank Sparing

Memory Rank hot spare switch settings, the menu options are: Enable Disable Default: Disable

Correctable Error Threshold : Correctable error threshold, the valid value is 0x01-0x7fff, the default value is 0x7fff. SDDC

SDDC switch setting, note: not supported when AEP DIMM exists, the menu options are:

Enable

Disable

Default: Disable

## ADDDC Sparing

ADDDC hot standby switch settings, the menu options are: Enable Disable Default: Disable

## Set NGN Die Sparing

Set NGN Die hot standby switch settings, the menu options are: Enable Disable Default: Enable

## Patrol Scrub

Patrol Scrub switch settings, menu options are:

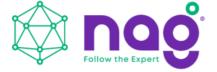

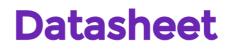

Enable Disable Default: Enable Patrol Scrub Interval : Patrol Scrub interval time setting, the unit is hour, the range is 1-24, the default value is 24. Patrol Scrub Address Mode Patrol Scrub address mode setting, the menu options are: Reverse address System Physical Address Default: System Physical Address

## 5.2.30 Socket Configuration

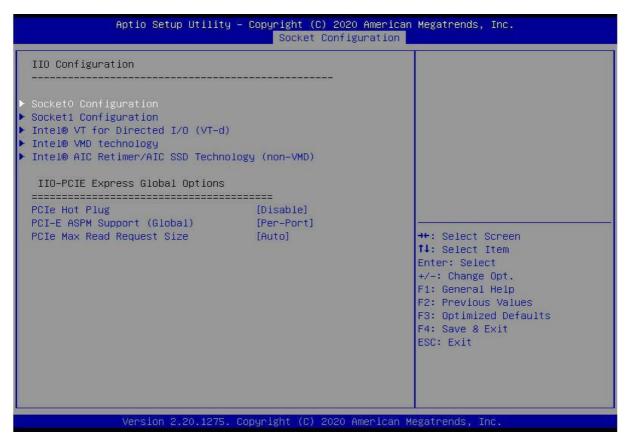

Figure 5-31

#### SocketN Configuration

The SocketN configuration submenu is used to set the Link speed, Max Payload Size, ASPM and other settings of the device on the PCIE of CPU0, and display the link status of the current PCIE port, the maximum link, the current link rate, etc.;

Intel(R) VT for Directed I/O (VT-d)

Intel VT-d technology related settings submenu, Intel VT-d technology switch

settings; Intel(R) VMD Technology

Intel VMD technology related settings submenu, switch settings of VMD on each PStack of each CPU; Intel(R) AIC Retimer/AIC SSD Technology(non-VMD)

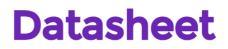

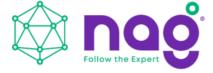

Intel AIC Retimer/AIC SSD technology related settings submenu, switch settings of AIC Retimer/AIC SSD technology on each PStack of each CPU.

### PCIe Hot Plug

PCIe hot-plug switch settings, the menu options are: Enable Disable Default: Disable

#### PCI-E ASPM Support(Global)

PCIE ASPM master switch settings, the menu options are:

Disable

Per-Port

L1 Only

Default: Per-Port

#### PCI-E Max Read Request Size

PCIE maximum read request size setting, the menu options are:

Auto

128B

256B

512B

1024B

2048B

4096B

Default: Auto

| Aptio Setup Utility — (                                                                                                    |                                                                                                    | (C) 2021 American<br>t Configuration | Megatrends, Inc.                                                                                                    |
|----------------------------------------------------------------------------------------------------|----------------------------------------------------------------------------------------------------|--------------------------------------|----------------------------------------------------------------------------------------------------|
| PCI-E Completion Timeout Value<br>Sck1 RP Correctable Err                                                                                   | [Auto]<br>[Auto]<br>[Auto]<br>[Auto]<br>[Enable]<br>[260ms to<br>[Disable]<br>[Disable]<br>[Disable] | 900ms]                               | Selects PCIe port Bifurcation<br>for selected slot(s)                                                                                                    |
| Socket 1 PcieBr3D00F0 - Port 3A<br>Socket 1 PcieBr3D02F0 - Port 3A<br>Socket 1 PcieBr3D02F0 - MCP 0 / Port<br>Socket 1 PcieBr5D00F0 - MCP 1 | 48                                                                                                   |                                      | <pre>++: Select Screen  f4: Select Item Enter: Select +/-: Change Opt. F1: General Help F2: Previous Values F3: Optimized Defaults F4: Save &amp; Exit ESC: Exit</pre> |

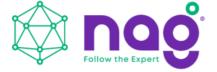

#### Socket0 Configuration

IOU0 (IIO PCIe Br1) Control CPU 0 riser 1 x16 PCIE branch option; IOU1 (IIO PCIe Br2) Control CPU 0 riser 1 x8 and riser 2 x8 PCIE branch options; IOU2 (IIO PCIe Br3) Controls OCP NIC slots and PCIE breakout options linked to PCH upstream channels; Socket 0 PcieBr0D00F0 - Port 0/DMI CPU 0 is linked to the PCH's DMI channel configuration menu; Socket 0 PcieBr1D00F0 - Port 1A CPU 0 riser 1 x16 slot configuration menu; Socket 0 PcieBr2D00F0 - Port 2A CPU 0 riser 2 x8 slot configuration menu; Socket 0 PcieBr2D02F0 - Port 2C CPU 0 riser 1 x8 slot configuration menu; Socket 0 PcieBr3D00F0 - Port 3A CPU 0 OCP card slot configuration menu; Socket 0 PcieBr3D02F0 - Port 3C CPU 0 is linked to the configuration menu of the PCH upstream channel;

#### **Socket1 Configuration**

IOU0 (IIO PCIe Br1) Control CPU 1 riser 3 x16 PCIE branch options; IOU1 (IIO PCIe Br2) Control CPU 1 riser 2 x16 PCIE branch options; IOU2 (IIO PCIe Br3) Control the PCIE branch options of CPU1 Slimline 1 and Slimline 2; Socket 1 PcieBr0D00F0 - Port 0 Unused: Socket 1 PcieBr1D00F0 - Port 1A CPU 1 riser 3 x16 slot configuration menu; Socket 1 PcieBr2D00F0 - Port 2A CPU 1 riser 2 x16 slot configuration menu; Socket 1 PcieBr3D00F0 - Port 3A CPU1 Slimline 1 slot configuration menu; Socket 1 PcieBr3D02F0 - Port 3C CPU1 Slimline 2 slot configuration menu;

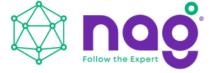

# 5.2.31 Advanced Power Management Configuration

| Aptio Setup Utility – Copyright (C) 2020 America<br>Socket Configuration |                                                                                                    |
|--------------------------------------------------------------------------|----------------------------------------------------------------------------------------------------|
| Advanced Power Management Configuration<br>                              | P State Control Configuration<br>Sub Menu, include Turbo, XE<br>and etc.                                                                                              |
|                                                                          | <pre>++: Select Screen fl: Select Item Enter: Select +/-: Change Opt. F1: General Help F2: Previous Values F3: Optimized Defaults F4: Save &amp; Exit ESC: Exit</pre> |
| Version 2.20.1275. Copyright (C) 2020 American                           | Megatrends, Inc.                                                                                                    |

Figure 5-32

CPU P State Control

Hardware PM State Control

Hardware power management state control submenu;

CPU C State Control

Package C State Control

CPU-Advanced PM Tuning

CPU performance and power saving tuning submenu;

Socket RAPL Configuration

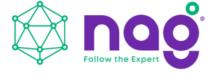

# 5.2.32 CPU P State Control

| Aptio Setup Utility                                                                                                    | y – Copyright (C) 2020 Ame<br>Socket Configurat     |                                                                                                    |
|----------------------------------------------------------------------------------------------------|-----------------------------------------------------|----------------------------------------------------------------------------------------------------|
| CPU P State Control<br>Uncore Freq Scaling (UFS)<br>Config TDP<br>Turbo Mode<br>CPU Flex Ratio Override<br>CPU Core Flex Ratio | [Enable]<br>[Normal]<br>[Enable]<br>[Disable]<br>23 | Enable/Disable autonomous<br>uncore frequency scaling                                                                                                    |
|                                                                                                    |                                                     | ++: Select Screen<br>f4: Select Item<br>Enter: Select<br>+/-: Change Opt.<br>F1: General Help<br>F2: Previous Values<br>F3: Optimized Defaults<br>F4: Save & Exit<br>ESC: Exit |
| Version 2.20.1275.                                                                                                    | Copyright (C) 2020 Amer.                            | ican Megatrends, Inc.                                                                                                    |

Figure 5-33

Uncore Freq Scaling (UFS)

Uncore frequency extension settings, the menu options are:

Enable

Disable

Default: Enable

Config TDP

TDP level settings, the menu options are: Normal Level 1 Level 2 Default: Normal

Turbo Mode

Dynamic acceleration switch settings, the menu options are: Enable Disable Default: Enable

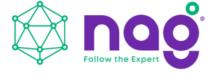

# 5.2.33 Hardware PM State Control

| Aptio Setup Utility                                          | y – Copyright (C) 2020 Amer<br>Socket Configurati |                                                                                                    |
|--------------------------------------------------------------|---------------------------------------------------|----------------------------------------------------------------------------------------------------|
| Hardware PM State Control<br>Hardware P–States<br>EPP Enable | [Native Mode]<br>[Enable]                         | Disable: Hardware chooses a<br>P-state based on OS Request<br>(Legacy P-States)<br>Native Mode:Hardware chooses a |
|                                                              |                                                   | P-state based on OS guidance<br>Out of Band Mode:Hardware<br>autonomously chooses a P-state<br>(no OS guidance)   |
|                                                              |                                                   | <pre>++: Select Screen  +↓: Select Item Enter: Select +/-: Change Opt. F1: General Help</pre>                     |
|                                                              |                                                   | F2: Previous Values<br>F3: Optimized Defaults<br>F4: Save & Exit<br>ESC: Exit                                     |
| Version 2.20.1275                                            | . Copyright (C) 2020 Americ                       | an Megatrends, Inc.                                                                                               |

Figure 5-34

Hardware P-State

The hardware selects whether the P-State state is actively set by the OS. The default value is determined according to the actual test. The menu options are:

Disable : Hardware selects P-States based on legacy OS requests

Native Mode: Hardware selection P-State based on legacy OS boot

Out of Band Mode: Hardware is automatically selected, no OS boot required

Native Mode with No Legacy Support Default: Native Mode

EPP Enable

EPP enable setting, the menu options are: Enable Disable Default: Enable

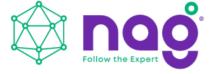

# 5.2.34 CPU C State Control

| Aptio Setup Utilit                                                    | ty – Copyright (C) 2020 Am<br>Socket Configura |                                                                                                    |
|-----------------------------------------------------------------------|------------------------------------------------|----------------------------------------------------------------------------------------------------|
| CPU C State Control                                                   |                                                | Autonomous Core C-State Control                                                                                                    |
| Autonomous Core C-State<br>CPU C6 report<br>Enhanced Halt State (C1E) | [Disable]<br>[Auto]<br>[Enable]                | <pre>**: Select Screen 14: Select Item Enter: Select +/-: Change Opt. F1: General Help F2: Previous Values F3: Optimized Defaults F4: Save &amp; Exit ESC: Exit</pre> |
| Version 2.20.1275                                                     | 5. Copyright (C) 2020 Amer                     | ican Megatrends, Inc.                                                                                                    |

Figure 5-35

#### Autonomous Core C-State

Autonomous core C state switch settings, the menu options are:

Enable

Disable

Default: Disable

CPU C6 report

Reports the C6 status switch settings to the OS, the menu options are:

Disable

Enable

Auto

Default: Auto

Enhanced Halt State (C1E)

C1E switch settings, the menu options are: Disable Enable Default: Enable

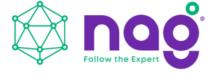

## 5.2.35 Package C State Control

| Aptio Setup Ut.         | ility – Copyright (C) 2020<br>Socket Configu |                                                                                                    |
|-------------------------|----------------------------------------------|----------------------------------------------------------------------------------------------------|
| Package C State Control |                                              | Package C State limit                                                                                                    |
| Package C State         | [Auto]                                       |                                                                                                    |
|                         |                                              | <pre> ++: Select Screen  11: Select Item Enter: Select +/-: Change Opt. F1: General Help F2: Previous Values F3: Optimized Defaults F4: Save &amp; Exit ESC: Exit</pre> |
| Version 2.20.           | 1275. Copyright (C) 2020 Ar                  | merican Megatrends, Inc.                                                                                                    |

Figure 5-36

Package C State

Package C status settings, the menu options are:

C0/C1 state

C2 state

C6(non Retention) state

C6(Retention) state

No Limit

Default: Auto

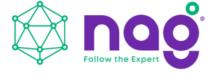

## 5.2.36 CPU-Advanced PM Tuning

| Aptio Setup Util.                  | ity – Copyright (C) 2020 Ame<br>Socket Configurat |                                                                                                    |
|------------------------------------|---------------------------------------------------|----------------------------------------------------------------------------------------------------|
| CPU – Advanced PM Tuning           |                                                   | Energy Perf BIAS Sub Menu                                                                                             |
| ▶ Energy Perf BIAS<br>SAPM Control | [Enable]                                          |                                                                                                    |
|                                    |                                                   |                                                                                                    |
|                                    |                                                   | +/-: Change Opt.<br>F1: General Help<br>F2: Previous Values<br>F3: Optimized Defaults<br>F4: Save & Exit<br>ESC: Exit |
| Version 2, 20, 12                  | 75. Copyright (C) 2020 Ameri                      |                                                                                                    |

Figure 5-37

Energy Perf BIAS

CPU energy saving performance related options settings

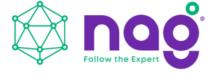

## 5.2.37 Energy Perf BIAS

| Aptio Setup Utility                                                                                 | – Copyright (C) 2020 America<br>Socket Configuration                              |                                                                                                    |
|----------------------------------------------------------------------------------------------------|-----------------------------------------------------------------------------------|----------------------------------------------------------------------------------------------------|
| Energy Perf BIAS<br>Power Performance Tuning<br>ENERGY_PERF_BIAS_CFG mode<br>Workload Configuration | Socket Configuration<br>[OS Controls EPB]<br>[Balanced Performance]<br>[Balanced] | MSR 1FCh Bit[25] =<br>PWR_PERF_TUNING_CFG_MODE.<br>Enable - Use<br>IA32_ENERGY_PERF_BIAS input<br>from the core;<br>Disable - Use alternate perf<br>BIAS input from<br>ENERGY_PERF_BIAS_CONFIG<br>++: Select Screen<br>14: Select Item<br>Enter: Select<br>+/-: Change Opt.<br>F1: General Help<br>F2: Previous Values<br>F3: Optimized Defaults<br>F4: Save & Exit<br>ESC: Exit |
| Version 2.20.1275.                                                                                  | Copyright (C) 2020 American                                                       | Megatrends, Inc.                                                                                                    |

Figure 5-38

Power Performance Tuning

Energy saving performance adjustment settings, the menu options are: OS Controls EPB: OS Controls Power Saving Performance Tuning BIOS Controls EPB: BIOS Controls Power Saving Performance Tuning Default: OS Controls EPB

#### ENERGY\_PERF\_BIAS\_CFG Mode

Energy-saving performance management settings, this can be set when Power Performance Tuning is set to BIOS Control EPB, the menu options are:

Performance

**Balanced Performance** 

Balanced Power: Balanced Energy Savings

Power: Energy saving

Default: Balanced Performance

Workload Configuration

To optimize settings for workload characteristics, the menu options are:

Balanced

I/O Sensitive

Default: Balanced

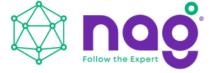

## 5.2.38 Server Mgmt Menu

|                                                                                                    | ility – Copyright (C) 2020 Am<br>nfiguration Socket Configura                                                                  | merican Megatrends, Inc.<br>ation Server Mgmt Security Boot →                                                                                                    |
|----------------------------------------------------------------------------------------------------|----------------------------------------------------------------------------------------------------|----------------------------------------------------------------------------------------------------|
| BMC Self Test Status<br>BMC Device ID<br>BMC Device Revision<br>BMC Firmware Revision<br>IPMI Version<br>BMC Interface(s)<br>FRB-2 Timer<br>FRB-2 Timer Policy<br>OS Watchdog Timer<br>OS Wtd Timer Timeout<br>OS Wtd Timer Policy<br>System Event Log<br>BMC network configuration<br>View System Event Log<br>BMC User Settings | FAILED<br>32<br>1<br>1.00.0<br>2.0<br>KCS<br>[Enabled]<br>[6 minutes]<br>[Do Nothing]<br>[Disabled]<br>[10 minutes]<br>[Reset] | Enable or Disable FRB-2<br>timer(POST timer)<br>++: Select Screen<br>fl: Select Item<br>Enter: Select<br>+/-: Change Opt.<br>F1: General Help<br>F2: Previous Values<br>F3: Optimized Defaults<br>F4: Save & Exit<br>ESC: Exit |
| Version 2.20.                                                                                                    | 1275. Copyright (C) 2020 Amer                                                                                                  | rican Megatrends, Inc.                                                                                                    |

Figure 5-39

Displays BMC self-check status, device ID, device version, BMC software version, and version that supports IPMI specification.

FRB-2 Timer

FRB-2 clock switch settings, the menu options are:

Enabled

Disabled

Default: Enabled

#### FRB-2 Timer timeout

FRB-2 clock timeout setting, the menu options are:

- 3 minutes 4 minutes 5 minutes 6 min utes
- Defaul
- t: 6
- minute
- s

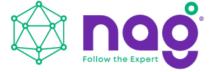

# Datasheet

FRB-2 Timer Policy

Policy settings after FRB-2 clock timeout, the menu options are:

Do Nothing

Reset

Power Down

Power Cycle

Default: Do Nothing

OS Watchdog Timer

OS watchdog clock switch settings, the menu options are:

Enabled

Disabled

Default: Disabled

#### OS Wtd Timer timeout

OS watchdog clock timeout setting, the menu options are:

5 minutes

10 minutes

15 minutes

20 minutes Default:

10 minutes

#### OS Wtd Timer Policy

The policy setting after the OS watchdog clock times out, the menu options are: Do Nothing Reset Power Down Power Cycle Default: Reset

#### System Event Log menu

System Event Log Control Menu BMC network configuration menu

View System Event Log menu View the System Event Log Control Menu

BMC User Settings menu

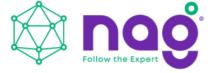

## 5.2.39 System Event Log menu

| Enabling/Disabling Options                                  |              | Change this to enable or                  |
|-------------------------------------------------------------|--------------|-------------------------------------------|
| SEL Components                                              | [Enabled]    | disable event logging for                 |
| Frasing Settings                                            |              | error/progress codes during boot.         |
| Frase SEL                                                   | [No]         |                                           |
| Nhen SEL is Full                                            | [Do Nothing] |                                           |
|                                                             |              |                                           |
| Custom EFI Logging Options                                  |              |                                           |
| og EFI Status Codes                                         | [Error code] |                                           |
| NOTE: All values changed here d<br>effect until computer is |              |                                           |
|                                                             |              | →+: Select Screen                         |
|                                                             |              | ↑↓: Select Item                           |
|                                                             |              | Enter: Select                             |
|                                                             |              | +/−: Change Opt.                          |
|                                                             |              | F1: General Help                          |
|                                                             |              | F2: Previous Values                       |
|                                                             |              | F3: Optimized Defaults<br>F4: Save & Exit |
|                                                             |              | ESC: Exit                                 |
|                                                             |              |                                           |
|                                                             |              |                                           |
|                                                             |              |                                           |

Figure 5-40

#### SEL Components

Start-up process system event recording function control switch, menu options:

Enabled

Disabled

Default: Enabled

Erase SEL

Clear system event log control switch, menu options: No: Do not clear Yes, On next reset Yes, On every reset Default: No

When SEL is Full

When the system event record storage space is full, operate the control switch, menu options: Do Nothing Erase Immediately Default: Do Nothing

Log EFI Status Codes

Configuration records EFI Status Codes, menu options:

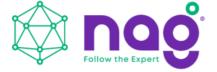

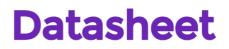

Disabled

Both: Record Error code & Progress code Error code: Only record Error code Progress code: Only record Progress code

Default value: Error code

## 5.2.40 BMC network configuration menu

| BMC network configuration          |                       | ▲ Select to configure LAN     |
|------------------------------------|-----------------------|-------------------------------|
| ****                               |                       | channel parameters staticall  |
| Configure IPV4 support             |                       | or dynamically(by BIOS or     |
| ***                                |                       | BMC). Unspecified option will |
|                                    |                       | not modify any BMC network    |
| BMC Sharelink Management channel   |                       | parameters during BIOS phase  |
| Configuration Address source       | [Unspecified]         |                               |
| Current Configuration Address sour | DynamicAddressBmcDhcp |                               |
| Station IP address                 | 0.0.0.0               |                               |
| Subnet mask                        | 0.0.0.0               |                               |
| Station MAC address                | 00-24-EC-F2-7D-DD     |                               |
| Router IP address                  | 0.0.0                 |                               |
| Router MAC address                 | 00-00-00-00-00        |                               |
|                                    |                       | ++: Select Screen             |
| BMC Dedicated Management channel   |                       | ↑↓: Select Item               |
| Configuration Address source       | [Unspecified]         | Enter: Select                 |
| Current Configuration Address sour | DynamicAddressBmcDhcp | +/-: Change Opt.              |
| Station IP address                 | 192.168.1.210         | F1: General Help              |
| Subnet mask                        | 255.255.255.0         | F2: Previous Values           |
|                                    | 00-24-EC-F2-7D-DE     | F3: Optimized Defaults        |
|                                    | 192.168.1.1           | F4: Save & Exit               |
| Router MAC address                 | 9C-A6-15-57-5B-D9     | ESC: Exit                     |
| **                                 |                       |                               |
| Configure IPV6 support             |                       |                               |

Figure 5-41

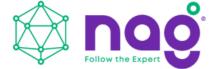

# Datasheet

| BMC Dedicated Management channel        |                                    | Select to configure LAN                                    |
|-----------------------------------------|------------------------------------|------------------------------------------------------------|
| Configuration Address source            | [Unspecified]                      | channel parameters statically                              |
| Current Configuration Address sour      | DynamicAddressBmcDhcp              | or dynamically(by BIOS or                                  |
| Station IP address<br>Subnet mask       | 192.168.1.210<br>255.255.255.0     | BMC). Unspecified option will                              |
| Subnet mask<br>Station MAC address      | 255.255.255.0<br>00-24-EC-E2-7D-DE | not modify any BMC network<br>parameters during BIOS phase |
| Router IP address                       | 192.168.1.1                        | paralleters during bios phase                              |
| Router MAC address                      | 9C-A6-15-57-5B-D9                  |                                                            |
|                                         |                                    |                                                            |
| ***                                     |                                    |                                                            |
| Configure IPV6 support                  |                                    |                                                            |
| *************************************** |                                    |                                                            |
| BMC Sharelink Management channel        |                                    | ++: Select Screen                                          |
|                                         |                                    | ↑↓: Select Item                                            |
| IPV6 Support                            | [Enabled]                          | Enter: Select                                              |
|                                         |                                    | +/-: Change Opt.                                           |
| Configuration Address source            | [Unspecified]                      | F1: General Help                                           |
| Current Configuration Address sour      | DynamicAddressBmcDhcp              | F2: Previous Values                                        |
| Station IPV6 address                    |                                    | F3: Optimized Defaults<br>F4: Save & Exit                  |
| FEB0::224:ECFF:FEF2:7DDD                |                                    | ESC: Exit                                                  |
|                                         |                                    | Loo. LAIT                                                  |
| Prefix Length                           |                                    |                                                            |
| 64                                      |                                    |                                                            |

Figure 5-42

| Aptio Setup Utility –                                                       | Copyright (C) 2020 Americar | Megatrends, Inc.<br>Server Mgmt                                                                                                    |
|-----------------------------------------------------------------------------|-----------------------------|----------------------------------------------------------------------------------------------------|
| IPV6 Router1 IP Address<br>::<br>IPV6 address status<br>IPV6 DHCP Algorithm | Active<br>SLAAC             | Select to configure LAN<br>channel parameters statically<br>or dynamically(by BIOS or<br>BMC). Unspecified option will<br>not modify any BMC network<br>parameters during BIOS phase |
| BMC Dedicated Management channel                                            |                             |                                                                                                    |
| IPV6 Support                                                                | [Enabled]                   |                                                                                                    |
| Configuration Address source<br>Current Configuration Address sour          |                             |                                                                                                    |
| Station IPV6 address<br>FE80::224:ECFF:FEF2:7DDE                            |                             | ++: Select Screen<br>↑↓: Select Item<br>Enter: Select                                                                                                    |
| Prefix Length<br>64                                                         |                             | +/-: Change Opt.<br>F1: General Help<br>F2: Previous Values                                                                                                    |
| IPV6 Router1 IP Address<br>::                                               |                             | F3: Optimized Defaults<br>F4: Save & Exit<br>ESC: Exit                                                                                                    |
| IPV6 address status<br>IPV6 DHCP Algorithm                                  | Active<br>SLAAC             |                                                                                                    |
| Version 2.20.1275. Cc                                                       | pyright (C) 2020 American ⊬ | legatrends, Inc.                                                                                                    |

Figure 5-43

Configure IPV4 support

BMC sharelink Management Channel Configuration Address source

# Datasheet

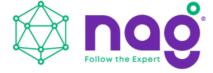

To configure the BMC IP address allocation mode, the menu options are: Unspecified: Do not change BMC parameters Static: BIOS static IP settings DynamicBmcDhcp: BMC runs DHCP to dynamically assign IP DynamicBmcNonDhcp: BMC runs Non-DHCP protocol to dynamically assign IP Default: Unspecified

Modify the parameters from Unspecified to other parameters. After saving and restarting, the options will be restored to the Unspecified value, and there is no need to configure the BMC IP each time the startup process is performed.

When the Configuration Address source option is Unspecified, it will display the network parameter information (IPV4) of the system shared network port, the current IP configuration method, BMC IP, subnet mask, MAC address, routing IP, routing MAC;

BMC Dedicated Management Channel
Configuration Address source
To configure the BMC IP address allocation mode, the menu options are:
Unspecified: Do not change BMC parameters
Static: BIOS static IP settings
DynamicBmcDhcp: BMC runs DHCP to dynamically assign IP
DynamicBmcNonDhcp: BMC runs Non-DHCP protocol to dynamically assign IP
Default: Unspecified

Modify from Unspecified to other parameters, save and restart the execution, the option will restore the Unspecified value, without the need to configure the BMC IP every time the startup process.

When the Configuration Address source option is Unspecified, it will display the network parameter information (IPV4) of the dedicated network port of the system, the current IP configuration method, BMC IP, subnet mask, MAC address, routing IP, routing MAC;

#### Configure IPV6 support

BMC Sharelink Management Channel IPV6 Support Choose whether to support IPV6, the menu options are: Enabled: Supports IPV6 Disabled: Does not support IPV6 Default: Enabled

Modify the parameters from Unspecified to other parameters. After saving and restarting, the options will be restored to the Unspecified value, and there is no need to configure the BMC IP each time the startup process is performed.

When the Configuration Address source option is Unspecified, the network parameter information (IPV6) of the system shared network port will be displayed;

BMC Dedicated Management Channel

IPV6 Support

Choose whether to support IPV6, the menu options are:

Enabled: Supports IPV6

Disabled: Does not support IPV6

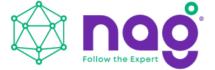

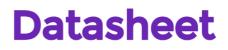

Default: Enabled

Modify the parameters from Unspecified to other parameters. After saving and restarting, the options will be restored to the Unspecified value, and there is no need to configure the BMC IP each time the startup process is performed.

When the Configuration Address source option is Unspecified, the network parameter information (IPV6) of the dedicated network port of the system will be displayed;

## 5.2.41 View System Event Log menu

| No. of lo                         | g entries | in SEL : 1364 | HEX:                                      |
|-----------------------------------|-----------|---------------|-------------------------------------------|
| DATE                              | TIME      | SENSOR TYPE   | 5E 20 00 04 14 32                         |
| 04.200.200                        | 15:35:17  | Button/Switch | OA O2 FF FF<br>Generator ID: BMC - LUN #0 |
|                                   | 15:35:22  |               | (Channel #0)                              |
|                                   | 15:35:32  |               | Sensor Number: 0x32 SCSI                  |
|                                   | 15:35:32  |               | Bus(Parallel)                             |
|                                   | 05:27:46  |               | Event Description: Record                 |
| 01/11/18                          |           |               | Type-0x02. Assertion Event.               |
|                                   | 05:28:31  | OS Boot       | Type oxoe. Itsel cion Event.              |
| Contraction of the local distance | 05:28:31  |               |                                           |
|                                   | 05:41:12  |               |                                           |
|                                   | 05:41:12  | DEM Record DD | ++: Select Screen                         |
|                                   | 05:41:14  |               | 14: Select Item                           |
|                                   | 05:41:14  |               | Enter: Select                             |
| 1                                 | 05:41:14  | Voltage       | +/-: Change Opt.                          |
| 01/11/18                          |           | Voltage       | F1: General Help                          |
| 04/15/75                          | 16:12:16  | Processor     | F2: Previous Values                       |
| 04/15/75                          | 16:12:16  | Button/Switch | F3: Optimized Defaults                    |
|                                   | 16:12:39  |               | F4: Save & Exit                           |
| 04/15/75                          | 16:12:39  |               | ESC: Exit                                 |
| 01/11/18                          | 05:46:17  | System Event  |                                           |
| 01/11/18                          | 05:46:17  | System Event  |                                           |
| 01/11/18                          | 05:47:00  | Button/Switch |                                           |

Figure 5-44

View system event log information.

Note that entering this menu, the BIOS needs to read the SEL data, and it needs to wait for a while.

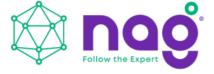

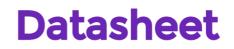

## 5.2.42 BMC User Setting

| Aptio Setup Utility – Copyright (C) | 2020 American Megatrends, Inc.<br>Server Mgmt                                                                                                    |
|-------------------------------------|----------------------------------------------------------------------------------------------------|
| BMC User Settings                   | Press <enter> to Add a User.</enter>                                                                                                    |
| ▶ Add User                          |                                                                                                    |
| ▶ Delete User                       |                                                                                                    |
| ▶ Change User Settings              | <pre>++: Select Screen 14: Select Item Enter: Select +/-: Change Opt. F1: General Help F2: Previous Values F3: Optimized Defaults F4: Save &amp; Exit ESC: Exit</pre> |
| Version 2.20.1275. Copyright (C) 2  | 2020 American Megatrends, Inc.                                                                                                    |

Figure 5-45

Add User

Add user submenu Delete User Delete User Submenu Change User Setting Modify User Settings Submenu

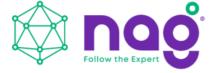

## 5.2.43 Add User

| Aptio Setup Ut.                                                                                         | ility — Copyright (C) 2020 A | merican Megatrends, Inc.<br>Server Mgmt                                                                                                    |
|----------------------------------------------------------------------------------------------------|------------------------------|----------------------------------------------------------------------------------------------------|
| BMC Add User Details<br>User Name<br>User Password<br>User Access<br>Channel No<br>User Privilege Limit | [Disable]<br>O<br>[Reserved] | Enter BMC User Name<br>++: Select Screen<br>+: Select Item<br>Enter: Select<br>+/-: Change Opt.<br>F1: General Help<br>F2: Previous Values<br>F3: Optimized Defaults<br>F4: Save & Exit<br>ESC: Exit |
| Version 2.20.                                                                                           | 1275. Copyright (C) 2020 Ame | rican Megatrends, Inc.                                                                                                    |

Figure 5-46

User Name : User name setting, up to 16 characters are supported.

User Password : User password settings, password characters must contain uppercase and lowercase letters,

special characters and numbers, with a minimum of 8 characters and a maximum of 20 characters.

Channel No : BMC channel setting, input 1 or 8

User Privilege LimitUser permission settings, menu options are:ReservedCallbackUserOperatorAdministratorAfter the setting is successful, "Set User Access Command Passed" will be prompted, and the BMC User will take

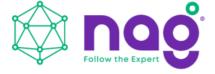

## 5.2.44 Delete User

| Aptio Setup Utility — Copyright (C) 20                | 020 American Megatrends, Inc.<br>Server Mgmt                                                                                                    |
|-------------------------------------------------------|----------------------------------------------------------------------------------------------------|
| BMC Delete User Details<br>User Name<br>User Password | Enter BMC User Name                                                                                                    |
|                                                       | ++: Select Screen<br>fl: Select Item<br>Enter: Select<br>+/-: Change Opt.<br>F1: General Help<br>F2: Previous Values<br>F3: Optimized Defaults<br>F4: Save & Exit<br>ESC: Exit |
| Version 2.20.1275. Copyright (C) 2020                 | ) American Megatrends, Inc.                                                                                                    |

Figure 5-47

User Name : Enter the user name to delete.

User Password : Enter the password of the user to be deleted. After the correct password is entered, a prompt "User Delete!!!" will show up. The successfully deleted user will take effect in the BMC immediately, and the user will not be able to log in to the BMC web interface.

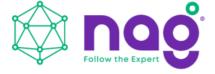

## 5.2.45 Change User Setting

| Aptio Setup Utili                                                                                                    | ty – Copyright (C) 2020 f    | American Megatrends, Inc.<br>Server Mgmt                                                                                                    |
|----------------------------------------------------------------------------------------------------|------------------------------|----------------------------------------------------------------------------------------------------|
| BMC Change User Settings<br>User Name<br>User Password<br>Change User Password<br>User Access<br>Channel No<br>User Privilege Limit | [Disable]<br>O<br>[Reserved] | Enter BMC User Name                                                                                                    |
|                                                                                                    |                              | <pre>**: Select Screen 14: Select Item Enter: Select +/-: Change Opt. F1: General Help F2: Previous Values F3: Optimized Defaults F4: Save &amp; Exit ESC: Exit</pre> |
| Version 2.20.1275                                                                                                    | 5. Copyright (C) 2020 Ame    | erican Megatrends, Inc.                                                                                                    |

Figure 5-48

User Name: Enter the user name to be modified.

User Password: Enter to modify the user password, the following options can be modified only if the name and password are entered correctly.

User

User permission switch settings, menu options are: Enabled Disabled Default: Disabled

Change User Password: Change the user password. The input password must contain uppercase and lowercase letters, special characters and numbers, with a minimum of 8 characters and a maximum of 20 characters.

Channel NO: BMC channel setting, input 1 or 8.

User Privilege Limit To modify user permission settings, the menu options are: Reserved Callback User Operator

Administrator

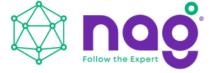

## 5.2.46 Security menu

| Aptio Setup Utility –<br>Main Advanced Platform Configura                                                                                                    | Copyright (C) 2020 American<br>tion Socket Configuration |                                                                               |
|----------------------------------------------------------------------------------------------------|----------------------------------------------------------|-------------------------------------------------------------------------------|
| Password Description                                                                                                    |                                                          | Set Administrator Password                                                    |
| If ONLY the Administrator's passwor<br>then this only limits access to Set<br>only asked for when entering Setup.<br>If ONLY the User's password is set,<br>is a power on password and must be<br>boot or enter Setup. In Setup the U<br>have Administrator rights.<br>The password length must be<br>in the following range:<br>Minimum length | up and is<br>then this<br>entered to                     |                                                                               |
| Maximum length<br>Administrator Password<br>User Password                                                                                                    | 20                                                       | →++: Select Screen<br>↑↓: Select Item<br>Enter: Select                        |
| Administrator Password<br>User Password                                                                                                    | Not Installed<br>Not Installed                           | +/−: Change Opt.<br>F1: General Help                                          |
| TCG Storage Security Configuration:<br>▶ TOSHIBA-RC100                                                                                                    |                                                          | F2: Previous Values<br>F3: Optimized Defaults<br>F4: Save & Exit<br>ESC: Exit |
| Version 2.20.1275. C                                                                                                    | opyright (C) 2020 American M                             | legatrends, Inc.                                                              |

Figure 5-49

#### Administrator Password

Select this option to set an administrator password;

#### User Password

Select this option to set user password;

#### Administrator Password

Displays the administrator password status, if the system has an administrator password, it displays Installed; if there is no administrator password, it displays Not Installed;

#### User Password

Display the user password status, if the system has a user password, it displays Installed, if there is no user password, it displays Not Installed;

#### Hard Disk Security Configuration

The hard disk list is displayed dynamically. The hard disks connected to the SATA and sSATA controllers will be displayed here. Enter the hard disk interface to set the hard disk password. If there is no hard disk connection, it will not be displayed.

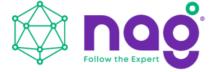

## 5.2.47 Boot menu

| Aptio Setup Utilit<br>Main Advanced Platform Config                                                | ty — Copyright (C) 2020 America<br>guration Socket Configuration | and the second second s |
|----------------------------------------------------------------------------------------------------|------------------------------------------------------------------|----------------------------------------------------------------------------------------------------|
| Boot Configuration<br>Setup Prompt Timeout<br>Bootup NumLock State<br>Quiet Boot<br>Optimized Boot | <mark>1</mark><br>[On]<br>[Enabled]<br>[Disabled]                | Number of seconds to wait for<br>setup activation key.<br>65535(0xFFFF) means indefinite<br>waiting.                                                                                                    |
| Boot Option Priorities<br>Boot Option #1<br>Boot Option #2                                         | [TOSHIBA-RC100]<br>[UEFI: Built-in EFI]                          |                                                                                                    |
| Hard Drive BBS Priorities                                                                          |                                                                  | <pre></pre>                                                                                                    |
| Version 2.20.1275                                                                                  | 5. Copyright (C) 2020 American                                   | Megatrends, Inc.                                                                                                    |

#### Figure 5- 50

Setup Prompt Timeout: Setup prompt timeout setting, set the time to wait for the Setup activation key, the maximum value is 65535 seconds, and the default value is 1.

Bootup Numlock State

During the boot process, the keyboard Numlock indicator light state switch setting, the menu options are:

On

OFF

Default: On

Quiet Boot

To turn Quiet Boot on and off, the menu options are: Disabled: Close Quiet Boot, and POST information will be displayed at this time Enabled: Turn on Quiet Boot, and the OEM Logo will be displayed at this time Default: Enabled

#### Optimized Boot

Turn on and off the Optimized Boot function, the menu options are:

Disabled: Close Quiet Boot

Enabled: Turn on Quiet Boot, which will disable Csm support and connect network devices to reduce startup time

Default: Disabled

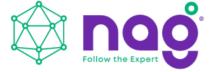

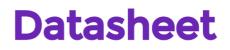

**Boot Option Priorities** 

The list of startup options, this list is displayed dynamically and is determined by the number of startup options in the system. When there is no startup item, it will not be displayed.

XXXX Driver BBS Priorities

## 5.2.48 Save & Exit menu

| Aptio Setup Utility – Copyright (C)<br>≺ Save & Exit                                                                                                    | 2020 American Megatrends, Inc.                                                                                                    |
|----------------------------------------------------------------------------------------------------|----------------------------------------------------------------------------------------------------|
| Save Options<br>Save Changes and Exit<br>Discard Changes and Exit<br>Save Changes and Reset<br>Discard Changes and Reset<br>Save Changes<br>Discard Changes<br>Default Options<br>Restore Defaults<br>Save as User Defaults | Exit system setup after saving<br>the changes.                                                                                                    |
| Restore User Defaults<br>Boot Override<br>TOSHIBA-RC100<br>UEFI: Built-in EFI Shell                                                                                                    | ++: Select Screen<br>fl: Select Item<br>Enter: Select<br>+/-: Change Opt.<br>F1: General Help<br>F2: Previous Values<br>F3: Optimized Defaults<br>F4: Save & Exit<br>ESC: Exit |
| Version 2.20.1275. Copyright (C) 2                                                                                                    | 2020 American Megatrends, Inc.                                                                                                    |

Figure 5-51

Save Changes and Exit

Save the settings and exit the BIOS setup menu;

#### Discard Changes and Exit

Abandon saving settings and exit BIOS setup menu;

#### Save Changes and Reset

Save the settings and restart the system;

#### Discard Changes and Reset

Give up saving the settings and restart the system;

Save Changes

**Discard Changes** 

**Restore Defaults** 

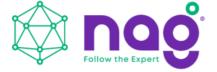

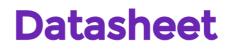

Load BIOS factory settings; Save as user Defaults

Restore user Defaults

Boot Override

A list of startup options, where a startup option can be selected.

## **5.3 User Operation Reminder**

1. When the user operates, please understand the operating specifications in detail.

2. When operating options, please understand the meaning of the options in combination with the operation manual and the BIOS Setup interface option descriptions.

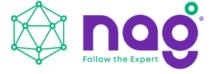

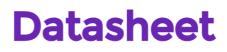

## **Chapter 6 RAID Setup Instructions**

## 6.1 PCH configuring RAID

## 6.1.1 Configuring RAID in UEFI Boot Mode

## 6.1.2 Configure RAID operation

During the server startup process, press Delete/Esc as prompted to enter the BIOS Setup interface. Move to the PlatForm page-->PCH Configuration-->PCH Sata Configuration-->Configure SATA as. Configure SATA to RAID mode, as shown in Figure 6-1.

Figure 6-1 Configure SATA to RAID mode:

| Aptio Setup Utility –<br>Platform Configurat                                                                                                    | Copyright (C) 2020 America<br><mark>ion</mark>                                           | n Megatrends, Inc.                                                                            |
|----------------------------------------------------------------------------------------------------|------------------------------------------------------------------------------------------|-----------------------------------------------------------------------------------------------|
| PCH SATA Configuration                                                                                                    |                                                                                          | <ul> <li>Identify the SATA port is<br/>connected to Solid State Drive</li> </ul>              |
| SATA Controller<br>Configure SATA as<br>SATA test mode<br>SATA RSTE Boot Info<br>► SATA Mode options<br>Support Aggressive Link Power Mana<br>Alternate Device ID on RAID<br>Load EFI Driver for RAID<br>NVRAM CYCLE ROUTER 0 ENABLE<br>NVRAM CR0 PCIE Root Port Number |                                                                                          | or Hard Disk Drive                                                                            |
| NVRAM CYCLE ROUTER 1 ENABLE<br>NVRAM CR1 PCIE Root Port Number<br>NVRAM CYCLE ROUTER 2 ENABLE<br>NVRAM CR2 PCIE Root Port Number                                                                                                    | [Disable]<br>[PCI Express Root P]<br>[Disable]<br>[PCI Express Root P]                   | <pre>++: Select Screen  f↓: Select Item Enter: Select +/-: Change Opt. F1: General Help</pre> |
| SATA Port O<br>Software Preserve<br>Port O<br>Hot Plug<br>Configure as eSATA<br>Mechanical Presence Switch<br>Spin Up Device                                                                                                    | [Not Installed]<br>Unknown<br>[Enable]<br>[Enable]<br>[Disable]<br>[Enable]<br>[Disable] | F2: Previous Values<br>F3: Optimized Defaults<br>F4: Save & Exit<br>ESC: Exit                 |

Figure 6-1

Make sure that Storage and Video in CSM Configuration are in UEFI mode, as shown in Figure 6-2, set Storage and Video to UEFI mode

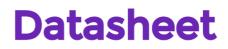

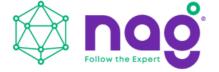

| CSM Support<br>CSM16 Module Version<br>GateA20 Active                                                           | [Enabled]<br>07.83 |                              |
|----------------------------------------------------------------------------------------------------|--------------------|------------------------------|
| GateA20 Active                                                                                                  | 07.83              |                              |
|                                                                                                    |                    |                              |
| and the state of the second second second second second second second second second second second second second | [Upon Request]     |                              |
| INT19 Trap Response                                                                                             | [Immediate]        |                              |
| HDD Connection Order                                                                                            | [Adjust]           |                              |
| Boot option filter                                                                                              | [UEFI and Legacy]  |                              |
| Option ROM execution                                                                                            |                    |                              |
|                                                                                                    |                    | ++: Select Screen            |
| Option ROM Policy                                                                                               | [UEFI]             | ↑↓: Select Item              |
| Network                                                                                                    | [UEFI]             | Enter: Select                |
| Storage                                                                                                    | [UEFI]             | +/-: Change Opt.             |
| /ideo                                                                                                    | [UEFI]             | F1: General Help             |
| )ther PCI devices                                                                                               | [UEFI]             | F2: Previous Values          |
|                                                                                                    |                    | F3: Optimized Defaults       |
|                                                                                                    |                    | F4: Save & Exit<br>ESC: Exit |

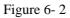

Restart the server to enter the BIOS Setup interface, move to the Advanced page, you will see the intel(R) RSTe SATA Controller, press enter to enter the RAID configuration, as shown in Figure 6-3 Figure 6-3 Intel RSTe SATA Controller

| <ul> <li>Trusted Computing</li> <li>Serial Port Console Redirection</li> <li>SIO Configuration</li> <li>Option ROM Dispatch Policy</li> <li>PCI Subsystem Settings</li> <li>USB Configuration</li> <li>CSM Configuration</li> <li>NVMe Configuration</li> </ul>                                                                                                    | This formset allows the user<br>to manage RAID volumes on the<br>Intel(R) RAID Controller                                                                             |
|----------------------------------------------------------------------------------------------------|----------------------------------------------------------------------------------------------------|
| <ul> <li>Tls Auth Configuration</li> <li>Network Stack Configuration</li> <li>RAM Disk Configuration</li> <li>iSCSI Configuration</li> <li>All Cpu Information</li> <li>Intel(R) VROC SATA Controller</li> <li>Intel(R) Ethernet Connection X722 for 1GbE - 00:24:EC:F2</li> <li>Intel(R) Ethernet Connection X722 for 1GbE - 00:24:EC:F2</li> <li>Driver Health</li> </ul> | <pre>++: Select Screen fl: Select Item Enter: Select +/-: Change Opt. F1: General Help F2: Previous Values F3: Optimized Defaults F4: Save &amp; Exit ESC: Exit</pre> |

Figure 6-3

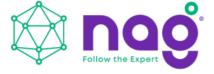

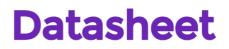

#### **Create RAID**

Select Create RAID Volume and press enter. Figure 6-4 Create RAID

| Aptio Setup Utility — Copyright (C) 2020 American<br>Advanced                                                                                  | Megatrends, Inc.                                                                                                    |
|----------------------------------------------------------------------------------------------------|----------------------------------------------------------------------------------------------------|
| Intel(R) VROC 6.0.0.1024 SATA Driver                                                                                                    | This page allows you to create<br>a RAID volume                                                                                          |
| ▶ Create RAID Volume                                                                                                    |                                                                                                    |
| Non-RAID Physical Disks:<br>▶ Port 4, ST1000DM003-1SB102 SN:29A7JLNM, 931.51GB<br>▶ Port 5, WDC WD1003FBYZ-010FB0 SN:WD-WCAW35PL7F95, 931.51GB |                                                                                                    |
|                                                                                                    | <pre>++: Select Screen  f↓: Select Item Enter: Select +/-: Change Opt. F1: General Help F2: Previous Values F3: Optimized Defaults</pre> |
|                                                                                                    | F4: Save & Exit<br>ESC: Exit                                                                                                    |

Figure 6-4

Change the name of the created RAID, being careful not to contain special characters. Figure 6-5 Figure 6-5 Create RAID name

| Aptio Setup Utility -<br>Advanced                                                         | Copyright (C) 2020 American | n Megatrends, Inc.                                                                                                    |
|-------------------------------------------------------------------------------------------|-----------------------------|----------------------------------------------------------------------------------------------------|
| Create RAID Volume                                                                        |                             | Enter a unique volume name<br>that does not contain space at                                                                           |
| Name:<br>RAID Level:                                                                      | Volume0<br>[RAIDO(Stripe)]  | the beginning or backslash and<br>is 16 characters or less.                                                                            |
|                                                                                           | [(MIDO(S() IPE)]            | 15 10 Characters or 1655.                                                                                                    |
| Select Disks:<br>Port 4, ST1000DM003-1SB102 SN:29A7<br>Port 5, WDC WD1003FBYZ-010FB0 SN:W |                             |                                                                                                    |
| Strip Size:<br>Capacity (GB):                                                             | [128KB]<br>0.00             |                                                                                                    |
| ▶ Create Volume                                                                           |                             | ++: Select Screen<br>14: Select Item                                                                                                   |
| Select at least two disks                                                                 |                             | Enter: Select<br>+/-: Change Opt.<br>F1: General Help<br>F2: Previous Values<br>F3: Optimized Defaults<br>F4: Save & Exit<br>ESC: Exit |

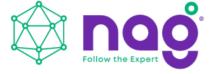

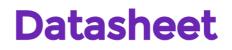

RAID Level: Select the RAID level of the configuration, as shown in Figure 6-6, select the RAID level of the configuration

| Aptio Setup Utility –<br>Advanced                                                         | Copyright (C) 2020 American                              | Megatrends, Inc.                                                                                                    |
|-------------------------------------------------------------------------------------------|----------------------------------------------------------|----------------------------------------------------------------------------------------------------|
| Create RAID Volume                                                                        |                                                          | Select RAID Level                                                                                                    |
| Name:<br>RAID Level:                                                                      | Volume0<br>[RAIDO(Stripe)]                               |                                                                                                    |
| Select Disks:<br>Port 4, ST1000DM003–1SB102 SN:29A7<br>Port 5, WDC WD1003FBYZ–010FB0 SN:W | []<br>[]                                                 |                                                                                                    |
| Strip Size:<br>Capacity (GB):                                                             | [128KB]<br>RAID Level:<br>RAIDO(Stripe)<br>RAID1(Mirror) |                                                                                                    |
| ▶ Create Volume                                                                           |                                                          | ↔: Select Screen<br>↓: Select Item                                                                                                    |
| Select at least two disks                                                                 |                                                          | Enter: Select<br>+/-: Change Opt.<br>F1: General Help<br>F2: Previous Values<br>F3: Optimized Defaults<br>F4: Save & Exit<br>ESC: Exit |

Figure 6-6

Select Disks: Press the space bar to select the disks that need to participate in the configuring RAID. Figure 6-7

Figure 6-7 Selecting disks for configuring RAID

| Aptio Setup Utility –<br>Advanced                                                         | Copyright (C) 2020 American | Megatrends, Inc.                                                                                                    |
|-------------------------------------------------------------------------------------------|-----------------------------|----------------------------------------------------------------------------------------------------|
| Create RAID Volume                                                                        |                             | X – to Select Disk                                                                                                    |
| Name:<br>RAID Level:                                                                      | Volume0<br>[RAIDO(Stripe)]  |                                                                                                    |
| Select Disks:<br>Port 4, ST1000DM003–1SB102 SN:Z9A7<br>Port 5, WDC WD1003FBYZ–010FB0 SN:W | [X]<br>[X]                  |                                                                                                    |
| Strip Size:<br>Capacity (GB):                                                             | [128KB]<br>1769.86          |                                                                                                    |
| ▶ Create Volume                                                                           |                             | <pre> ++: Select Screen  ↑↓: Select Item Enter: Select +/-: Change Opt. F1: General Help F2: Previous Values F3: Optimized Defaults F4: Save &amp; Exit ESC: Exit</pre> |

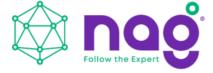

| the relevant pa | arameters are described in Table 1-36:                                  |
|-----------------|-------------------------------------------------------------------------|
| Parameter       | Remarks                                                                 |
| Name            | The name of the RAID.                                                   |
| RAID            | RAID levels, which determine logical disk performance, fault tolerance, |
| Level           | and capacity.                                                           |
| Select          | Select the member disks that make up the RAID. The available disks      |
| D' 1            | are displayed below the Select Disks column. Press Enter to select the  |
| Disks           | disk. [X] indicates that the disk has been selected.                    |
| Strip Size      | Stripe size, the size of the stripe data blocks written on each disk.   |
| Capacity        | The capacity of the logical disk.                                       |
|                 | Table 1, 36                                                             |

Select Create Volume and press Enter to configure the RAID. The relevant parameters are described in Table 1-36:

Table 1- 36

After the RAID is created, it will be displayed under the RAID Volumes directory. Select a RAID and press Enter to view the detailed information of the RAID (including RAID name, level, and disk information, etc.).

### **Configure Hot Spare Disk**

As shown in Figure 6-8, select the disk to be configured as a hot spare, and press Enter. Figure 6-8 Selecting a disk to configure as a hot spare

| Aptio Setup Utility – Copyright (C) 2020 Americ<br>Advanced                    | can Megatrends, Inc.                          |
|--------------------------------------------------------------------------------|-----------------------------------------------|
| Intel(R) VRDC 6.0.0.1024 SATA Driver                                           | Select to see more information about the disk |
| ▶ Create RAID Volume                                                           |                                               |
| RAID Volumes:                                                                  |                                               |
| <ul> <li>VolumeO, RAIDO(Stripe), 1769.86GB, Normal</li> </ul>                  |                                               |
| Non-RAID Physical Disks:<br>▶ Part 6, ST1000DM003-1SB10C SN:S9A07WV0, 931.51GB |                                               |
| ▶ Port 7, ST1000DM003-1SB10C SN:S9A07PJ6, 931.51GB                             |                                               |
|                                                                                |                                               |
|                                                                                | ++: Select Screen                             |
|                                                                                | †↓: Select Item<br>Enter: Select              |
|                                                                                | +/-: Change Opt.                              |
|                                                                                | F1: General Help<br>F2: Previous Values       |
|                                                                                | F3: Optimized Defaults                        |
|                                                                                | F4: Save & Exit<br>ESC: Exit                  |
|                                                                                | LSC. EAT                                      |
|                                                                                |                                               |

#### Figure 6-8

Enter the interface shown in Figure 6-9, select "Mark as Spare", and press Enter. Figure 6-9 Hot spare disk configuration interface

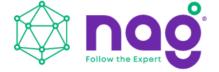

| PHYSICAL DISK INFO       |                    | Mark disk as Spare     |
|--------------------------|--------------------|------------------------|
| Disk Actions:            |                    |                        |
| Mark as Spare            |                    |                        |
| Mark as Journaling Drive |                    |                        |
| Turn Locate LED On       |                    |                        |
| Port:                    | 6                  |                        |
| Controller:              | SATA               |                        |
| Model Number:            | ST1000DM003-1SB10C |                        |
| Serial Number:           | S9A07WV0           |                        |
| Size:                    | 931.51GB           |                        |
| Status:                  | Non-RAID           |                        |
| Block size:              | 512                | ++: Select Screen      |
|                          |                    | ↑↓: Select Item        |
|                          |                    | Enter: Select          |
|                          |                    | +/-: Change Opt.       |
|                          |                    | F1: General Help       |
|                          |                    | F2: Previous Values    |
|                          |                    | F3: Optimized Defaults |
|                          |                    | F4: Save & Exit        |
|                          |                    | ESC: Exit              |

Figure 6-9

The interface shown in Figure 6-10 is displayed, select Yes, and press Enter to complete the configuration of the hot spare disk.

Figure 6-10 Confirming the configuration of the hot spare disk

| Aptio Setup Utility – Copyright (C) 203<br>Advanced                    | 20 American Megatrends, Inc.                                                                                                    |
|------------------------------------------------------------------------|----------------------------------------------------------------------------------------------------|
| Mark as Spare                                                          | Mark disk as Spare                                                                                                    |
| Are you sure you want to mark the<br>Marking disk as Spare will remove |                                                                                                    |
| ▶ Yes<br>▶ No                                                          |                                                                                                    |
|                                                                        | ++: Select Screen<br>fl: Select Item<br>Enter: Select<br>+/-: Change Opt.<br>F1: General Help<br>F2: Previous Values<br>F3: Optimized Defaults<br>F4: Save & Exit<br>ESC: Exit |

Figure 6-10

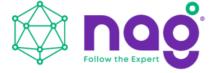

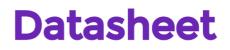

#### **Delete RAID**

Enter the RSTe configuration interface. As shown in Figure 6-11, select the RAID to be deleted in the RAID Volumes directory, and press Enter. Figure 6-11 Selecting the RAID to be deleted

| Aptio Setup Utility – Copyright (C) 2020 American<br>Advanced                                                                        | Megatrends, Inc.                                                                                                    |
|----------------------------------------------------------------------------------------------------|----------------------------------------------------------------------------------------------------|
| Intel(R) VROC 6.0.0.1024 SATA Driver                                                                                                 | Select to see more information<br>about the RAID Volume                                                                                                    |
| ▶ Create RAID Volume                                                                                                    |                                                                                                    |
| RAID Volumes:<br>▶ Volume0, RAIDO(Stripe), 1769.86GB, Normal                                                                         |                                                                                                    |
| Non-RAID Physical Disks:<br>▶ Port 6, ST1000DM003-1SB10C SN:S9A07WV0, 931.51GB<br>▶ Port 7, ST1000DM003-1SB10C SN:S9A07PJ6, 931.51GB |                                                                                                    |
|                                                                                                    | <pre> ++: Select Screen  14: Select Item Enter: Select +/-: Change Opt. F1: General Help F2: Previous Values F3: Optimized Defaults F4: Save &amp; Exit ESC: Exit</pre> |

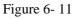

Enter the RAID information interface shown in Figure 6-12, select Delete, and press Enter to delete the RAID. Figure 6-12 RAID information interface

| RAID VOLUME INFO           |                                    |                        |
|----------------------------|------------------------------------|------------------------|
| Volume Actions             |                                    |                        |
| ▶ Delete                   |                                    |                        |
| Name:                      | Volume0                            |                        |
| RAID Level:                | RAIDO(Stripe)                      |                        |
| Strip Size:                | 128KB                              |                        |
| Size:                      | 1769.86GB                          |                        |
| Status:                    | Normal                             |                        |
| Bootable:                  | Yes                                |                        |
| Block size:                | 512                                |                        |
| RAID Member Disks:         |                                    | ++: Select Screen      |
|                            | 02 SN:29A7JLNM, 931.51GB           | 14: Select Item        |
|                            | 10FB0 SN:WD-WCAW35PL7F95, 931.51GB | Enter: Select          |
| - FUNC 3, MDC MD1003FB12-0 | 10FB0 3N-MD-WCHW33FL7F33, 331.316B | +/-: Change Opt.       |
|                            |                                    | F1: General Help       |
|                            |                                    | F2: Previous Values    |
|                            |                                    | F3: Optimized Defaults |
|                            |                                    |                        |
|                            |                                    | F4: Save & Exit        |

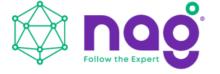

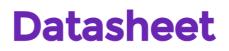

## 6.1.3Configuring RAID in Legacy Boot Mode

#### Set RSTe working mode

Enter the BIOS Setup interface.

Move to the PlatForm page-->PCH Configuration-->PCH SATA Configuration

| Aptio Setup Utility –<br>Platform Configurat                                                                                                    | Copyright (C) 2020 America<br>ion                                                                                                    | n Megatrends, Inc.                                                                                                    |
|----------------------------------------------------------------------------------------------------|----------------------------------------------------------------------------------------------------|----------------------------------------------------------------------------------------------------|
| PCH SATA Configuration                                                                                                    |                                                                                                    | ▲ Enable or Disable SATA<br>Controller                                                                                                    |
| SATA Controller<br>Configure SATA as<br>SATA test mode<br>SATA RSTE Boot Info<br>SATA Mode options<br>Support Aggressive Link Power Mana<br>Alternate Device ID on RAID<br>Load EFI Driver for RAID<br>NVRAM CYCLE ROUTER 0 ENABLE<br>NVRAM CRO PCIE Root Port Number<br>NVRAM CR1 PCIE Root Port Number<br>NVRAM CR1 PCIE Root Port Number<br>NVRAM CR2 PCIE Root Port Number<br>SATA Port 0<br>Software Preserve<br>Port 0<br>Hot Plug<br>Configure as eSATA<br>Mechanical Presence Switch<br>Spin Un Device | <pre>[Enable] [RAID] [Disable] [Enable] [Enable] [Disable] [Disable] [Disable] [Disable] [PCI Express Root P] [Disable] [PCI Express Root P] [Disable] [PCI Express Root P] [Not Installed] Unknown [Enable] [Enable] [Enable] [Enable] [Disable] [Enable] [Disable] [Enable] [Enable] [Disable]</pre> | <pre>**: Select Screen fl: Select Item Enter: Select +/-: Change Opt. F1: General Help F2: Previous Values F3: Optimized Defaults F4: Save &amp; Exit ESC: Exit</pre> |

Figure 6-13

The onboard soft RAID of RSTe has two controllers, SATA and sSATA, which manage the disks connected to the two interfaces of the RAID card respectively. The SATA controller supports up to 8 disks, and the sSATA controller supports up to 6 disks.

Enter the interface shown in Figure 6-14, select the Configure SATA As item, press

Enter, and select the working mode of the RSTe onboard soft RAID.

Figure 6-14 Modifying the working mode of the RAID card

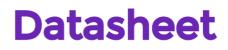

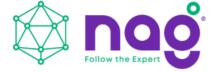

| Aptio Setup Utility –<br>Platform Configurat                                                                                                    | Copyright (C) 2020 American<br>ion                                                       | n Megatrends, Inc.                                                                            |
|----------------------------------------------------------------------------------------------------|------------------------------------------------------------------------------------------|-----------------------------------------------------------------------------------------------|
| PCH SATA Configuration                                                                                                    |                                                                                          | Identify the SATA port is<br>connected to Solid State Drive<br>or Hard Disk Drive             |
| SATA Controller<br>Configure SATA as<br>SATA test mode<br>SATA RSTE Boot Info<br>SATA Mode options<br>Support Aggressive Link Power Mana<br>Alternate Device ID on RAID<br>Load EFI Driver for RAID<br>NVRAM CYCLE ROUTER 0 ENABLE<br>NVRAM CRO PCIE Root Port Number | [Disable]<br>[Disable]<br>[Disable]                                                      |                                                                                               |
| NVRAM CYCLE ROUTER 1 ENABLE<br>NVRAM CR1 PCIE Root Port Number<br>NVRAM CYCLE ROUTER 2 ENABLE<br>NVRAM CR2 PCIE Root Port Number                                                                                                    | [Disable]                                                                                | ++: Select Screen<br>†↓: Select Item<br>Enter: Select<br>+/-: Change Opt.<br>F1: General Help |
| SATA Port 0<br>Software Preserve<br>Port 0<br>Hot Plug<br>Configure as eSATA<br>Mechanical Presence Switch<br>Spin Up Device                                                                                                    | [Not Installed]<br>Unknown<br>[Enable]<br>[Enable]<br>[Disable]<br>[Enable]<br>[Disable] | F2: Previous Values<br>F3: Optimized Defaults<br>F4: Save & Exit<br>ESC: Exit                 |

Figure 6-14

#### **Enter the RSTe configuration interface**

Power on or restart the server, and press Ctrl+I when the interface shown in Figure 6-15 is displayed during the BIOS startup process.

Figure 6-15 BIOS startup interface

```
Intel(R) Rapid Storage Technology enterprise - SATA Option ROM - 4.3.0.1018
Copyright(C) 2003-14 Intel Corporation. All Rights Reserved.
  RAID Volumes:
  None defined.
  Physical Devices:
        Device Model
                                                                Size Type/Status(Vol ID)
  ID
                            Serial #
        MB0500GCEHE
                                                            465.76B Non-RA1D Disk
                            WMAYP7344426
  1
        MM1000GBKAL
                             9XG5E7PH
                                                            931.5GB Non-RAID Disk
  3
Press (HIRE) to enter Configuration Utility...
```

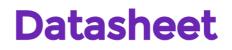

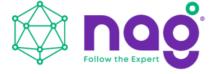

If the working modes of both the sSATA and SATA controllers are set to RAID, the prompt "Press <CTRL-I> to enter Configuration Utility" will appear twice during the BIOS startup process, corresponding to the sSATA and SATA controllers in turn. Please configure RAID according to the The desired disk selection controller.

Enter the RSTe configuration interface shown in Figure 6-16 (see Table 1-29 for interface descriptions). Please refer to the key operation tips on the lower border of the interface to navigate and modify settings in the interface. Figure 6-16 RSTe configuration interface

| 8 MB0500GCEHE WMAYP8272466 465.7G |                                                                                |
|-----------------------------------|--------------------------------------------------------------------------------|
| 8 MB0500GCEHE WMAYP8272466 465.76 |                                                                                |
|                                   | e Type/Status(Vol ID)<br>B Non-RAID Disk<br>B Non-RAID Disk<br>B Non-RAID Disk |

Figure 6-16

Table 1-37 Description of the RSTe configuration interface

| Options                                                        | Remarks                                                                                                    |
|----------------------------------------------------------------|----------------------------------------------------------------------------------------------------|
| MAIN MENU<br>(main menu)                                       | <ul> <li>On the upper side of the interface, you can perform the following tasks:</li> <li>1.Create RAID Volume</li> <li>2.Delete RAID Volume</li> <li>3.Reset Disks to Non-RAID: Clear the RAID configuration information of the disk.</li> <li>4.Mark Disks as Spare: Configure a hot spare disk.</li> <li>5.Exit: Exit.</li> </ul> |
| DISK/VOLUME<br>INFORMATION<br>(disk and volume<br>information) | On the lower side of the configuration interface, you can view<br>the overview information of the created RAID and physical<br>disks.                                                                                                    |

### Common tasks

Table 1- 37

Enter the RSTe configuration interface.

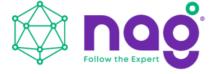

As shown in Figure 6-17, select Create RAID Volume on the RSTe configuration interface, and press Enter.

Figure 6-17 RSTe configuration interface

|              |                                            | RAID Volume<br>RAID Volume       | 3. Reset Disks to Non-RAID<br>4. Mark Disks as Spare<br>5. Exit      |     |
|--------------|--------------------------------------------|----------------------------------|----------------------------------------------------------------------|-----|
|              | Volumes:<br>defined.                       | DISK/VOLUME                      |                                                                      | 8   |
| Phus         | ical Devices:                              |                                  |                                                                      |     |
| ID<br>8<br>1 | Device Model<br>MB2000GCWDA<br>MM1000GBKAL | Serial #<br>Z1Y1LPGY<br>9XG5DMCZ | Size Type/Status(Vol<br>1.8TB Non-RAID Disk<br>931.5GB Non-RAID Disk | ID) |
|              | [11]                                       | I-Select [ESC]-Exi               | t [ENTER]-Select Menu                                                |     |
|              |                                            | Figure 6-                        | - 17                                                                 |     |

Enter the interface shown in Figure 6-18, and set the Name, RAID Level, Disks, Strip Size, and Capacity columns accordingly (see Table 1-30 for parameter descriptions), select Create Volume, and press Enter.

Figure 6-18 Create RAID Volume interface

| Name:<br>RAID Level:<br>Disks:<br>Strip Size: | LD_RAID1<br>RAID1(Mirror)<br>Select Disks<br>N/A<br>10 GB<br>Create Volume |
|-----------------------------------------------|----------------------------------------------------------------------------|
| Press ENTER t                                 | [ HELP ]                                                                   |
| [14]Change [TAB]-Nex                          | t [ESC]-Previous Menu [ENTER]-Select                                       |

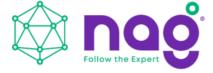

#### Table 1-38 Parameter description

| Parameter  | Remarks                                                                      |
|------------|------------------------------------------------------------------------------|
| Name       | The name of the RAID.                                                        |
| RAID       | RAID level. RAID levels determine logical disk performance, fault tolerance, |
| Level      | and capacity.                                                                |
| D' 1       | Select the member disks that make up the RAID. After selecting the Disks     |
| Disks      | column, press Enter, and press SPACE to select the disk.                     |
| Strip Size | Stripe size, the size of the stripe data blocks written on each disk.        |
| Capacity   | The capacity of the logical disk.                                            |

Table 1-38

Entering the interface shown in Figure 6-19, you can view the detailed information of the RAID (including the RAID name, level, and included disk information, etc.).

Figure 6-19 RAID information interface

|                 |                                                             | RAID Volume<br>RAID Volume       |              | Reset Disks to Non-<br>Mark Disks as Spare<br>Exit        |                     |
|-----------------|-------------------------------------------------------------|----------------------------------|--------------|-----------------------------------------------------------|---------------------|
| RAID<br>ID<br>Ø | Volunes:<br>Name<br>LD_RAID1                                | Level<br>RAID1(Mirror)           | Strip<br>N∕A | Size Status<br>884.968 Normal                             | Bootable<br>Yes     |
|                 | ical Devices:<br>Device Model<br>MB2000GCWDA<br>MM1000GBKAL | Serial #<br>Z1X1RRN4<br>9XG6RFQ7 |              | Size Type/Statu<br>1.8TB Member Dis<br>931.5GB Member Dis | us(Vol ID)<br>sk(8) |
|                 | [+1]                                                        | -Select [ESC]-Exit               | (FNT         | R]-Select Menu                                            |                     |

Figure 6-19

#### To configure a hot spare disk:

Enter the RSTe configuration interface.

As shown in Figure 6-20, select Mark Disks as Spare on the RSTe configuration interface, and press Enter.

Figure 6-20 RSTe configuration interface

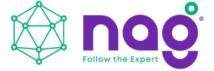

|                                | C MAIN                         | MENU J                                                                                 |
|--------------------------------|--------------------------------|----------------------------------------------------------------------------------------|
|                                | e RAID Volume<br>e RAID Volume | <ol> <li>Reset Disks to Non-RAID</li> <li>Mark Disks as Spare</li> <li>Exit</li> </ol> |
|                                | DISK/VOLUME                    |                                                                                        |
| RAID Volumes:<br>None defined. | L BIORAGEOUE                   |                                                                                        |
| Physical Devices:              | ¥                              |                                                                                        |
| ID Device Model                | Serial #                       | Size Type/Status(Vol ID)                                                               |
| 8 MB2000GCWDA<br>1 MM1000GBKAL | Z1Y1LPGY<br>9XG5DMCZ           | 1.8TB Non-RAID Disk<br>931.5GB Non-RAID Disk                                           |
|                                |                                |                                                                                        |
|                                |                                |                                                                                        |
| [t]                            | 1]-Select [ESC]-Exi            | t [ENTER]-Select Menu                                                                  |

#### Figure 6-20

On the interface shown in Figure 6-21, select the disk to be configured as a hot spare disk and press SPACE to select it, then press Enter, enter y in the displayed prompt box, and press Enter to complete the hot spare disk configuration.

Figure 6-21 Select disk

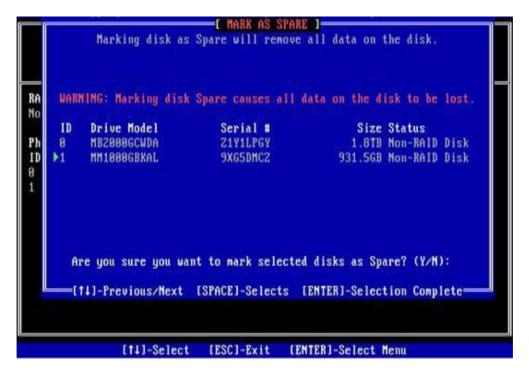

Figure 6-21

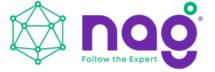

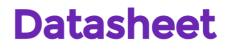

On the RSTe configuration interface, you can view the hot spare disk information, as shown in Figure 6-22.

Figure 6-22 Viewing hot spare disk information on the RSTe configuration interface

|                                                     | Create RAID Vo<br>Delete RAID Vo | lune           | 3. Reset Dis<br><mark>1. Mark Dis</mark><br>5. Exit | sks to Non-RAID<br>35 as Spare                     |
|-----------------------------------------------------|----------------------------------|----------------|-----------------------------------------------------|----------------------------------------------------|
| RAID Volumes<br>None defined                        | :                                | DISK/VOLUME II | NFORMATION 1                                        |                                                    |
| Physical Dev<br>ID Device<br>0 MB2000G<br>1 MM1000G | Model Seri<br>CWDA Z1Y1          | LPGY           | 1.8TB                                               | Type/Status(Vol ID)<br>Mon-RAID Disk<br>Spare Disk |
|                                                     | [14]-Select                      | [ESC]-Exit     | [ENTER]-Select                                      | t Menu                                             |

Figure 6-22

### **Delete RAID:**

Enter the RSTe configuration interface.

As shown in Figure 6-23, select Delete RAID Volume on the RSTe configuration interface, and press Enter.

Figure 6-23 RSTe configuration interface

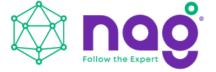

|       | 2. Delete H  | ATD Volune    | 5. E  | lark Disks as Spar<br>Exit | e          |
|-------|--------------|---------------|-------|----------------------------|------------|
| RAID  | Volumes:     |               |       |                            |            |
| ID    | Nane         | Level         | Strip | Size Status                | Bootabl    |
| 0     | LD_RAID1     | RAID1(Mirror) | N/A   | 10.0GB Normal              | Yes        |
| Physi | cal Devices: |               |       |                            |            |
| ID    | Device Model | Serial #      |       | Size Type/Stat             | us(Vol ID) |
| 8     | MB2000GCWDA  | Z1X1RRN4      |       | 1.8TB Member Di            |            |
| 1     | MM1000GBKAL  | 9XG6RFQ7      |       | 931.5GB Member Di          | sk(0)      |
|       |              |               |       |                            |            |
|       |              |               |       |                            |            |
|       |              |               |       |                            |            |
|       |              |               |       |                            |            |
|       |              |               |       |                            |            |
|       |              |               |       |                            |            |
|       |              |               |       |                            |            |

Figure 6-23

Enter the interface shown in Figure 6-24, select the RAID to be deleted, and press Delete to complete the deletion.

Figure 6-24 Selecting the RAID to be deleted

| Nane     | Level         | -[ DELETE VOLUME<br>Drives | MENU ]-<br>Capacity | Status        | Bootable |
|----------|---------------|----------------------------|---------------------|---------------|----------|
| LD_RAID1 | RAID1(Nir     | ror) Z                     | 10.868              | Nornal        | Yes      |
|          |               |                            |                     |               |          |
|          |               |                            |                     |               |          |
|          |               | C HELP ]                   |                     |               |          |
|          |               |                            |                     |               |          |
|          |               |                            |                     |               |          |
|          | Deleting a vo | lume will reset            | the disks           | to non-RAID.  |          |
|          |               | : ALL DISK DATA            |                     |               |          |
|          | whan 100      | a HLL DISK DHIH            | WILL DE DE          | LETED.        |          |
|          |               |                            |                     |               |          |
|          |               |                            |                     |               |          |
|          | [14]Select [  | ESC1-Previous Me           | nu [DEL]-           | Delete Volume |          |
|          |               | Figure 6- 24               | 4                   |               |          |

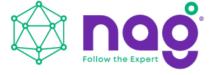

## 6.2 RAID card configuring RAID

## 6.2.1 Configuring RAID in UEFI Boot Mode

### Enter the RAID card configuration interface

During the server startup process, press Delete/Esc as prompted to enter the BIOS Setup interface. Select Advanced>AVAGO MegaRAID<AVAGO MegaRAID SAS 91311-8i>Configuration Utility, ad press Enter

and press Enter.

Enter the interface shown in Figure 6-25. Five types of configuration tasks are displayed on the interface (see Table 1-39 for related instructions).

Figure 6-25 RAID card configuration interface, as shown in Figure 6-25

| Aptio Setup Utility – Copyright (C) 20<br>Advanced                                                                                                    | 017 American Megatrends, Inc.                                                                                                    |
|----------------------------------------------------------------------------------------------------|----------------------------------------------------------------------------------------------------|
| <ul> <li>Configuration Management</li> <li>Controller Management</li> <li>Virtual Drive Management</li> <li>Drive Management</li> <li>Hardware Components</li> </ul> | Displays configuration<br>options. Some options appear<br>only if the controller<br>supports them. As an example,<br>create virtual drive, create<br>CacheCade virtual drive, make<br>JBOD, make Unconfigured Good,<br>clear configuration, manage<br>foreign configuration, view<br>drive group properties and<br>view global hot spare drives. |
| Version 2.19.1268. Copyright (C) 2017                                                                                                    | American Megatrends, Inc. 84                                                                                                    |

Figure 6-25

| Options                     | Overview                                                                                                    |
|-----------------------------|----------------------------------------------------------------------------------------------------|
| Configuration<br>Management | Select Configuration Management to perform tasks such as<br>creating logical disks, viewing disk group properties, viewing hot<br>spare information, and clearing configurations.                     |
| Controller<br>Management    | Select Controller Management to view and manage controller<br>properties and perform tasks such as clearing controller events,<br>scheduling and running controller events, and running patrol reads. |
| Virtual Drive<br>Management | Select Logical Disk Management to perform tasks such as viewing logical disk properties, locating logical disks, and running consistency checks.                                                      |

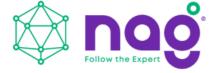

|                          | Drive Management | Select Disk Management to view physical disk properties and<br>perform tasks such as locating disks, initializing disks, and<br>rebuilding after disk failures. |  |  |  |
|--------------------------|------------------|----------------------------------------------------------------------------------------------------|--|--|--|
| Hardware Select Hardware |                  | Select Hardware Components to view supercapacitor properties,                                                                                                   |  |  |  |
| Options (                |                  | Overview                                                                                                    |  |  |  |
| Components 1             |                  | manage supercapacitors, and manage peripheral components.                                                                                                    |  |  |  |

Table 1-39

## **Common tasks**

### Switch disk mode:

The RAID card supports switching between the following three disk modes.

Unconfigured Good: Indicates that the physical disk is normal and can be used to configure RAID or hot spare disks.

Unconfigured Bad: Indicates that there is residual RAID information on the physical disk and needs to be cleared manually.

JBOD: Just a Bunch Of Disks, it only concatenates the disks together for capacity expansion, but does not have the RAID function.

Here is an example of switching from Unconfigured Good mode to Unconfigured Bad mode.

As shown in Figure 6-26, select Drive Management on the RAID card configuration interface, and press Enter.

Figure 6-26 RAID card configuration interface

| Aptio Setup Utility — C<br>Advanced                                                                                                    | opyright (C) 2017 American Megatrends, Inc.                                                                                                    |
|----------------------------------------------------------------------------------------------------|----------------------------------------------------------------------------------------------------|
| <ul> <li>Configuration Management</li> <li>Controller Management</li> <li>Virtual Drive Management</li> <li>Drive Management</li> <li>Hardware Components</li> </ul> | Displays the basic drive<br>properties and performs<br>operations such as<br>assign/unassign a hot spare<br>drive, locate drives, Place<br>Drive offline/online, and<br>rebuild drive. You can also<br>view additional properties<br>using the Advanced link. |
| Version 2.19.1268. Cop                                                                                                    | yright (C) 2017 American Megatrends, Inc.                                                                                                    |

#### Figure 6-26

The interface shown in Figure 6-27 is displayed, select the disk to be configured, and press Enter. Figure 6-27 Drive Management management interface

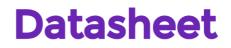

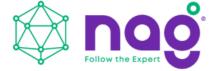

|                                       | Adva      |         |                    | tup Ut           | ility -          | Copyright                | (C) 2017 Ame                           | erican  | Megatrends, Inc.                                                                                                    |
|---------------------------------------|-----------|---------|--------------------|------------------|------------------|--------------------------|----------------------------------------|---------|----------------------------------------------------------------------------------------------------|
| <ul><li>Drive</li><li>Drive</li></ul> | Port Port | 4 - 4 - | 7:01:05<br>7:01:06 | : SAS,<br>: SAS, | 558GB,<br>558GB, | (Foreign)l<br>(Foreign)l | nconfigure<br>nconfigure<br>nconfigure |         | Displays the properties of a<br>specific drive. You can<br>perform several operations<br>(such as Rebuild, Initialize<br>drive), view basic properties<br>of the drive and also click<br>Advanced to view additional<br>properties.<br>++: Select Screen<br>fl: Select Item<br>Enter: Select<br>+/-: Change Opt.<br>F1: General Help<br>F2: Previous Values<br>F3: Optimized Defaults<br>F4: Save & Reset<br>ESC: Exit |
|                                       |           |         | Version            | 2.19.            | 1268. C          | opyright (C              | :) 2017 Ameri                          | ican Me | egatrends, Inc.                                                                                                    |

Figure 6-27

Enter the interface shown in Figure 6-28, select Operation, and press Enter. In the displayed dialog box, select Make Unconfigured Bad, and press Enter. Figure 6-28 Operation interface

| Aptio<br>Advanced                                                                                              | Setup Utility – Copyright (C) 2017 Americar                                                                                                    | n Megatrends, Inc.                                                                                                    |
|----------------------------------------------------------------------------------------------------|----------------------------------------------------------------------------------------------------|----------------------------------------------------------------------------------------------------|
| Operation<br>BASIC PROPERTIES:<br>Drive ID<br>Status<br>Size<br>Type<br>Model<br>Hardware Vendor<br>► Advanced | [Select operation]<br>Port 4 - 7:01:04<br>[Unconfigured Good]<br>S58 GB<br>[Disk]<br>HUC101860CSS200<br>HGST<br>Operation<br>Start Locate<br>Stop Locate<br>Initialize Drive<br>Drive Erase<br>Make Unconfigured Bad | Lists the operations that you<br>can perform on a drive.<br>++: Select Screen<br>fl: Select Item<br>Enter: Select<br>+/-: Change Opt.<br>F1: General Help<br>F2: Previous Values<br>F3: Optimized Defaults<br>F4: Save & Reset<br>ESC: Exit |
| Versi                                                                                                    | on 2.19.1268.Copyright (C) 2017 American ⊧                                                                                                    | legatrends, Inc.                                                                                                    |

Figure 6-28

Enter the interface shown in Figure 6-29, select Go, and press Enter.

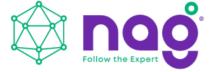

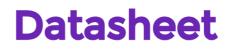

Figure 6-29 Select Go

| Operation<br>Go             | [Make Unconfigured Bad]       | Starts the selected operation or opens another form.                                                                                                    |
|-----------------------------|-------------------------------|----------------------------------------------------------------------------------------------------|
| BASIC PROPERTIES:           |                               |                                                                                                    |
| Drive ID                    | Port 4 - 7:01:04              |                                                                                                    |
| Status<br>Size              | [Unconfigured Good]<br>558 GB |                                                                                                    |
| Туре                        | [Disk]                        |                                                                                                    |
| Mode1                       | HUC101860CSS200               |                                                                                                    |
| Hardware Vendor<br>Advanced | HGST                          |                                                                                                    |
|                             |                               | ++: Select Screen<br>f1: Select Item<br>Enter: Select<br>+/-: Change Opt.<br>F1: General Help<br>F2: Previous Values<br>F3: Optimized Defaults<br>F4: Save & Reset |
|                             |                               | ESC: Exit                                                                                                    |

Figure 6-29

Enter the interface shown in Figure 6-30 and complete the operation of switching the disk mode. Figure 6-30 Complete switching disk mode

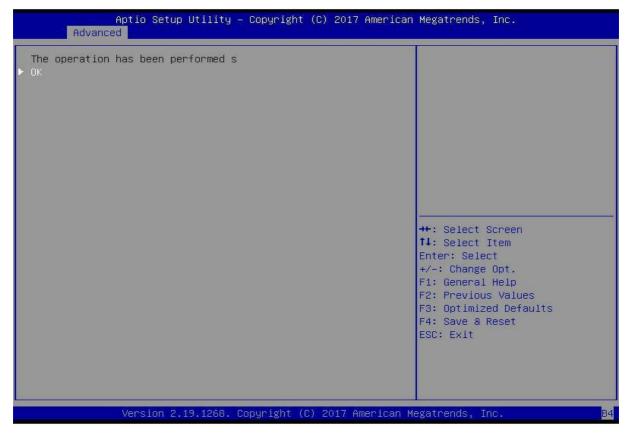

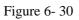

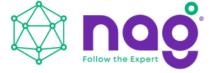

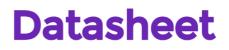

As shown in Figure 6-31, select Configuration Management on the RAID card configuration interface, and press Enter.

Figure 6-31 RAID card configuration interface

| Aptio Setup Utility – Copyright (C)<br>Advanced                                                                                                    | 2017 American Megatrends, Inc.                                                                                                    |
|----------------------------------------------------------------------------------------------------|----------------------------------------------------------------------------------------------------|
| <ul> <li>Configuration Management</li> <li>Controller Management</li> <li>Virtual Drive Management</li> <li>Drive Management</li> <li>Hardware Components</li> </ul> | Displays configuration<br>options. Some options appear<br>only if the controller<br>supports them. As an example,<br>create virtual drive, create<br>CacheCade virtual drive, make<br>JBOD, make Unconfigured Good,<br>clear configuration, manage<br>foreign configuration, manage<br>foreign configuration, view<br>drive group properties and<br>view global hot spare drives.<br>++: Select Screen<br>11: Select Item<br>Enter: Select<br>+/-: Change Opt.<br>F1: General Help<br>F2: Previous Values<br>F3: Optimized Defaults<br>F4: Save & Reset<br>ESC: Exit |
| Version 2.19.1268. Copyright (C) 2                                                                                                    | 017 American Megatrends, Inc. B4                                                                                                    |

Figure 6-31

Enter the interface shown in Figure 6-32, select Create Virtual Drive, and press Enter. Figure 6-32 Select Create Virtual Drive

| Aptio Setup Utility – Copyright (C) 2017 American<br>Advanced                                                     | Megatrends, Inc.                                                                                                    |
|----------------------------------------------------------------------------------------------------|----------------------------------------------------------------------------------------------------|
| <ul> <li>Create Virtual Drive</li> <li>Create Profile Based Virtual Drive</li> <li>Clear Configuration</li> </ul> | Creates a virtual drive by<br>selecting the RAID level,<br>drives, and virtual drive<br>parameters.<br>++: Select Screen<br>11: Select Item<br>Enter: Select<br>+/-: Change Opt.<br>F1: General Help<br>F2: Previous Values<br>F3: Optimized Defaults<br>F4: Save & Reset<br>ESC: Exit |
| Version 2.19.1268. Copyright (C) 2017 American Ma                                                                 | egatrends, Inc.                                                                                                    |

Figure 6-32

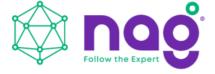

On the interface shown in Figure 6-33, select Select RAID Level, set the RAID level, and press Enter.

Figure 6-33 Setting the RAID level

| Aptio Setup Utility<br>Advanced                                                                                                    | – Copyright (C) 2017 American                                        | Megatrends, Inc.                                                                                                    |
|----------------------------------------------------------------------------------------------------|----------------------------------------------------------------------|----------------------------------------------------------------------------------------------------|
| <ul> <li>Save Configuration<br/>Select RAID Level<br/>Protect Virtual Drive<br/>Select Drives From</li> <li>Select Drives</li> <li>CONFIGURE VIRTUAL DRIVE PARAMETER:<br/>Virtual Drive Name<br/>Virtual Drive Size<br/>Virtual Drive Size Unit<br/>Strip Size<br/>Read Policy<br/>Write Policy<br/>I/O Policy<br/>Access Policy<br/>Drive Cache<br/>Disable Background Initialization<br/>Default Initialization</li> <li>Save Configuration</li> </ul> | 0<br>Select RAID Level<br>RAID0<br>RAID1<br>RAID5<br>RAID6<br>RAID10 | Selects the desired RAID<br>level. The RAID levels that<br>can be configured are 0, 1, 5,<br>6 (if supported), 10, 50, and<br>60 (if supported).<br>RAID 0 uses drive striping<br>to provide high data<br>throughput, especially for<br>large files in an environment<br>that requires no data<br>redundancy.<br>++: Select Screen<br>fl: Select Item<br>Enter: Select<br>+/-: Change Opt.<br>F1: General Help<br>F2: Previous Values<br>F3: Optimized Defaults<br>F4: Save & Reset<br>ESC: Exit |
| Version 2.19.1268.                                                                                                    | Copyright (C) 2017 American M                                        | legatrends, Inc.                                                                                                    |

Figure 6-33

Enter the interface shown in Figure 6-34, select Select Drives From, set the RAID disk capacity source, and press Enter.

[Unconfigured Capacity] indicates that the capacity comes from the remaining capacity of the RAID-configured disk.

[Free Capacity] indicates that the capacity comes from an empty disk.

Figure 6-34 Setting the disk capacity source of RAID

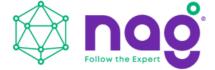

## Datasheet

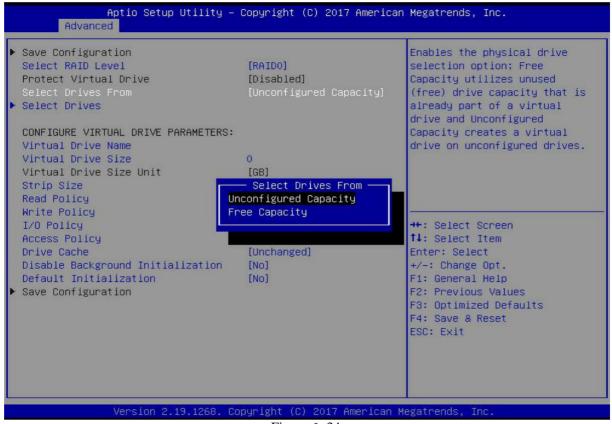

Figure 6-34

Enter the interface shown in Figure 6-35, select Select Drives, and press Enter.

Figure 6-35 Select Select Drives

| Aptio Setup Utility -<br>Advanced                                                                                                    | Copyright (C) 2017 Americar                                                                                      | n Megatrends, Inc.                                                                                                    |
|----------------------------------------------------------------------------------------------------|----------------------------------------------------------------------------------------------------|----------------------------------------------------------------------------------------------------|
| <ul> <li>Save Configuration</li> <li>Select RAID Level</li> <li>Protect Virtual Drive</li> <li>Select Drives From</li> <li>Select Drives</li> </ul>                                                                                                    | [RAIDO]<br>[Disabled]<br>[Unconfigured Capacity]                                                                 | Dynamically updates to display<br>as Select Drives or Select<br>Drive Group based on the<br>selection made in Select<br>Drives From.                                            |
| CONFIGURE VIRTUAL DRIVE PARAMETERS:<br>Virtual Drive Name<br>Virtual Drive Size<br>Virtual Drive Size Unit<br>Strip Size<br>Read Policy<br>Write Policy<br>I/O Policy<br>Access Policy<br>Drive Cache<br>Disable Background Initialization<br>Default Initialization<br>► Save Configuration | 0<br>[GB]<br>[256 KB]<br>[Read Ahead]<br>[Write Back]<br>[Direct]<br>[Read/Write]<br>[Unchanged]<br>[No]<br>[No] | ++: Select Screen<br>14: Select Item<br>Enter: Select<br>+/-: Change Opt.<br>F1: General Help<br>F2: Previous Values<br>F3: Optimized Defaults<br>F4: Save & Reset<br>ESC: Exit |
| Version 2.19.1268. Co                                                                                                    | ppyright (C) 2017American ⊧                                                                                      | legatrends, Inc.                                                                                                    |

Figure 6-35

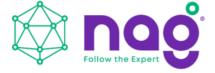

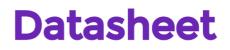

Enter the interface shown in Figure 6-36, select the disk to be used to configure RAID, [Enabled] means selected, then select Apply Changes, and press Enter. If the status of the disk is JBOD or Unconfigured Bad, it cannot be selected.

| Aptio Setup Utility -<br>Advanced                                                                                                    | Copyright (C) 2017 American                         | Megatrends, Inc.                                                                                                    |
|----------------------------------------------------------------------------------------------------|-----------------------------------------------------|----------------------------------------------------------------------------------------------------|
| <ul> <li>Apply Changes<br/>Select Media Type<br/>Select Interface Type<br/>Logical Sector Size</li> </ul>                                                                                                    | (HDD)<br>[Both]<br>[Both]                           |                                                                                                    |
| CHOOSE UNCONFIGURED DRIVES:<br>Drive Port 0 - 3:01:00: SAS, 558GB<br>Drive Port 0 - 3:01:01: SAS, 558GB<br>Drive Port 0 - 3:01:02: SAS, 558GB<br>Drive Port 0 - 3:01:03: SAS, 558GB<br>Check All<br>Uncheck All | [Enabled]<br>[Disabled]<br>[Disabled]<br>[Disabled] |                                                                                                    |
| ▶ Apply Changes                                                                                                    |                                                     | <pre>++: Select Screen f1: Select Item Enter: Select +/-: Change Opt. F1: General Help F2: Previous Values F3: Optimized Defaults F4: Save &amp; Reset ESC: Exit</pre> |
| Version 2.19.1268. Co                                                                                                    | pyright (C) 2017 American M                         | egatrends, Inc.                                                                                                    |

Figure 6-36

Enter the interface shown in Figure 6-37, make corresponding settings (see Table 1-32 for parameter descriptions), select Save Configuration, and press Enter. Figure 6-37 Setting RAID parameters

| Advanced<br>Save Configuration<br>Select RAID Level<br>Protect Virtual Drive<br>Select Drives From                                                                                                    | Copyright (C) 2017 American<br>[RAIDO]<br>[Disabled]<br>[Unconfigured Capacity]                                     | Megatrends, Inc.<br>Assigns a name to identify the<br>virtual drive.                                                                                                   |
|----------------------------------------------------------------------------------------------------|----------------------------------------------------------------------------------------------------|----------------------------------------------------------------------------------------------------|
| <ul> <li>Select Drives</li> <li>CONFIGURE VIRTUAL DRIVE PARAMETERS:<br/>Virtual Drive Name</li> <li>Virtual Drive Size</li> <li>Virtual Drive Size Unit</li> <li>Strip Size</li> <li>Read Policy</li> <li>Write Policy</li> <li>I/O Policy</li> <li>Access Policy</li> <li>Drive Cache</li> <li>Disable Background Initialization</li> <li>Default Initialization</li> <li>Save Configuration</li> </ul> | 1116<br>[GB]<br>[256 KB]<br>[Read Ahead]<br>[Mrite Back]<br>[Direct]<br>[Read/Write]<br>[Unchanged]<br>[No]<br>[No] | <pre>++: Select Screen 14: Select Item Enter: Select +/-: Change Opt. F1: General Help F2: Previous Values F3: Optimized Defaults F4: Save &amp; Reset ESC: Exit</pre> |
| Version 2.19.1268. Co                                                                                                    | pyright (C) 2017 American M                                                                                         | legatrends, Inc.                                                                                                    |

Figure 6-37

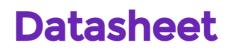

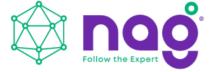

## Parameter Description

| Virtual Drive Name         | The name of the RAID, only supports letters, numbers and                                                                                          |  |  |
|----------------------------|----------------------------------------------------------------------------------------------------|--|--|
|                            | underscores, case-insensitive                                                                                                    |  |  |
| Virtual Drive Size         | RAID capacity                                                                                                    |  |  |
| Virtual Drive Size<br>Unit | RAID capacity unit                                                                                                    |  |  |
| Stripe Size                | Stripe size, the size of the stripe data blocks written on each disk                                                                              |  |  |
| Read Policy                | Read cache strategy, divided into Read Ahead (open read cache)<br>and No Read Ahead (close read cache)                                            |  |  |
| Write Policy               | Write caching strategy, divided into Write Through (write-through mode), Always Write Back (write-back mode 1) and Write Back (write-back mode 2) |  |  |
| I/O Policy                 | I/O strategy, divided into Cached (cache mode) and Direct (direct read and write mode)                                                            |  |  |
| Access Policy              | Read and write strategy, divided into Read/Write (read/write), Read<br>Only (read-only) and Blocked (forbidden operation)                         |  |  |
| Drive Cache                | Disk cache strategy, divided into Enable (open), Disable (close)<br>and Unchanged (automatic)                                                     |  |  |
| Default Initialization     | Default initialization method                                                                                                    |  |  |
| Save Configuration         | Save the configuration created by the wizard                                                                                                    |  |  |

Table 1-40

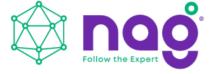

# Datasheet

Do not use special characters as RAID names.

Compared with No Read Ahead, Write Through, and Direct, Read Ahead, Write Back, and Cached have improved performance, but data consistency cannot be guaranteed. If the supercapacitor is abnormal, when the write cache policy is set to "Write Back", the firmware will implement "Write Through" for writing data; if the write cache policy is set to "Always Write Back", the firmware write data will implement "Write Back". Enter the interface shown in Figure 6-38, select Confirm to enable it, select Yes, and press

Enter. Figure 6-38 Confirm the configuration

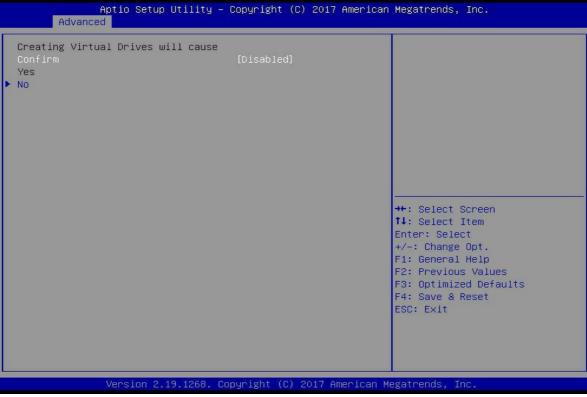

Figure 6-38

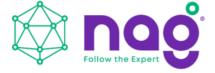

Enter the interface shown in Figure 6-39, complete the RAID configuration operation, and select OK to return to the RAID card configuration interface. Figure 6-39 Complete the RAID configuration

| Apt<br>Advanced           | io Setup Utility – Copyr | ight (C) 2017 f | American Megatrends,                                                                                                    | Inc.                                                           |
|---------------------------|--------------------------|-----------------|----------------------------------------------------------------------------------------------------|----------------------------------------------------------------|
| The operation has<br>▶ OK |                          |                 | ++: Select :<br>f4: Select<br>Enter: Select<br>+/-: Change<br>F1: General<br>F2: Previou:<br>F3: Optimiz<br>F4: Save & 1<br>ESC: Exit | Item<br>ot<br>Opt.<br>Help<br>s Values<br>ed Defaults<br>Reset |
| Ve                        | rsion 2.19.1268. Copyrig | ht (C) 2017 Ame | erican Megatrends, I                                                                                                    | nc.                                                            |

Figure 6-39

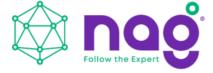

As shown in Figure 6-40, select Virtual Drive Management on the RAID card configuration interface, and press Enter.

Figure 6-40 RAID card configuration interface

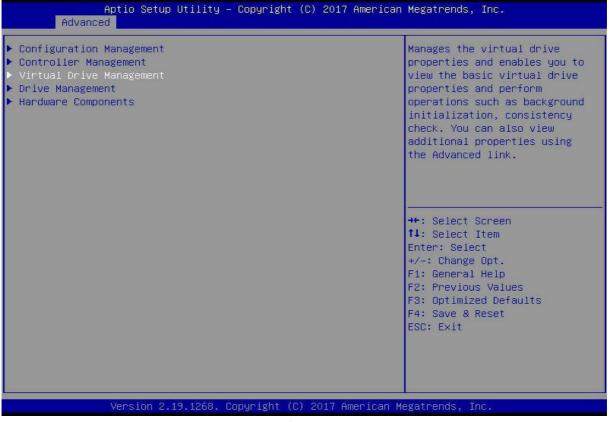

Figure 6-40

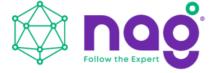

On the interface shown in Figure 6-41, you can see the created RAID, select the RAID to be viewed, and press Enter.

Figure 6-41 Virtual Drive Management interface

| Aptio Setup Utility – Copyright (C) 2017 American<br>Advanced | Megatrends, Inc.                                                                                                    |
|---------------------------------------------------------------|----------------------------------------------------------------------------------------------------|
| Virtual Drive O: RAIDO, 1116GB, Optimal                       | Displays the properties of a<br>specific virtual drive. You<br>can perform operations (such<br>as Start Locate, Stop Locate,<br>Consistency Check), view basic<br>properties and click Advanced<br>for viewing additional<br>properties.<br>++: Select Screen<br>t1: Select Item<br>Enter: Select<br>+/-: Change Opt.<br>F1: General Help<br>F2: Previous Values<br>F3: Optimized Defaults<br>F4: Save & Reset<br>ESC: Exit |
| Version 2.19.1268. Copyright (C) 2017 American Me             | egatrends, Inc.                                                                                                    |

Figure 6-41

Enter the interface shown in Figure 6-42, select View Associated Drives, and press Enter to view the detailed information of the RAID (including RAID name, level, and disk information, etc.). Figure 6-42 Select View Associated Drives

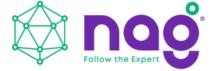

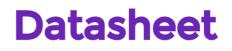

| Advanced                                                     | lity – Copyright (C) 2017 Amer | itan Megatrenus, int.           |
|--------------------------------------------------------------|--------------------------------|---------------------------------|
| Operation                                                    | [Select operation]             | Lists the operations that you   |
| BASIC PROPERTIES:                                            |                                | can perform on a virtual drive. |
| Name                                                         |                                |                                 |
| Raid Level                                                   | [RAIDO]                        |                                 |
| Status                                                       | [Optimal]                      |                                 |
| Size<br>▶ View Associated Drives                             | 1116 GB                        |                                 |
| <ul> <li>View Associated Drives</li> <li>Advanced</li> </ul> |                                |                                 |
| Huvanceu                                                     |                                |                                 |
|                                                              |                                |                                 |
|                                                              |                                |                                 |
|                                                              |                                |                                 |
|                                                              |                                |                                 |
|                                                              |                                | ++: Select Screen               |
|                                                              |                                | 14: Select Item                 |
|                                                              |                                | Enter: Select                   |
|                                                              |                                |                                 |
|                                                              |                                | +/-: Change Opt.                |
|                                                              |                                | F1: General Help                |
|                                                              |                                | F2: Previous Values             |
|                                                              |                                | F3: Optimized Defaults          |
|                                                              |                                | F4: Save & Reset                |
|                                                              |                                | ESC: Exit                       |
|                                                              |                                |                                 |
|                                                              |                                |                                 |
|                                                              |                                |                                 |
|                                                              |                                |                                 |
|                                                              | 268. Copyright (C) 2017 Americ |                                 |

Figure 6-42

## To configure a hot spare disk:

After configuring RAID, a hot spare disk is generally configured to improve data security. A global hot spare disk or a dedicated hot spare disk can be configured as required. Hot spares are only used for RAID levels where redundancy exists.

The capacity of the hot spare disk is larger than the capacity of a single RAID member disk to contribute to the RAID.

Only disks whose configuration mode is Unconfigured Good are supported as hot spare disks. Configuring a global hot spare

As shown in Figure 6-43, select Drive Management on the RAID card configuration interface, and press Enter.

Figure 6-43 RAID card configuration interface

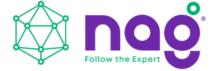

## Datasheet

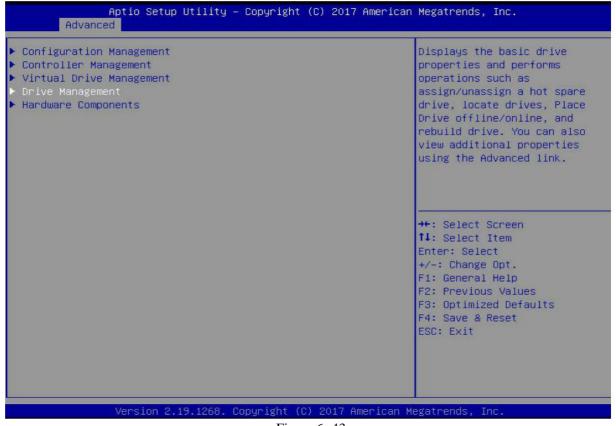

Figure 6-43

On the interface shown in Figure 6-44, select the disk to be configured as a global hot spare, and press Enter.

Figure 6-44 Drive Management management interface

| <ul> <li>Drive Port 0 - 3:01:00: SAS, 5586B, Online, (512B)</li> <li>Drive Port 0 - 3:01:01: SAS, 5586B, Unconfigured Good, (</li> <li>Drive Port 0 - 3:01:03: SAS, 5586B, Unconfigured Good, (</li> <li>Drive Port 0 - 3:01:03: SAS, 5586B, Unconfigured Good, (</li> <li>Guida as Rebuild, Initialize drive), view basic properties of the drive and also click Advanced to view additional properties.</li> <li>**: Select Screen</li> <li>11: Select Item Enter: Select</li> <li>*/-: Change Opt.</li> <li>F1: General Help</li> <li>F2: Previous Values</li> <li>F3: Optimized Defaults</li> <li>F4: Save &amp; Reset</li> <li>ESC: Exit</li> </ul> | 1                      | Ap <sup>.</sup><br>Advanced | tio Setu           | p Utility −                | Copyright            | : (C) 2017           | American | Megatrends, Inc.                                                                                                    |
|----------------------------------------------------------------------------------------------------|------------------------|-----------------------------|--------------------|----------------------------|----------------------|----------------------|----------|----------------------------------------------------------------------------------------------------|
|                                                                                                    | ▶ Drive F<br>▶ Drive F | Port 0 – 3<br>Port 0 – 3    | :01:01:<br>:01:02: | SAS, 558GB,<br>SAS, 558GB, | Online,<br>Unconfigu | (512B)<br>ured Good, |          | <pre>specific drive. You can perform several operations (such as Rebuild, Initialize drive), view basic properties of the drive and also click Advanced to view additional properties.  **: Select Screen t1: Select Item Enter: Select +/-: Change Opt. F1: General Help F2: Previous Values F3: Optimized Defaults F4: Save &amp; Reset</pre> |

Figure 6-44

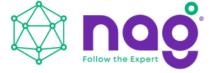

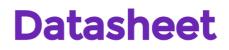

On the interface shown in Figure 6-45, select Operation, press Enter, then select Assign Dedicated Hot Spare Drive, and press Enter.

Figure 6-45 Operation interface

| Aptio Setur<br>Advanced                                                                                            | ) Utility – Copyright (C) 2017 Americar                                                                                                    | h Megatrends, Inc.                                       |
|----------------------------------------------------------------------------------------------------|----------------------------------------------------------------------------------------------------|----------------------------------------------------------|
| Operation<br>Go<br>BASIC PROPERTIES:<br>Drive ID<br>Status<br>Size<br>Type<br>Model<br>Hardware Vendor<br>Advanced | [Assign Global Hot S]<br>Port 0 - 3:01:02<br>[Unconfigured Good]<br>S58 GB<br>[Disk]<br>HUC101860CSS200<br>Operation<br>Select operation<br>Start Locate<br>Stop Locate<br>Initialize Drive<br>Drive Erase<br>Make Unconfigured Bad<br>Assign Global Hot Spare Drive | Lists the operations that you<br>can perform on a drive. |
| Version 2.                                                                                                    | .19.1268. Copyright (C) 2017 American ⊧                                                                                                    | legatrends, Inc.                                         |

Figure 6-45

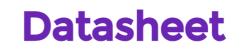

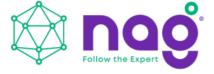

Enter the interface shown in Figure 6-46, select Go, and press Enter. Figure 6-46 Select Go

| Advanced                                                                                                    | ility – Copyright (C) 2017 American                                                                             | r Megatrenus, inc.                                                                                                    |
|----------------------------------------------------------------------------------------------------|----------------------------------------------------------------------------------------------------|----------------------------------------------------------------------------------------------------|
| Operation<br>Go<br>BASIC PROPERTIES:<br>Drive ID<br>Status<br>Size<br>Type<br>Model<br>Hardware Vendor<br>Advanced | [Assign Global Hot S]<br>Port O – 3:01:02<br>[Unconfigured Good]<br>558 GB<br>[Disk]<br>HUC101860CSS200<br>HGST | Starts the selected operation<br>or opens another form.<br>++: Select Screen<br>fl: Select Item<br>Enter: Select<br>+/-: Change Opt. |
|                                                                                                    | 1268. Copyright (C) 2017 American M                                                                             | F1: General Help<br>F2: Previous Values<br>F3: Optimized Defaults<br>F4: Save & Reset<br>ESC: Exit                                   |

Figure 6-46

Enter the interface shown in Figure 6-47, select Confirm to enable it, select Yes, and press Enter. Figure 6-47 Confirm the configuration

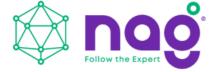

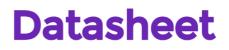

| Aptio Setup Utility –<br>Advanced                          | Copyright            | (C) 2017 Amer | rican Megatrends,                                                                                                    | Inc.                                                  |
|------------------------------------------------------------|----------------------|---------------|----------------------------------------------------------------------------------------------------|-------------------------------------------------------|
| If you choose a global hot spare d<br>Confirm<br>Yes<br>No | [Enabled]            |               | ++: Select S<br>f4: Select S<br>Enter: Select<br>+/-: Change<br>F1: General<br>F2: Previous<br>F3: Optimize<br>F4: Save & F<br>ESC: Exit | Item<br>Ct<br>Opt.<br>Help<br>s Values<br>ed Defaults |
| Version 2.19.1268. Co                                      | pyright (C<br>Figure |               | can Megatrends, In                                                                                                    | ю.                                                    |

Enter the interface shown in Figure 6-48 and complete the operation of configuring the global hot spare disk.

Figure 6-48 Complete the configuration of the global hot spare disk

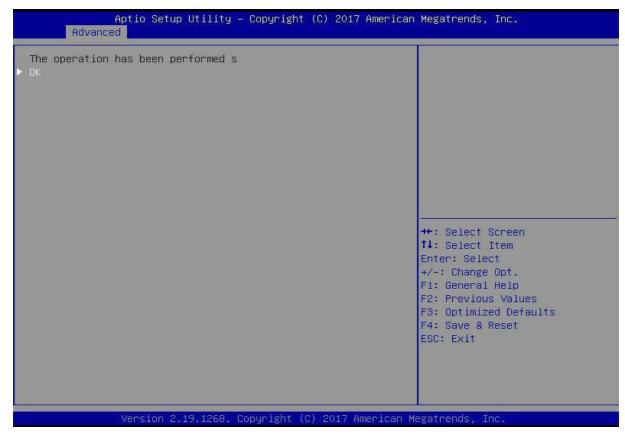

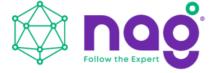

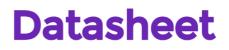

As shown in Figure 6-49, select Virtual Drive Management on the RAID card configuration interface, and press Enter. Figure 6-49 RAID card configuration interface

Aptio Setup Utility – Copyright (C) 2017 American Megatrends, Inc. Advanced Configuration Management Manages the virtual drive Controller Management properties and enables you to view the basic virtual drive Drive Management properties and perform Hardware Components operations such as background initialization, consistency check. You can also view additional properties using the Advanced link. ↔+: Select Screen ↑↓: Select Item Enter: Select +/-: Change Opt. F1: General Help F2: Previous Values F3: Optimized Defaults F4: Save & Reset ESC: Exit Version 2.19.1268. Copyright (C) 2017 American Megatrends,

Figure 6-44

The interface shown in Figure 6-50 is displayed, select the logical disk to be deleted, and press Enter.

Figure 6-50 Logical disk management interface

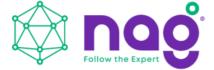

# Datasheet

| Apti<br>Advanced | o Setup Utility – Copyright ( | C) 2017 American Megatrends, Inc.                                                                                                    |
|------------------|-------------------------------|----------------------------------------------------------------------------------------------------|
|                  | AIDO, 1116GB, Optimal         | Displays the properties of a<br>specific virtual drive. You<br>can perform operations (such<br>as Start Locate, Stop Locate,<br>Consistency Check), view basic<br>properties and click Advanced<br>for viewing additional<br>properties.<br>++: Select Screen<br>11: Select Item<br>Enter: Select<br>+/-: Change Opt.<br>F1: General Help<br>F2: Previous Values<br>F3: Optimized Defaults<br>F4: Save & Reset<br>ESC: Exit |
| Ven              | sion 2.19.1268. Copyright (C) | 2017 American Megatrends, Inc.                                                                                                    |

Figure 6-50

On the interface shown in Figure 6-51, select Operation and press Enter. In the displayed dialog box, select Delete Virtual Drive and press Enter. Figure 6-51 Operation interface

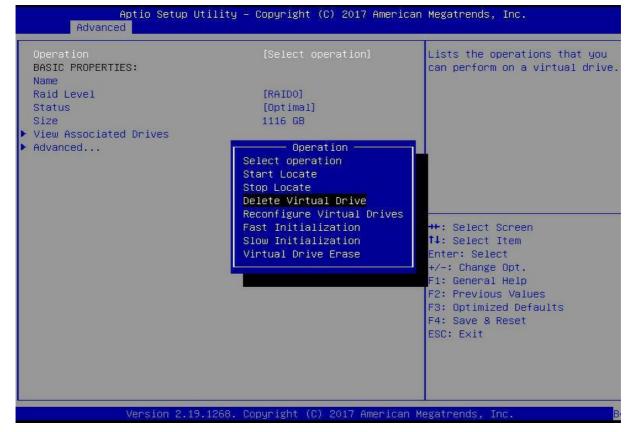

Figure 6-51

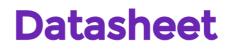

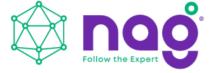

Enter the interface shown in Figure 6-52, select Go, and press Enter. Figure 6-52 Select Go

| Operation<br>Go<br>BASIC PROPERTIES:                                       | [Delete Virtual Drive]          | Starts the selected operation or opens another form.                                                                                                    |
|----------------------------------------------------------------------------|---------------------------------|----------------------------------------------------------------------------------------------------|
| Name<br>Raid Level<br>Status<br>Size<br>View Associated Drives<br>Advanced | [RAIDO]<br>[Optimal]<br>1116 GB |                                                                                                    |
|                                                                            |                                 | ++: Select Screen<br>11: Select Item<br>Enter: Select<br>+/-: Change Opt.<br>F1: General Help<br>F2: Previous Values<br>F3: Optimized Defaults<br>F4: Save & Reset<br>ESC: Exit |

Figure 6-5 2

Enter the interface shown in Figure 6-53, select Confirm to enable it, select Yes, and press Enter. Figure 6-53 Confirm deletion

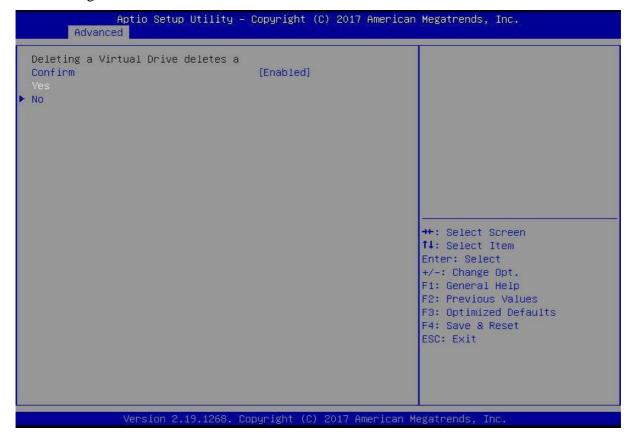

Figure 6-5 3

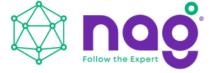

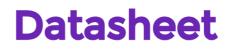

The interface shown in Figure 6-54 is displayed, and the RAID deletion operation is completed. Figure 6-54 Complete the deletion of RAID

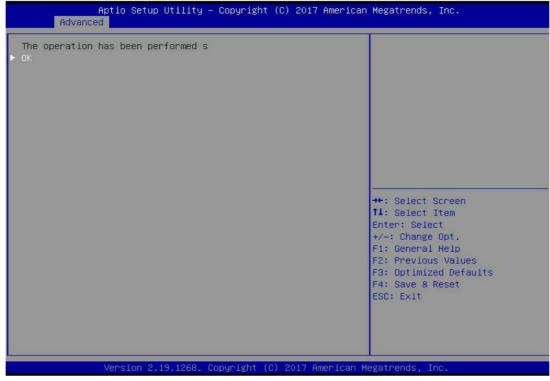

Figure 6-5 4

### Locate disk location:

Locate physical disks

As shown in Figure 6-55, select Drive Management on the RAID card configuration interface, and press Enter.

Figure 6-55 Select Drive Management

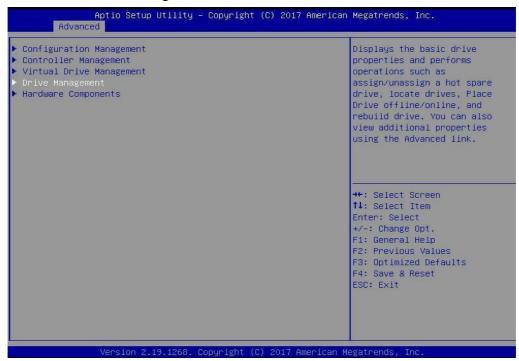

Figure 6-5 5

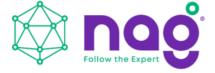

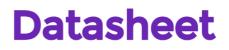

On the interface shown in Figure 6-56, select the disk to be located, and press Enter. Figure 6-56 Select the disk to be located

| <ul> <li>Drive Port 0 - 3:01:00: SAS, 5586B, Unconfigured Good, (</li> <li>Drive Port 0 - 3:01:01: SAS, 5586B, Unconfigured Good, (</li> <li>Drive Port 0 - 3:01:02: SAS, 5586B, Unconfigured Good, (</li> <li>Drive Port 0 - 3:01:02: SAS, 5586B, Unconfigured Good, (</li> <li>Drive Port 0 - 3:01:02: SAS, 5586B, Unconfigured Good, (</li> <li>Displays the properties of a specific drive. You can perform several operations (such as Rebuild, Initialize drive), view basic properties of the drive and also click Advanced to view additional properties.</li> <li>**: Select Screen 11: Select Item Enter: Select +/-: Change Opt. F1: General Help F2: Previous Values F3: Optimized Defaults F4: Save &amp; Reset ESC: Exit</li> </ul> | Aptio Setup Ut.<br>Advanced    | ility – Copyright (C) | 2017 American | Megatrends, Inc.                                                                                                    |
|----------------------------------------------------------------------------------------------------|--------------------------------|-----------------------|---------------|----------------------------------------------------------------------------------------------------|
| <b>11:</b> Select ItemEnter: Select+/-: Change Opt.F1: General HelpF2: Previous ValuesF3: Optimized DefaultsF4: Save & Reset                                                                                                    | ▶ Drive Port 0 - 3:01:01: SAS, | 558GB, Unconfigured G | iood, (       | specific drive. You can<br>perform several operations<br>(such as Rebuild, Initialize<br>drive), view basic properties<br>of the drive and also click<br>Advanced to view additional |
|                                                                                                    |                                |                       |               | <pre>†↓: Select Item<br/>Enter: Select<br/>+/-: Change Opt.<br/>F1: General Help<br/>F2: Previous Values<br/>F3: Optimized Defaults<br/>F4: Save &amp; Reset</pre>                   |

Figure 6-5 6

On the interface shown in Figure 6-57, select Operation, and press Enter. In the displayed dialog box, select Start Locate and press Enter.

Figure 6-57 Operation interface

| Drive<br>+: Select Screen<br>1: Select Item<br>nter: Select<br>/-: Change Opt.<br>1: General Help<br>F2: Previous Values<br>F3: Optimized Defaults<br>F4: Save & Reset<br>ESC: Exit |
|----------------------------------------------------------------------------------------------------|
| ne                                                                                                    |

Enter the interface shown in Figure 6-58, select Go, and press Enter.

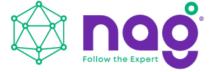

Figure 6-58 Select Go

| Operation<br>Go               | [Start Locate]      | Starts the selected operation or opens another form. |
|-------------------------------|---------------------|------------------------------------------------------|
| BASIC PROPERTIES:<br>Drive ID | Port 0 – 3:01:00    |                                                      |
| Status                        | [Unconfigured Good] |                                                      |
| Size<br>Type                  | 558 GB<br>[Disk]    |                                                      |
| Model                         | HUC101860CSS200     |                                                      |
| Hardware Vendor<br>Advanced   | HGST                |                                                      |
|                               |                     |                                                      |
|                               |                     | ++: Select Screen                                    |
|                               |                     | ↑↓: Select Item<br>Enter: Select                     |
|                               |                     | +/-: Change Opt.                                     |
|                               |                     | F1: General Help                                     |
|                               |                     | F2: Previous Values<br>F3: Optimized Defaults        |
|                               |                     | F4: Save & Reset                                     |
|                               |                     | ESC: Exit                                            |
|                               |                     |                                                      |
|                               |                     |                                                      |

Figure 6-5 8

Enter the interface shown in Figure 6-59 and complete the operation of locating the physical disk. Figure 6-59 Complete physical disk location positioning

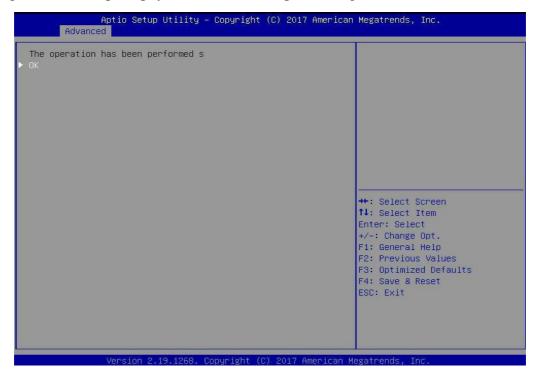

Figure 6-5 9

Locate all disks in a logical disk

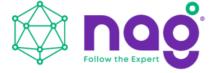

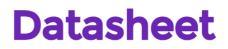

As shown in Figure 6-60, select Virtual Drive Management on the RAID card configuration interface, and press Enter.

Figure 6-60 RAID card configuration interface

| Aptio Setup Utility – Copyright (C)<br>Advanced                                                                                                    | 2017 American Megatrends, Inc.                                                                                                    |
|----------------------------------------------------------------------------------------------------|----------------------------------------------------------------------------------------------------|
| <ul> <li>Configuration Management</li> <li>Controller Management</li> <li>Virtual Drive Management</li> <li>Drive Management</li> <li>Hardware Components</li> </ul> | Manages the virtual drive<br>properties and enables you to<br>view the basic virtual drive<br>properties and perform<br>operations such as background<br>initialization, consistency<br>check. You can also view<br>additional properties using<br>the Advanced link.<br>++: Select Screen<br>11: Select Item<br>Enter: Select<br>+/-: Change Opt.<br>F1: General Help<br>F2: Previous Values<br>F3: Optimized Defaults<br>F4: Save & Reset<br>ESC: Exit |
| Version 2.19.1268. Copyright (C) 2                                                                                                    | 017 American Megatrends, Inc.                                                                                                    |

Figure 6-60

On the interface shown in Figure 6-61, select the logical disk to be located, and press

## Enter. Figure 6-61 Selecting the logical disk to be located

| Aptio Setup Utility – Copyright (C) 2017 Americ<br>Advanced<br>▶ Virtual Drive 0: 111, RAIDO, 1116GB, Optimal | Displays the properties of a                                                                                                    |
|----------------------------------------------------------------------------------------------------|----------------------------------------------------------------------------------------------------|
| ♥ VI (UAI D) IVE 0. III, KHIDO, IIIUGD, Op(Immai                                                              | specific virtual drive. You<br>can perform operations (such<br>as Start Locate, Stop Locate,<br>Consistency Check), view basic<br>properties and click Advanced<br>for viewing additional<br>properties. |
|                                                                                                    | <pre>++: Select Screen fl: Select Item Enter: Select +/-: Change Opt. F1: General Help F2: Previous Values F3: Optimized Defaults F4: Save &amp; Reset ESC: Exit</pre>                                   |
| Version 2.19.1268. Copyright (C) 2017 American                                                                |                                                                                                    |

Figure 6-61

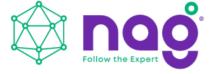

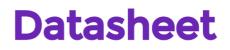

On the interface shown in Figure 6-62, select Operation and press Enter. In the displayed dialog box, select Start Locate and press Enter.

Figure 6-62 Operation interface

| Aptio Setup L<br>Advanced                                                                                          | Itility – Copyright (C) 2017 Ameri                                                                                                    | can Megatrends, Inc.                                             |
|----------------------------------------------------------------------------------------------------|----------------------------------------------------------------------------------------------------|------------------------------------------------------------------|
| Operation<br>Go<br>BASIC PROPERTIES:<br>Name<br>Raid Level<br>Status<br>Size<br>View Associated Drives<br>Advanced | [Start Locate]<br>111<br>[RAIDO]<br>[Optimal]<br>1116 GB<br>Operation<br>Select operation<br>Start Locate<br>Stop Locate<br>Delete Virtual Drive<br>Reconfigure Virtual Drives<br>Fast Initialization<br>Slow Initialization<br>Virtual Drive Erase | Lists the operations that you<br>can perform on a virtual drive. |
| Version 2.19                                                                                                    | .1268. Copyright (C) 2017 America                                                                                                    | n Megatrends, Inc.                                               |

Figure 6-62

Enter the interface shown in Figure 6-63, select Go, and press Enter.

## Figure 6-63 Select Go

| Aptio Setup Ut:<br>Advanced                                                                                        | ility – Copyright (C) 2017 Am                            | erican Megatrends, Inc.                                                                                                    |
|----------------------------------------------------------------------------------------------------|----------------------------------------------------------|----------------------------------------------------------------------------------------------------|
| Operation<br>Go<br>BASIC PROPERTIES:<br>Name<br>Raid Level<br>Status<br>Size<br>View Associated Drives<br>Advanced | [Start Locate]<br>111<br>[RAIDO]<br>[Optimal]<br>1116 GB | Starts the selected operation<br>or opens another form.                                                                                                    |
|                                                                                                    |                                                          | ++: Select Screen<br>f4: Select Item<br>Enter: Select<br>+/-: Change Opt.<br>F1: General Help<br>F2: Previous Values<br>F3: Optimized Defaults<br>F4: Save & Reset<br>ESC: Exit |
| Version 2.19.                                                                                                    | 1268. Copyright (C) 2017 Amer<br>Figure 6-63             | ican Megatrends, Inc.                                                                                                    |

Figure 6-63

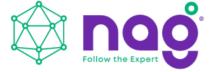

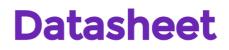

Enter the interface shown in Figure 6-64, and complete the operation of locating all disk locations in the logical disk.

Figure 6-64 Complete the positioning of all disks in the logical disk

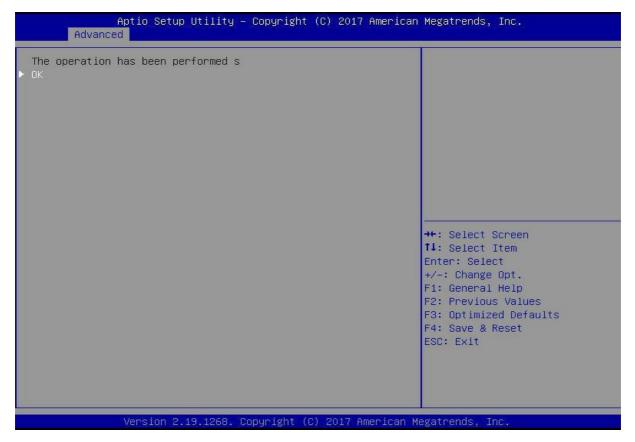

Figure 6-64

#### Initialize the logical disk:

This function is used to initialize the internal data space of the logical disk so that it can be recognized and used by the operating system.

As shown in Figure 6-65, select Virtual Drive Management on the RAID card configuration interface, and press Enter.

Figure 6-65 RAID card configuration interface

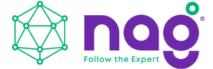

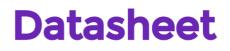

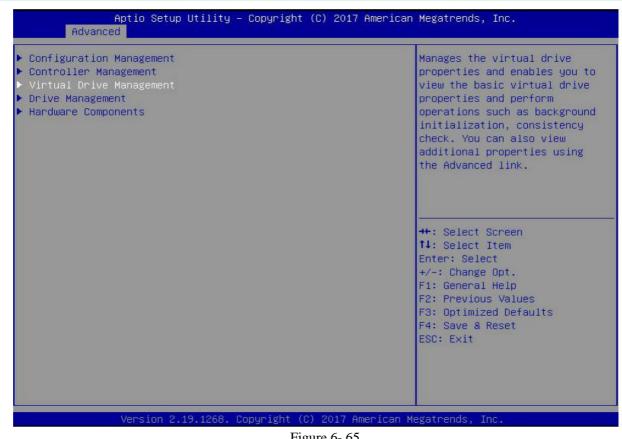

Figure 6-65

On the interface shown in Figure 6-66, select the logical disk to be initialized, and press Enter. Figure 6-66 Logical disk management interface

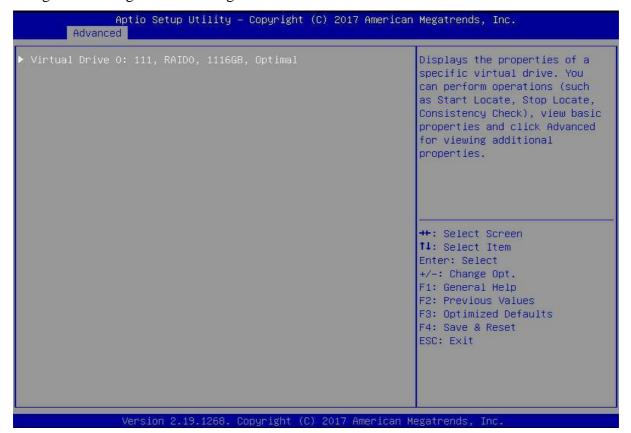

#### Figure 6-66

Enter the interface shown in Figure 6-67, select Operation, and press Enter. In the dialog box that pops up, select Fast/Slow Initialization and press Enter.

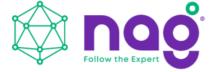

## Figure 6-67 Operation interface

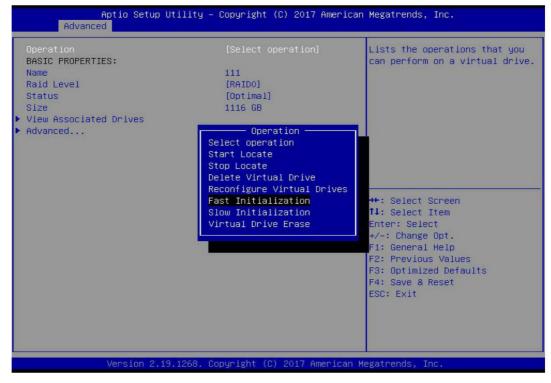

Figure 6-67

The difference between Fast Initialization and Slow Initialization is that the former can write data immediately, while the latter needs to wait for all the disk space to be initialized before writing data. Enter the interface shown in Figure 6-68, select Go, and press Enter.

Figure 6-68 Select Go

| Aptio Setup Util<br>Advanced                                                                                       | ity – Copyright (C) 2017 Americ                                 | an Megatrends, Inc.                                                                                                    |
|----------------------------------------------------------------------------------------------------|-----------------------------------------------------------------|----------------------------------------------------------------------------------------------------|
| Operation<br>Go<br>BASIC PROPERTIES:<br>Name<br>Raid Level<br>Status<br>Size<br>View Associated Drives<br>Advanced | [Fast Initialization]<br>111<br>[RAIDO]<br>[Optimal]<br>1116 GB | Starts the selected operation<br>or opens another form.                                                                                                    |
|                                                                                                    |                                                                 | <pre> ++: Select Screen fl: Select Item Enter: Select +/-: Change Opt. F1: General Help F2: Previous Values F3: Optimized Defaults F4: Save &amp; Reset ESC: Exit</pre> |
| Version 2.19.12                                                                                                    | 68. Copyright (C) 2017 American                                 | Megatrends, Inc.                                                                                                    |

Figure 6-68

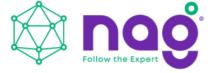

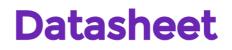

Enter the interface shown in Figure 6-69, select Confirm to enable it, select Yes, and press Enter. Figure 6-69 Confirm initialization

| Aptio Setup Utility – Copyright (C<br>Advanced                      | ) 2017 American Megatrends, Inc.                                                                                                    |
|---------------------------------------------------------------------|----------------------------------------------------------------------------------------------------|
| Initializing a Virtual Drive will<br>Confirm [Enabled]<br>Yes<br>No | <pre>**: Select Screen f4: Select Item Enter: Select +/-: Change Opt. F1: General Help F2: Previous Values F3: Optimized Defaults F4: Save &amp; Reset ESC: Exit</pre> |
| Version 2.19.1268. Copyright (C)                                    | 2017 American Megatrends Inc                                                                                                    |

Figure 6- 69

Enter the interface shown in Figure 6-70 to complete the initialization of the logical disk. Figure 6-70 Complete the initialization of the logical disk

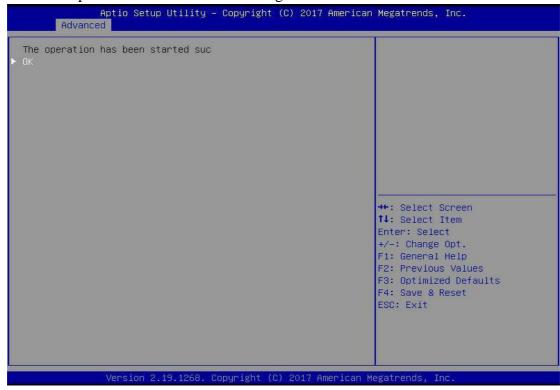

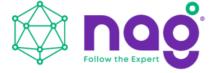

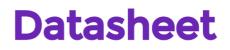

### Initialize the physical disk:

As shown in Figure 6-71, select Drive Management on the RAID card configuration interface, and press Enter.

Figure 6-71 RAID card configuration interface

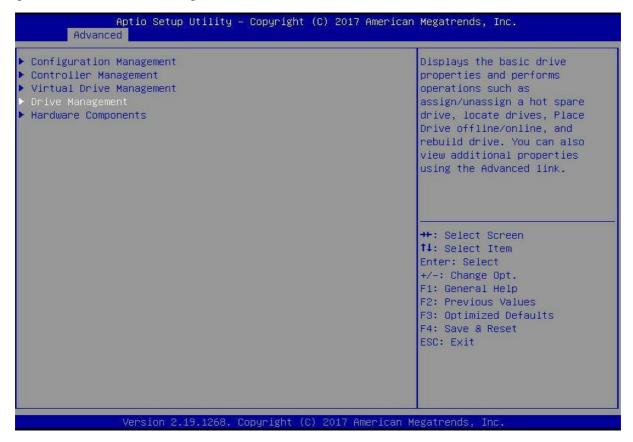

Figure 6-71

Enter the interface shown in Figure 6-72, select the disk to be initialized, and press

Enter. Figure 6-72 Disk management interface

| rt 0 - 3:01:0 | 0: SAS, 558GB,<br>1: SAS, 558GB |              | 2B) | Displays the properties of a                                                                                                    |
|---------------|---------------------------------|--------------|-----|----------------------------------------------------------------------------------------------------|
|               | 2: SAS, 558GB,                  | Unconfigured |     | <pre>specific drive. You can perform several operations (such as Rebuild, Initialize drive), view basic properties of the drive and also click Advanced to view additional properties. ++: Select Screen 11: Select Item Enter: Select +/-: Change Opt.</pre> |
|               |                                 |              |     | F1: General Help<br>F2: Previous Values<br>F3: Optimized Defaults<br>F4: Save & Reset<br>ESC: Exit                                                                                                    |
|               |                                 |              |     | t 0 – 3:01:03: SAS, 558GB, Unconfigured Good, (                                                                                                    |

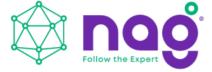

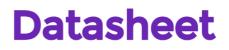

## Figure 6-72

On the interface shown in Figure 6-73, select Operation, and press Enter. In the displayed dialog box, select Initialize Drive and press Enter.

Figure 6-73 Operation management interface

| Aptio Setup Uti<br>Advanced                                                                                  | lity – Copyright (C) 2017 Americar                                                                                                    | h Megatrends, Inc.                                       |
|----------------------------------------------------------------------------------------------------|----------------------------------------------------------------------------------------------------|----------------------------------------------------------|
| Operation<br>BASIC PROPERTIES:<br>Drive ID<br>Status<br>Size<br>Type<br>Model<br>Hardware Vendor<br>Advanced | [Select operation]<br>Port 0 - 3:01:02<br>[Unconfigured Good]<br>S58 GB<br>[Disk]<br>HUC101860CSS200<br>HGST<br>Operation<br>Select operation<br>Start Locate<br>Stop Locate<br>Initialize Drive<br>Drive Erase<br>Make Unconfigured Bad<br>Assign Global Hot Spare Drive | Lists the operations that you<br>can perform on a drive. |
| Version 2.19.1                                                                                               | 268. Copyright (C) 2017American ⊧                                                                                                    | legatrends, Inc.                                         |

Figure 6-73

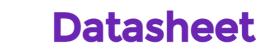

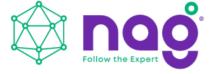

Enter the interface shown in Figure 6-74, select Go, and press Enter. Figure 6-74 Select Go

| Aptio Setup L<br>Advanced                                                    | Itility – Copyright (C) 2017 Ameri                                                     | can Megatrends, Inc.                                                                                                    |
|------------------------------------------------------------------------------|----------------------------------------------------------------------------------------|----------------------------------------------------------------------------------------------------|
| Operation<br>▶ Go<br>BASIC PROPERTIES:                                       | [Initialize Drive]                                                                     | Starts the selected operation or opens another form.                                                                                                    |
| Drive ID<br>Status<br>Size<br>Type<br>Model<br>Hardware Vendor<br>► Advanced | Port 0 – 3:01:02<br>[Unconfigured Good]<br>558 GB<br>[Disk]<br>HUC101860CSS200<br>HGST |                                                                                                    |
|                                                                              |                                                                                        | <pre>++: Select Screen 14: Select Item Enter: Select +/-: Change Opt. F1: General Help F2: Previous Values F3: Optimized Defaults F4: Save &amp; Reset ESC: Exit</pre> |
| Version 2.19                                                                 | ).1268. Copyright (C) 2017 America                                                     | n Megatrends, Inc.                                                                                                    |

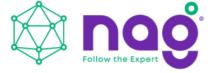

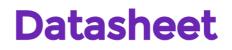

Enter the interface shown in Figure 6-75, select Confirm to enable it, select Yes, and press Enter. Figure 6-75 Confirm initialization

| Aptio Setup Utility -<br>Advanced                          | Copyright (C) 20 | 017 American  | Megatrends,                                                                                                    | Inc.                                             |
|------------------------------------------------------------|------------------|---------------|----------------------------------------------------------------------------------------------------|--------------------------------------------------|
| Initializing a Drive may result in<br>Confirm<br>Yes<br>No | [Enabled]        |               | ++: Select S<br>TJ: Select I<br>Enter: Selec<br>+/-: Change<br>F1: General<br>F2: Previous<br>F3: Optimize<br>F4: Save & F<br>ESC: Exit | tem<br>t<br>Opt.<br>Help<br>Values<br>d Defaults |
| Version 2.19.1268. Co                                      | pyright (C) 201  | 7 American Me | gatrends, Ir                                                                                                    | iC.                                              |

Figure 6-75

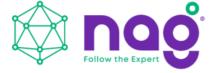

Enter the interface shown in Figure 6-76 to complete the initialization of the physical disk. Figure 6-76 Complete the initialization of the physical disk

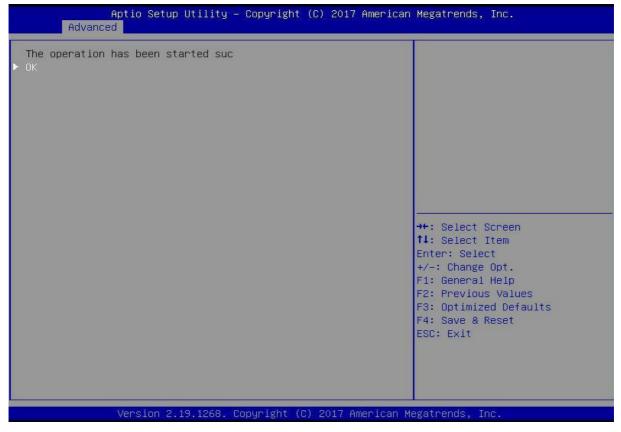

Figure 6-76

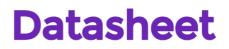

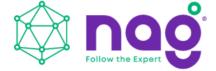

| Aptio Setup Utility – Copyright (C) 2017 American<br>Advanced<br>Erase disk data:                                                                                                    | ) Megatrends, Inc.                                                                                                    |
|----------------------------------------------------------------------------------------------------|----------------------------------------------------------------------------------------------------|
| This function is oused to delete data in side the disk? hcluding era<br>Drive Port 0 - 3:01:01: SAS, 5586B, Online, (512B)<br>disk data.orive Port 0 - 3:01:02: SAS, 5586B, Unconfigured Good, (<br>Erase physical disk data <sup>03:</sup> SAS, 5586B, Unconfigured Good, (<br>As shown in Figure 6-77, select Drive Management on the RAII<br>and press Enter.<br>Figure 6-77 RAID card configuration interface | perform several operations<br>(such as Rebuild, Initialize<br>drive), view basic properties                                                                            |
|                                                                                                    | <pre>++: Select Screen f↓: Select Item Enter: Select +/-: Change Opt. F1: General Help F2: Previous Values F3: Optimized Defaults F4: Save &amp; Reset ESC: Exit</pre> |
| Version 2.19.1268. Copyright (C) 2017 American M                                                                                                    | legatrends Inc                                                                                                    |
|                                                                                                    | Enter: Select<br>+/-: Change Opt.<br>F1: General Help<br>F2: Previous Values<br>F3: Optimized Defaults<br>F4: Save & Reset<br>ESC: Exit                                |
| Version 2.19.1268. Copyright (C) 2017 American M                                                                                                    | egatrends, Inc.                                                                                                    |

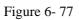

The interface shown in Figure 6-78 is displayed, select the disk whose data is to be erased, and press Enter.

Figure 6-78 Disk management interface

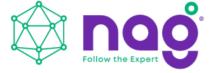

Figure 6-78

Enter the interface shown in Figure 6-79, select Operation, press Enter, then select Drive Erase in the displayed dialog box, and press Enter.

Figure 6-79 Operation interface

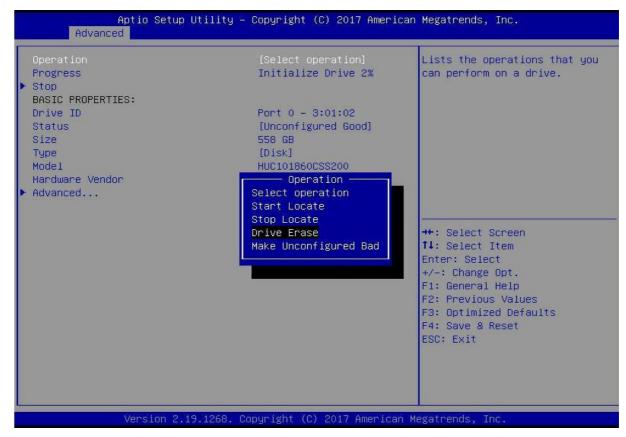

Figure 6-79

Enter the interface shown in Figure 6-80, press Enter, and then select the erase mode in the pop-up dialog box (the default mode is recommended: Simple).

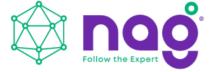

## Figure 6-80 Erase Mode interface

| Aptio Setup Ut<br>Advanced                                                                                                    | ility – Copyright (C) 2017 Ameri                                                                                                    | can Megatrends, Inc.                                                                                    |
|----------------------------------------------------------------------------------------------------|----------------------------------------------------------------------------------------------------|----------------------------------------------------------------------------------------------------|
| Operation<br>Erase Mode<br>Progress<br>Stop<br>BASIC PROPERTIES:<br>Drive ID<br>Status<br>Size<br>Type<br>Model<br>Hardware Vendor<br>Advanced | [Drive Erase]<br>[Simple]<br>Initialize Drive 4%<br>Port 0 - 3:01:02<br>[Unconfigured Good]<br>558 GB<br>[Disk]<br>HUC101860CSS200<br>Erase Mode<br>Simple<br>Normal<br>Thorough | Performs the erase operation<br>on the drive. The possible<br>modes are Simple, Normal and<br>Thorough. |
| Version 2.19.                                                                                                    | 1268. Copyright (C) 2017 America                                                                                                    | n Megatrends. Inc.                                                                                      |

## Figure 6-80

Enter the interface shown in Figure 6-81, select Go, and press Enter. Figure 6-81 Select Go

| Aptio Setup L<br>Advanced                                                  | Jtility – Copyright (C) 2017 Ameri                                                     | .can Megatrends, Inc.                                                                                                    |
|----------------------------------------------------------------------------|----------------------------------------------------------------------------------------|----------------------------------------------------------------------------------------------------|
| Operation<br>Erase Mode<br>▶ Go<br>BASIC PROPERTIES:                       | [Drive Erase]<br>[Simple]                                                              | Starts the selected operation or opens another form.                                                                                                    |
| Drive ID<br>Status<br>Size<br>Type<br>Model<br>Hardware Vendor<br>Advanced | Port 0 – 3:01:02<br>[Unconfigured Good]<br>558 GB<br>[Disk]<br>HUC101860CSS200<br>HGST |                                                                                                    |
|                                                                            |                                                                                        | <pre>**: Select Screen fl: Select Item Enter: Select +/-: Change Opt. F1: General Help F2: Previous Values F3: Optimized Defaults F4: Save &amp; Reset ESC: Exit</pre> |
| Version 2.19                                                               | ).1268. Copyright (C) 2017 America                                                     | an Megatrends, Inc.                                                                                                    |

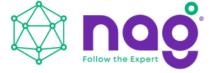

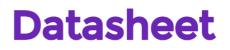

### Figure 6-81

Enter the interface shown in Figure 6-82, select Confirm to enable it, select Yes, and press Enter. Figure 6-82 Confirm Erase

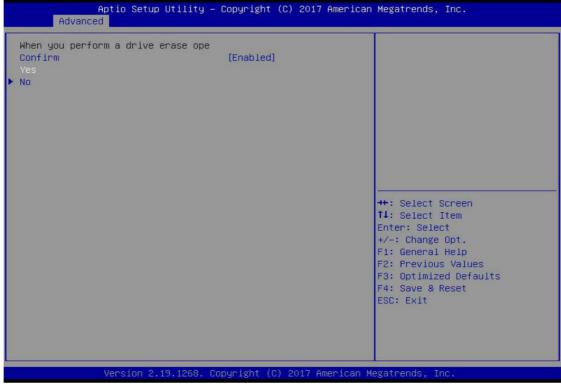

Figure 6-82

Enter the interface shown in Figure 6-83 and complete the operation of erasing the physical disk data.

Figure 6-83 Complete erasing physical disk data

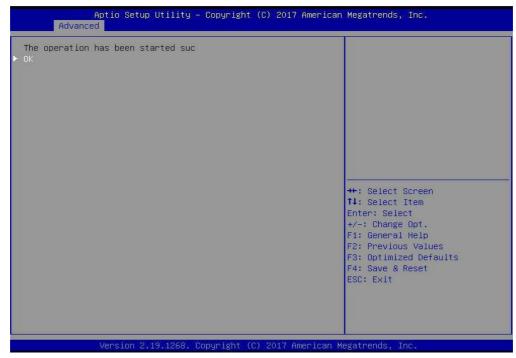

Figure 6-83

To avoid disk failure, do not perform other operations while erasing physical disk data.

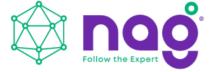

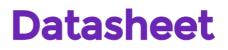

Erase Logical Disk Data

As shown in Figure 6-84, select Virtual Drive Management on the RAID card configuration interface, and press Enter.

Figure 6-84 RAID card configuration interface

| Aptio Setup Utility – Copyright (C) 201<br>Advanced                                                                                  | 7 American Megatrends, Inc.                                                                                                    |
|----------------------------------------------------------------------------------------------------|----------------------------------------------------------------------------------------------------|
| Advanced<br>Configuration Management<br>Controller Management<br>Virtual Drive Management<br>Drive Management<br>Hardware Components | Manages the virtual drive<br>properties and enables you to<br>view the basic virtual drive<br>properties and perform<br>operations such as background<br>initialization, consistency<br>check. You can also view<br>additional properties using<br>the Advanced link.<br>++: Select Screen<br>fl: Select Item<br>Enter: Select<br>+/-: Change Opt.<br>F1: General Help<br>F2: Previous Values<br>F3: Optimized Defaults |
|                                                                                                    | F4: Save & Reset<br>ESC: Exit                                                                                                    |
| Version 2.19.1268. Copyright (C) 2017                                                                                                | American Megatrends, Inc.                                                                                                    |

Figure 6-46

On the interface shown in Figure 6-85, select the logical disk whose data is to be erased, and press Enter.

Figure 6-85 Logical disk management interface

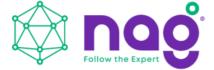

## Datasheet

| Advanced Advanced                                | Megatrends, Inc.                                                                                                    |
|--------------------------------------------------|----------------------------------------------------------------------------------------------------|
| • Virtual Drive O: 111, RAIDO, 1116GB, Optimal   | Displays the properties of a<br>specific virtual drive. You<br>can perform operations (such<br>as Start Locate, Stop Locate,<br>Consistency Check), view basic<br>properties and click Advanced<br>for viewing additional<br>properties.<br>++: Select Screen<br>14: Select Item<br>Enter: Select<br>+/-: Change Opt.<br>F1: General Help<br>F2: Previous Values<br>F3: Optimized Defaults<br>F4: Save & Reset<br>ESC: Exit |
| Version 2.19.1268. Copyright (C) 2017 American ⊨ | legatrends, Inc.                                                                                                    |

Figure 6-85

Enter the interface shown in Figure 6-86, select Operation, and press Enter. In the displayed dialog box, select Virtual Drive Erase and press Enter.

Figure 6-86 Operation interface

| Aptio Setup L<br>Advanced                                                                                        | Jtility – Copyright (C) 2017 Americ                                                                                                    | can Megatrends, Inc.                                             |
|----------------------------------------------------------------------------------------------------|----------------------------------------------------------------------------------------------------|------------------------------------------------------------------|
| Operation<br>BASIC PROPERTIES:<br>Name<br>Raid Level<br>Status<br>Size<br>> View Associated Drives<br>> Advanced | [Select operation]<br>111<br>[RAIDO]<br>[Optimal]<br>1116 GB<br>Operation<br>Select operation<br>Start Locate<br>Stop Locate<br>Delete Virtual Drive<br>Reconfigure Virtual Drives<br>Fast Initialization<br>Slow Initialization<br>Virtual Drive Erase | Lists the operations that you<br>can perform on a virtual drive. |
| Version 2.19                                                                                                    | 9.1268. Copyright (C) 2017 American                                                                                                    | n Megatrends, Inc.                                               |

Figure 6-86

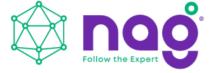

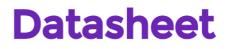

Enter the interface shown in Figure 6-87, press Enter, and then select the erase mode in the pop-up dialog box (the default mode is recommended: Simple).Figure 6-87 Erase Mode interface

| Aptio Setup Utility –<br>Advanced                                                                                                    | Copyright (C) 2017 American                                                                                                    | Megatrends, Inc.                                                                                                    |
|----------------------------------------------------------------------------------------------------|----------------------------------------------------------------------------------------------------|----------------------------------------------------------------------------------------------------|
| Operation<br>Erase Mode<br>Delete After Erase<br>Go<br>BASIC PROPERTIES:<br>Name<br>Raid Level<br>Status<br>Size<br>View Associated Drives<br>Advanced | [Virtual Drive Erase]<br>[Simple]<br>[Disabled]<br>111<br>[RAIDO]<br>[Optimal]<br>1116 GB<br>Erase Mode<br>Simple<br>Normal<br>Thorough | Performs the erase operation<br>on the virtual drive. The<br>possible modes are Simple,<br>Normal and Thorough.<br>++: Select Screen<br>fl: Select Item<br>Enter: Select<br>+/-: Change Opt.<br>F1: General Help<br>F2: Previous Values<br>F3: Optimized Defaults<br>F4: Save & Reset<br>ESC: Exit |
| Version 2 19 1268 Co                                                                                                    | pyright (C) 2017 American M                                                                                                    | egatrends Inc                                                                                                    |

Figure 6-87

Enter the interface shown in Figure 6-88, select Go, and press Enter. Figure 6-88 Select Go

| Aptio Setup Utili<br>Advanced                                                                   | ty – Copyright (C) 2017 Americ                  | an Megatrends, Inc.                                                                                              |
|-------------------------------------------------------------------------------------------------|-------------------------------------------------|----------------------------------------------------------------------------------------------------|
| Operation<br>Erase Mode<br>Delete After Erase<br>▶ Go                                           | [Virtual Drive Erase]<br>[Simple]<br>[Disabled] | Starts the selected operation or opens another form.                                                             |
| BASIC PROPERTIES:<br>Name<br>Raid Level<br>Status<br>Size<br>View Associated Drives<br>Advanced | 111<br>[RAIDO]<br>[Optimal]<br>1116 GB          |                                                                                                    |
| r huvanceu                                                                                      |                                                 | <pre>→+: Select Screen fl: Select Item Enter: Select +/-: Change Opt. F1: General Help F2: Previous Values</pre> |
|                                                                                                 |                                                 | F3: Optimized Defaults<br>F4: Save & Reset<br>ESC: Exit                                                          |
| Version 2.19.126                                                                                | 3. Copyright (C) 2017 American                  | Megatrends, Inc.                                                                                                 |

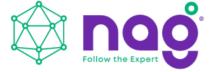

Enter the interface shown in Figure 6-89, select Confirm to enable it, select Yes, and press Enter. Figure 6-89 Confirm Erase

| Aptio Setup Utility –<br>Advanced                                      | Copyright (C) 2017 American | Megatrends, Inc.                                                                                                    |
|------------------------------------------------------------------------|-----------------------------|----------------------------------------------------------------------------------------------------|
| Advanced<br>When you perform virtual drive era<br>Confirm<br>Yes<br>No | [Enabled]                   | ++: Select Screen<br>11: Select Item<br>Enter: Select<br>+/-: Change Opt.<br>F1: General Help<br>F2: Previous Values<br>F3: Optimized Defaults<br>F4: Save & Reset<br>ESC: Exit |
|                                                                        |                             |                                                                                                    |
| Version 2.19.1268. Co                                                  | pyright (C) 2017 American M | egatrends, Inc.                                                                                                    |

Figure 6-89

Enter the interface shown in Figure 6-90 and complete the operation of erasing the logical disk data.

Figure 6-90 Completion of erasing logical disk data

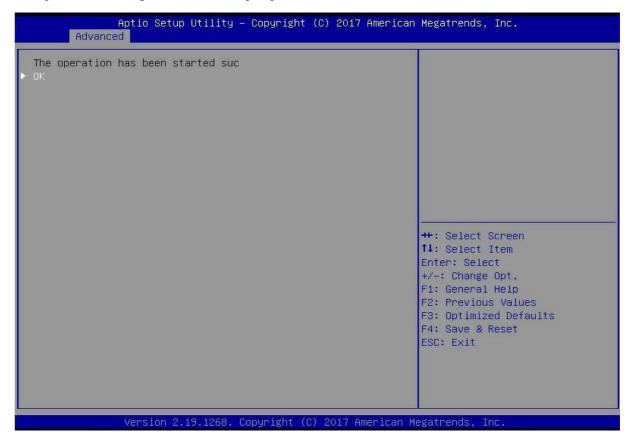

## Datasheet

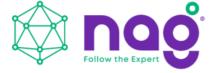

Figure 6-90

### Migrating RAID levels:

This function is used to modify the RAID level to meet the configuration requirements without

affecting the current data integrity.

As shown in Figure 6-91, select Virtual Drive Management on the RAID card configuration interface, and press Enter.

Figure 6-91 RAID card configuration interface

| <ul> <li>Configuration Management</li> <li>Controller Management</li> <li>Virtual Drive Management</li> <li>Drive Management</li> <li>Hardware Components</li> </ul> | Manages the virtual drive<br>properties and enables you to<br>view the basic virtual drive<br>properties and perform<br>operations such as background<br>initialization, consistency<br>check. You can also view<br>additional properties using<br>the Advanced link. |
|----------------------------------------------------------------------------------------------------|----------------------------------------------------------------------------------------------------|
|                                                                                                    | <pre>→+: Select Screen fl: Select Item Enter: Select +/-: Change Opt. F1: General Help F2: Previous Values F3: Optimized Defaults F4: Save &amp; Reset ESC: Exit</pre>                                                                                                |

Figure 6-91

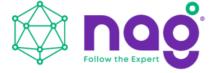

The interface shown in Figure 6-92 is displayed, select the logical disk to be rebuilt, and press Enter.

Figure 6-92 Virtual Drive Management management interface

| Aptio Setup Utility – Copyright (C) 2017 American M<br>Advanced                                  | Megatrends, Inc.                                                                                                    |
|--------------------------------------------------------------------------------------------------|----------------------------------------------------------------------------------------------------|
| 2<br>0<br>0<br>1<br>1<br>1<br>1<br>1<br>1<br>1<br>1<br>1<br>1<br>1<br>1<br>1<br>1<br>1<br>1<br>1 | Displays the properties of a<br>specific virtual drive. You<br>can perform operations (such<br>as Start Locate, Stop Locate,<br>Consistency Check), view basic<br>properties and click Advanced<br>for viewing additional<br>properties. |
|                                                                                                  | <pre> ++: Select Screen  f4: Select Item Enter: Select +/-: Change Opt. F1: General Help F2: Previous Values F3: Optimized Defaults F4: Save &amp; Reset ESC: Exit</pre>                                                                 |
| Version 2.19.1268. Copyright (C) 2017 American Me                                                | gatrends, Inc.                                                                                                    |

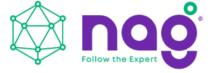

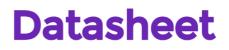

Enter the interface shown in Figure 6-93, select Operation, and press Enter. In the displayed dialog box, select Reconfigure Virtual Drive, and press Enter. Figure 6-93 Operation interface

| Aptio Setup Ut<br>Advanced                                                                                   | ility – Copyright (C) 2017 Ameria                                                                                                    | can Megatrends, Inc.                                                                                                    |
|----------------------------------------------------------------------------------------------------|----------------------------------------------------------------------------------------------------|----------------------------------------------------------------------------------------------------|
| Operation<br>BASIC PROPERTIES:<br>Name<br>Raid Level<br>Status<br>Size<br>View Associated Drives<br>Advanced | [Select operation]<br>111<br>[RAIDO]<br>[Optimal]<br>1116 GB<br>Operation                                                                                                  | Lists the operations that you<br>can perform on a virtual drive.                                                                                                    |
| - HuvanuEu                                                                                                   | Select operation<br>Start Locate<br>Stop Locate<br>Delete Virtual Drive<br>Reconfigure Virtual Drives<br>Fast Initialization<br>Slow Initialization<br>Virtual Drive Erase | <pre>++: Select Screen fl: Select Item Enter: Select +/-: Change Opt. F1: General Help F2: Previous Values F3: Optimized Defaults F4: Save &amp; Reset ESC: Exit</pre> |
| Version 2.19.                                                                                                | 1268. Copyright (C) 2017 America                                                                                                    | n Megatrends, Inc.                                                                                                    |

Figure 6-93

Enter the interface shown in Figure 6-94, select Go, and press Enter. Figure 6-94 Select Go

| Operation                 | [Reconfigure Virtual] | Starts the selected operation |
|---------------------------|-----------------------|-------------------------------|
| Go                        |                       | or opens another form.        |
| BASIC PROPERTIES:<br>Name | 111                   |                               |
| Raid Level                | [RAIDO]               |                               |
| Status                    | [Optimal]             |                               |
| Size                      | 1116 GB               |                               |
| View Associated Drives    |                       |                               |
| Advanced                  |                       |                               |
|                           |                       |                               |
|                           |                       |                               |
|                           |                       |                               |
|                           |                       | ++: Select Screen             |
|                           |                       | t↓: Select Item               |
|                           |                       | Enter: Select                 |
|                           |                       | +/-: Change Opt.              |
|                           |                       | F1: General Help              |
|                           |                       | F2: Previous Values           |
|                           |                       | F3: Optimized Defaults        |
|                           |                       | F4: Save & Reset              |
|                           |                       | ESC: Exit                     |
|                           |                       |                               |
|                           |                       |                               |
|                           |                       |                               |

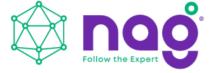

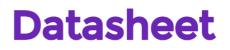

On the interface shown in Figure 6-95, set the RAID level, select Add Drives, and press Enter. Figure 6-95 Advanced interface

| Aptio Setup Utility – Copyright (C) 2017 American Megatrends, Inc.<br>Advanced                                   |                                                                                                    |  |
|----------------------------------------------------------------------------------------------------|----------------------------------------------------------------------------------------------------|--|
| RAID LEVEL MIGRATION/CAPACITY EXPANSION PROPERTIES:<br>New RAID Level [RAIDO]<br>Add Drives<br>> Start Operation | Selects a new RAID level for<br>the selected virtual drive.<br>The default value is the<br>current RAID level.<br>++: Select Screen<br>14: Select Item |  |
| Version 2.19.1268. Copyright (C) 2017 Americ                                                                     | Enter: Select<br>+/-: Change Opt.<br>F1: General Help<br>F2: Previous Values<br>F3: Optimized Defaults<br>F4: Save & Reset<br>ESC: Exit                |  |

Figure 6-95

On the interface shown in Figure 6-96, select the disk to be added, make it Enabled, select Apply Changes, and press Enter.

Figure 6-96 Add Drives interface

| Aptio Setup Utility – Copyright (C) 2017 American Megatrends, Inc.<br>Advanced                                                                                                    |                                        |                                                                                                    |
|----------------------------------------------------------------------------------------------------|----------------------------------------|----------------------------------------------------------------------------------------------------|
| <ul> <li>Apply Changes<br/>Select Media Type<br/>Select Interface Type<br/>Logical Sector Size</li> <li>CHOOSE UNCONFIGURED DRIVES:<br/>Drive Port 0 - 3:01:03: SAS, 55868<br/>Check All<br/>Uncheck All</li> <li>Apply Changes</li> </ul> | [HDD]<br>[Both]<br>[Both]<br>[Enabled] | Submits the changes made to<br>the entire form.                                                                                                    |
|                                                                                                    |                                        | <pre>++: Select Screen f↓: Select Item Enter: Select +/-: Change Opt. F1: General Help F2: Previous Values F3: Optimized Defaults F4: Save &amp; Reset ESC: Exit</pre> |

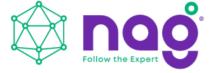

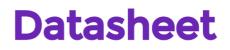

Enter the interface shown in Figure 6-97, select Confirm to enable it, select Yes, and press Enter. Figure 6-97 Confirm migration

| Aptio Setup Utility<br>Advanced                                       | – Copyright (C) 2017 Ame | erican Megatrends, Inc.                                                                                                    |  |
|-----------------------------------------------------------------------|--------------------------|----------------------------------------------------------------------------------------------------|--|
| Advanced<br>Selecting these Drives will cause<br>Confirm<br>Yes<br>No | [Enabled]                | <pre>**: Select Screen **: Select Screen **: Select Item Enter: Select */-: Change Opt. F1: General Help F2: Previous Values F3: Optimized Defaults F4: Save &amp; Reset ESC: Exit</pre> |  |
| Version 2 19 1268                                                     | Copyright (C) 2017 Ameri | ican Medatronds Inc                                                                                                    |  |

Figure 6-97

On the interface shown in Figure 6-98, select Start Operation, and press Enter. Figure 6-98 Start Operation interface

| Aptio Setup Utility – Copyright (C) 2017 Ameri<br>Advanced                                                     | ican Megatrends, Inc.                                                                                                    |
|----------------------------------------------------------------------------------------------------|----------------------------------------------------------------------------------------------------|
| RAID LEVEL MIGRATION/CAPACITY EXPANSION PROPERTIES:<br>New RAID Level [RAIDO]<br>Add Drives<br>Start Operation | Starts reconstruction of the<br>selected virtual drive. Once<br>this operation is in progress,<br>it cannot be cancelled.                                              |
|                                                                                                    | <pre>++: Select Screen f↓: Select Item Enter: Select +/-: Change Opt. F1: General Help F2: Previous Values F3: Optimized Defaults F4: Save &amp; Reset ESC: Exit</pre> |
| Version 2.19.1268. Copyright (C) 2017 America                                                                  | an Megatrends, Inc.                                                                                                    |

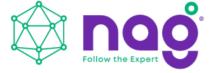

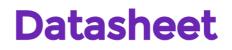

Enter the interface shown in Figure 6-99, select OK, and press Enter. Figure 6-99 Select OK

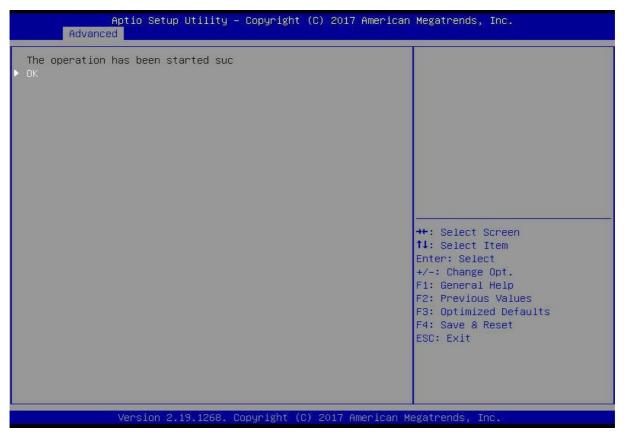

Figure 6-99

On the interface shown in Figure 6-100, you can view the current migration progress. Figure 6-100 RAID information interface

| Aptio Setup Utility –<br>Advanced                                                                                        | Copyright (C) 2017 American                                                                       | Megatrends, Inc.                                                                                                    |
|----------------------------------------------------------------------------------------------------|---------------------------------------------------------------------------------------------------|----------------------------------------------------------------------------------------------------|
| Operation<br>Progress<br>BASIC PROPERTIES:<br>Name<br>Raid Level<br>Status<br>Size<br>View Associated Drives<br>Advanced | <pre>[Select operation]<br/>Reconstruction 0%<br/>111<br/>[RAIDO]<br/>[Optimal]<br/>1116 GB</pre> | Lists the operations that you<br>can perform on a virtual drive.<br>++: Select Screen<br>14: Select Item<br>Enter: Select<br>+/-: Change Opt.<br>F1: General Help<br>F2: Previous Values<br>F3: Optimized Defaults<br>F4: Save & Reset<br>ESC: Exit |
| Version 2.19.1268. Co                                                                                                    | pyright (C) 2017 American M                                                                       | egatrends, Inc.                                                                                                    |

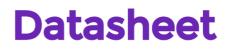

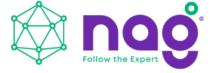

### **Clear disk RAID information:**

This function is used to clear the residual RAID information in the disk, so that the disk can be reused for RAID configuration. This function is often used for disks whose mode is Unconfigured Bad.

Switch the disk mode Unconfigured Bad to Unconfigured Good.

As shown in Figure 6-101, select Configuration Management on the RAID card configuration interface, and press Enter.

| Aptio Setup Utility – Copyright (C)<br>Advanced                                                                                                    | 2017 American Megatrends, Inc.                                                                                                    |
|----------------------------------------------------------------------------------------------------|----------------------------------------------------------------------------------------------------|
| <ul> <li>Configuration Management</li> <li>Controller Management</li> <li>Virtual Drive Management</li> <li>Drive Management</li> <li>Hardware Components</li> </ul> | Displays configuration<br>options. Some options appear<br>only if the controller<br>supports them. As an example,<br>create virtual drive, create<br>CacheCade virtual drive, make<br>JBOD, make Unconfigured Good,<br>clear configuration, manage<br>foreign configuration, view<br>drive group properties and<br>view global hot spare drives. |
| Version 2.19.1268. Copyright (C) 20                                                                                                    | 17 American Megatrends, Inc.                                                                                                    |

Figure 6- 101

On the interface shown in Figure 6-102, select Manage Foreign Configuration, and press Enter. Figure 6-102 Select Manage Foreign Configuration

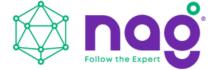

## Datasheet

| Clearing the Foreign Configuration |           |                                                                                                    |
|------------------------------------|-----------|----------------------------------------------------------------------------------------------------|
| Confirm<br>Yes<br>No               | [Enabled] |                                                                                                    |
|                                    |           | <pre>**: Select Screen f1: Select Item Enter: Select +/-: Change Opt. F1: General Help F2: Previous Values F3: Optimized Defaults F4: Save &amp; Reset ESC: Exit</pre> |
|                                    |           | n Megatrends, Inc.                                                                                                    |

Enter the interface shown in Figure 6-103, select Clear Foreign Configuration, and press Enter. Figure 6-103 Select Clear Foreign Configuration

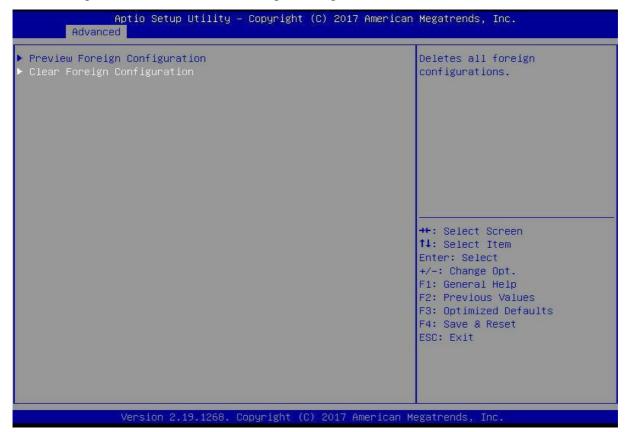

Figure 6- 103

Enter the interface shown in Figure 6-104, select Confirm to enable it, select Yes, and press Enter.

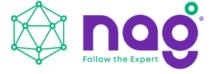

Enter the interface shown in Figure 6-105 and complete the operation of clearing disk RAID information.

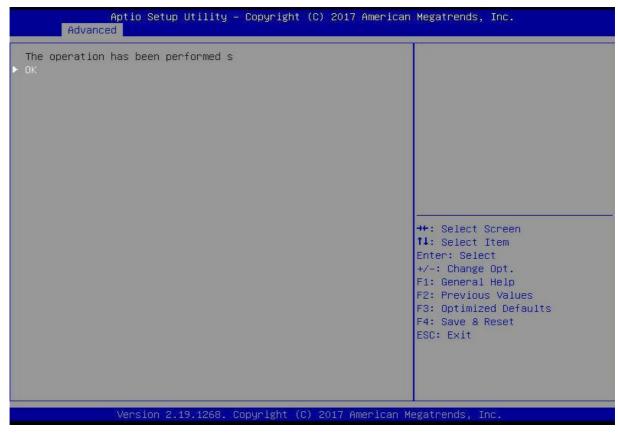

Figure 6- 105

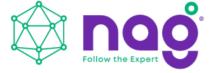

## 6.2.2 Configuring RAID in Legacy Boot Mode

Enter the RAID card configuration interface

During the BIOS startup, when the interface shown in Figure 6-105 is displayed, press Ctrl+R. Figure 6-106 Press Ctrl+R according to the prompt during BIOS startup

|                                        | Status:<br>t Number |                                                                                                    | 01                                                                     |                                                                                                    |
|----------------------------------------|---------------------|----------------------------------------------------------------------------------------------------|------------------------------------------------------------------------|----------------------------------------------------------------------------------------------------|
| D LUN                                  | VENDOR              | PRODUCT                                                                                                    | REVISION                                                               | CAPACITY                                                                                             |
| 8 8<br>838<br>848<br>288<br>298<br>388 |                     | AVAGO MegaRAID SAS 9361-Bi<br>MM1000GBKAL<br>MM1000GBKAL<br>MM1000GBKAL<br>EG0300FBVFL<br>EG0300FBVFL<br>EG0300FBVFL<br>Virtual Drive | 4.658.80-6121<br>HPGC<br>HPGC<br>HPGC<br>HPDC<br>HPDS<br>HPDC<br>RAIDØ | 1024HB<br>953869HB<br>953869HB<br>953869HB<br>286102HB<br>286102HB<br>286102HB<br>286102HB<br>5120HB |

#### Figure 6- 106

Enter the interface shown in Figure 6-107. Please refer to the key operation tips at the lower border of the interface to navigate the interface and modify settings.

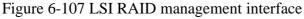

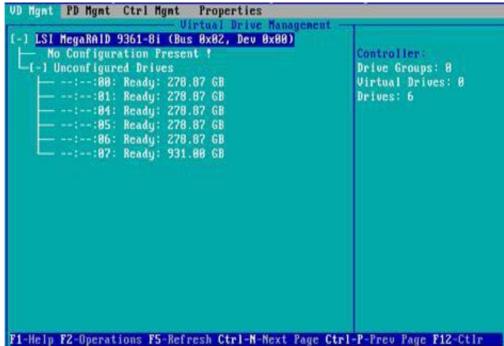

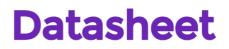

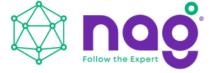

### Common tasks

### **Configure RAID:**

As shown in Figure 6-108, press F2 on the VD Mgmt interface and select Create Virtual Drive. Figure 6-108 Select Create Virtual Drive

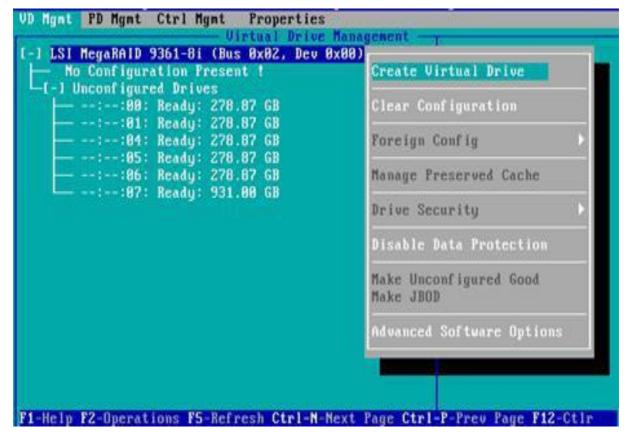

Figure 6- 108

Enter the interface shown in Figure 6-109, set the RAID level, and press Enter. Figure 6-109 Setting the RAID level

| AID Level:        | RAID-8  | PD per Span | : <u>N/A</u> |          |        |
|-------------------|---------|-------------|--------------|----------|--------|
|                   | RAID-5  | ID          | Type :       |          |        |
| ata Protection:   | RAID-6  | [ ]:-:08    |              |          |        |
|                   | RAID-18 | [ 1::81     |              | 28.87 GB |        |
|                   | RAID-50 | [ ]::84     |              | 78.87 GB |        |
|                   | BAID-68 | [ ]::85     |              | 78.87 GB | 199    |
|                   | 1000    | [ ]:-:86    |              |          |        |
|                   |         | [ ]:-:87    | 512e 9       | 31.88 GB | 100    |
|                   |         |             |              |          |        |
| - Basic Settings  |         | -           | -            |          |        |
| Size:             |         | Advance     |              | 08       | CANCEL |
| The second second |         | 100406000   |              |          |        |
| Nane:             |         |             |              |          |        |

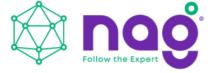

The interface shown in Figure 6-110 is displayed, select the disk for configuring RAID, and press Enter.

Figure 6-110 Select disk

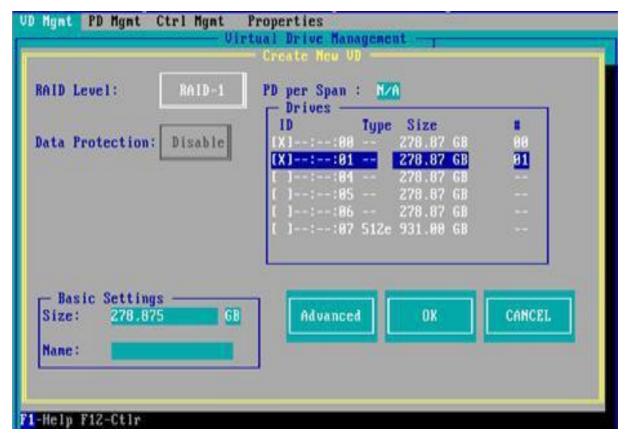

Figure 6- 110

Enter the interface shown in Figure 6-111, set the Size and Name accordingly, select Advanced, and press Enter.

Figure 6-111 Setting the RAID name and capacity

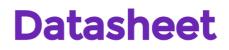

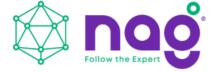

| AID Level:                                    |    | r Span : 🕅 | )         |              |
|-----------------------------------------------|----|------------|-----------|--------------|
|                                               | ID | Type       | Size      |              |
| ata Protection: Di                            |    | -::00      |           | 80<br>81<br> |
|                                               |    | -::84      |           | 0.1          |
|                                               |    | -::85      |           |              |
|                                               |    | -::06      |           | 100          |
|                                               |    | :-:07 512e | 931.88 GB | -            |
| - Basic Settings<br>Size: <mark>20.000</mark> |    | Advanced   | OK        | CANCEL       |
| Nane: Js1_                                    |    |            |           |              |

Enter the interface shown in Figure 6-112, set relevant parameters, select OK, and press Enter. Figure 6-112 Setting advanced parameters

|                         | Create                | cale New VD<br>Virtual Drive-Advanced |       |
|-------------------------|-----------------------|---------------------------------------|-------|
| AID Leve                | Strip Size: 256K      | B [] I Initialize                     |       |
| ata Prot                | Read Policy: Ahea     | t 1 Configure Hot                     | Spare |
|                         | Write Policy: Write B | lack with                             |       |
|                         | I/O Policy: Direc     |                                       | ĸ     |
| Basic<br>Size:<br>Name: | Disk cache<br>Policy  | ged                                   | ICEL  |

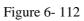

Enter the interface shown in Figure 6-113, select OK, and press Enter to complete the RAID configuration operation.

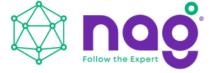

Figure 6-113 Confirm creation

| ID Level: RAID-1        | PD per Span : NZA<br>Drives                                                                                                    |                  |
|-------------------------|----------------------------------------------------------------------------------------------------|------------------|
| ata Protection: Disable | ID         Type         Size           IX1::88          278.87         GB           IX1::81          278.87         GB           IX1::81          278.87         GB           I         1:-:84          278.87         GB           I         1:-:85          278.87         GB           I         1:-:85          278.87         GB           I         1:-::85          278.87         GB           I         1::-::86          278.87         GB           I         1::-::86          278.87         GB | 80<br>81<br><br> |
| Basic Settings          | Advanced OK                                                                                                    | CANCEL           |

Figure 6- 113

Select the RAID to be viewed and press Enter to view the detailed information of the RAID (including the RAID name, level, and disk information), as shown in Figure 6-114. Figure 6-114 Viewing RAID information

| - General          | SSD Caching Details |
|--------------------|---------------------|
| lane: <u>Js1</u>   |                     |
| Size: 20.000 GB    |                     |
| Strip Size: 256 KB |                     |
| VD State : Optimal |                     |
| - Operations       |                     |
| Progress : M/A     |                     |
| Time Left : N/A    | Advanced DR CANCEL  |

Figure 6- 114

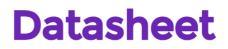

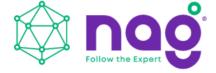

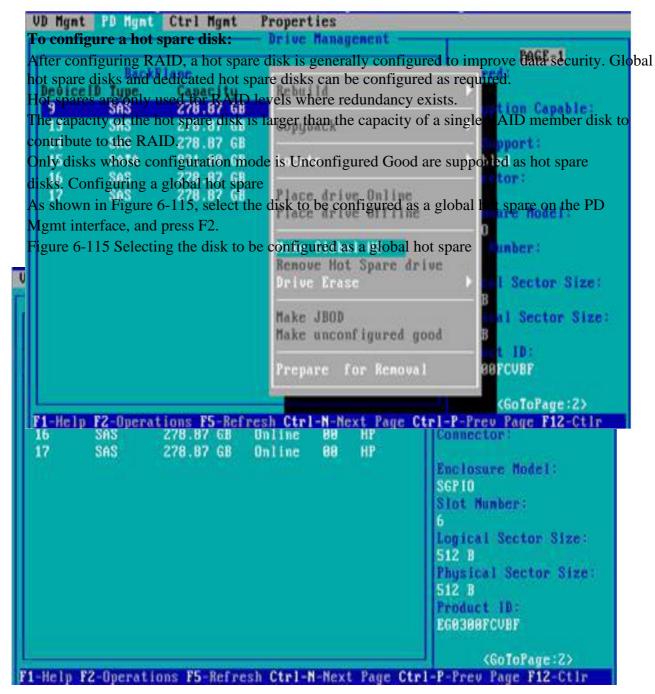

Enter the interface shown in Figure 6-116, select Make Global HS, and press Enter to complete the configuration of the global hot spare disk.

Figure 6-116 Select Make Global HS

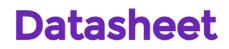

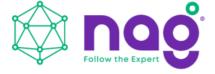

Return to the interface shown in Figure 6-117 and select a hot spare to view information about the global hot spare.

|                                             |                                                                                                | - Drive Man                                       | was.                   |                                       | PAGE-1                                                                                                    |
|---------------------------------------------|------------------------------------------------------------------------------------------------|---------------------------------------------------|------------------------|---------------------------------------|----------------------------------------------------------------------------------------------------|
| evice ID<br>9<br>13<br>14<br>15<br>16<br>17 | lanc<br>Capacity<br>278.87 GB<br>278.87 GB<br>278.87 GB<br>931.80 GB<br>278.87 GB<br>278.87 GB | State<br>Hotspare<br>UG<br>UG<br>Online<br>Online | D6<br><br><br>88<br>88 | Vendor<br>HP<br>HP<br>ATA<br>HP<br>HP | Secured:<br>No<br>Encryption Capable:<br>No<br>EKM Support:<br>Disabled<br>Connector:<br>Enclosure Model:<br>SGPIO<br>Slot Number:<br>6<br>Logical Sector Size:<br>512 B<br>Physical Sector Size<br>512 B<br>Physical Sector Size<br>512 B<br>Product ID:<br>EG0300FCUBF |
|                                             |                                                                                                |                                                   |                        |                                       | (GoToPage:2)                                                                                                    |

Figure 6-117 Viewing global hot spare disk information

Figure 6- 117

### **Delete RAID:**

This function is used to delete RAID that is damaged or difficult to meet your needs. As shown in Figure 6-118, select the logical disk to be deleted on the VD Mgmt interface, and press F2.

Figure 6-118 Select the logical disk to be deleted

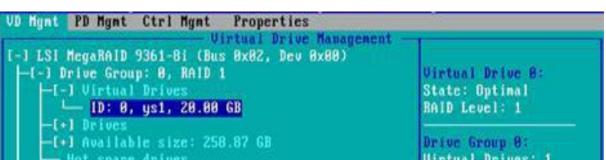

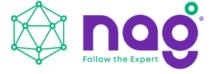

Enter the interface shown in Figure 6-119, select Delete VD, and press Enter. Figure 6-119 Select Delete VD

| LD: 0, ys1, 20.00 GB<br>-[+] Drives<br>-[+] Available size: 258.87 GB                                                                                                    | Initialization<br>Consistency Check |                                   |
|----------------------------------------------------------------------------------------------------|-------------------------------------|-----------------------------------|
| <pre>Int spare drives Interpretation Interpretation Interpretatio Interpretation Interpretation Interpretation</pre> | Delete VD                           | - tual Drives: 1<br>ves: 2        |
|                                                                                                    | Properties                          | — z Cap.: 258.87 GB<br>z Arcas: 1 |
|                                                                                                    | Expand VD size                      |                                   |
|                                                                                                    | Erase VD                            |                                   |
|                                                                                                    |                                     |                                   |

Figure 6- 119

The interface shown in Figure 6-120 is displayed, select YES, and press Enter to complete the RAID deletion operation.

Figure 6-120 Confirm deletion

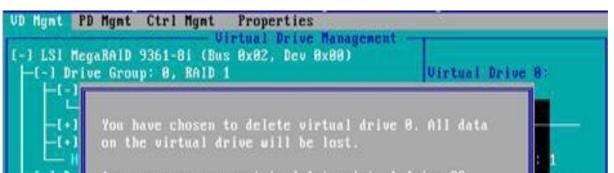

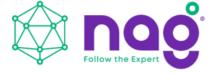

|         |      |           |           |       |                   | PAGE-1                                                                                                    |
|---------|------|-----------|-----------|-------|-------------------|----------------------------------------------------------------------------------------------------|
|         |      | lane      |           |       | The second second | Secured:                                                                                                    |
| eviceID |      | Capacity  | State     | DG    | Vendor            | No                                                                                                    |
| 9       | SAS  | 278.87 GB | UG        |       | HP                | Encryption Capable:                                                                                                    |
| 13      | SAS  | 278.87 GB | UG        |       | HP                | No                                                                                                    |
| 14      | SAS  | 278.87 GB | UG        |       | HP                | EKM Support:                                                                                                    |
| 15      | SATA | 931.00 GB | UG        |       | ATA               | Disabled                                                                                                    |
| 16      | SAS  | 278.87 GB | Online    | 88    | HP                | Connector:                                                                                                    |
| 17      | SAS  | 278.87 GB | Online    | 88    | HP                | a second second s |
|         |      |           |           |       |                   | Enclosure Model:                                                                                                    |
|         |      |           |           |       |                   | SGP 10                                                                                                    |
|         |      |           |           |       |                   | Slot Mumber:                                                                                                    |
|         |      |           |           |       |                   | 6                                                                                                    |
|         |      |           |           |       |                   | Logical Sector Size:                                                                                                    |
|         |      |           |           |       |                   | 512 B                                                                                                    |
|         |      |           |           |       |                   | Physical Sector Size:                                                                                                    |
|         |      |           |           |       |                   | 512 B                                                                                                    |
|         |      |           |           |       |                   | Product ID:                                                                                                    |
|         |      |           | Figure 6- | - 120 |                   | EG0300FCUBF                                                                                                    |

corresponding slot of the disk. A single physical disk or all member disks included in a logical disk can be located.

As shown in Figure 6-121, select the disk to be located on the PD Mgmt interface and press F2. Figure 6-121 Select the disk to be located

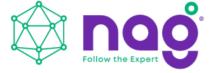

Enter the interface shown in Figure 6-122 and select Locate->Start to complete the disk location operation.

Figure 6-122 Select Locate->Start

| VD Mgmt     | PD Mgnt        | Ctrl Mgnt              | Properties<br>- Drive Management                  |                                                                                             |
|-------------|----------------|------------------------|---------------------------------------------------|---------------------------------------------------------------------------------------------|
| <u>.</u>    | Back           | lane                   |                                                   | PAGE-1                                                                                      |
| Device<br>9 | ID Type<br>SAS | Capacity<br>278.87 GB  | Rebuild                                           | tion Capable:                                                                               |
| 13          | SAS            | 278.87 GB              | Copyback                                          | Citra capitores                                                                             |
| 14<br>15    | SAS<br>Sata    | 278.87 GB<br>931.88 GB | Locate                                            | > Start                                                                                     |
| 16<br>17    | SAS<br>SAS     | 278.87 GB<br>278.87 GB | Place drive Online<br>Place drive Offline         | Stop<br>Rennen mit                                                                          |
|             |                |                        | Make Global HS<br>Remove Hot Spare drive          | fumber:                                                                                     |
|             |                |                        | Drive Erase                                       |                                                                                             |
|             |                |                        | Make JBOD<br>Make unconfigured good               | B<br>B<br>B<br>B<br>B<br>B<br>B<br>B<br>B<br>B<br>B<br>B<br>B<br>B<br>B<br>B<br>B<br>B<br>B |
|             |                |                        | Prepare for Removal<br>esh Ctrl-N-Next Page Ctrl- | GoToPage:2><br>P-Prev Page F12-Ctlr                                                         |

Figure 6- 122

Locate->Start: Start the disk location operation.

Locate->Stop: Stop the locating disk operation.

### Initialize the logical disk:

This function is used to initialize the internal data space of the disk so that it can be recognized and used by the operating system.

As shown in Figure 6-123, select the disk to be initialized on the VD Mgmt interface, and press F2.

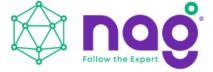

Figure 6-123 Selecting the disk to be initialized

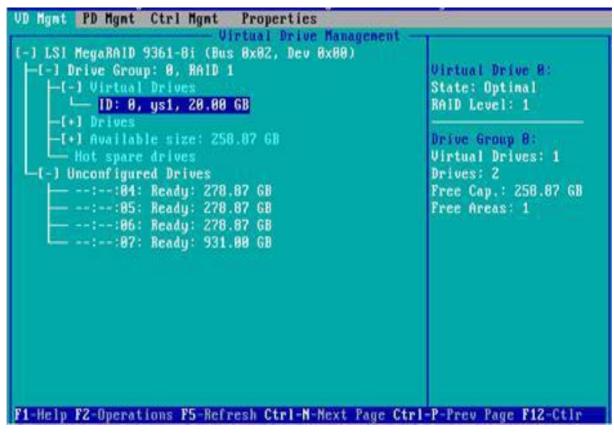

Figure 6- 123

Enter the interface shown in Figure 6-124 and select Initialization->Start FGI. Figure 6-124 Select Initialization->Start FGI

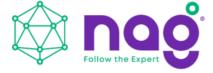

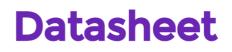

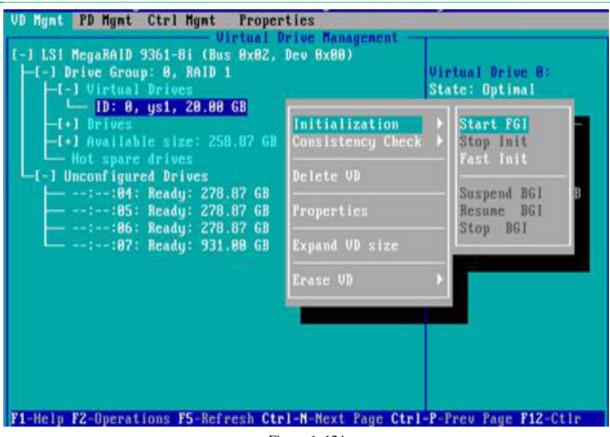

Figure 6- 124

BGI: Background Initialization, background initialization, first initialize part of the RAID space for writing data, and the rest of the space is initialized in the background.

FGI: Full Ground Initialization, the whole disk is initialized, all the space of the RAID is initialized, and the data can be written after the initialization is completed.

Enter the interface shown in Figure 6-125, select YES, and press Enter to complete the disk initialization operation.

Figure 6-125 Confirm initialization

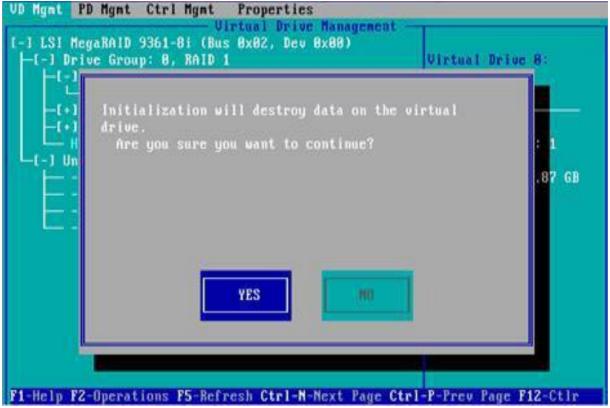

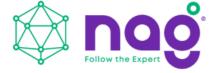

### Erase disk data:

This function is used to delete data inside the disk, including erasing physical disk data and logical disk data.

Erase physical disk data

As shown in Figure 6-126, select the physical disk to be erased on the PD Mgmt interface, and press F2.

Figure 6-126 Select the physical disk to be erased

|                                          |                                                                                                | - Drive Ma                                        | mage                          | Monte.                                | PAGE-1                                                                                                    |
|------------------------------------------|------------------------------------------------------------------------------------------------|---------------------------------------------------|-------------------------------|---------------------------------------|----------------------------------------------------------------------------------------------------|
| evice<br>9<br>13<br>14<br>15<br>16<br>17 | lane<br>Capacity<br>278.87 GB<br>278.87 GB<br>278.87 GB<br>931.99 GB<br>278.87 GB<br>278.87 GB | State<br>UG<br>UG<br>UG<br>UG<br>Online<br>Online | 06<br>-<br>-<br>-<br>88<br>88 | Vendor<br>HP<br>HP<br>ATA<br>HP<br>HP | Secured:<br>No<br>Encryption Capable:<br>No<br>EKM Support:<br>Disabled<br>Connector:<br>Enclosure Model:<br>SGP10<br>Slot Mumber:<br>6<br>Logical Sector Size:<br>512 B<br>Physical Sector Size<br>512 B |
|                                          |                                                                                                |                                                   |                               |                                       | Product ID:<br>EG0300FCUBF<br>(GoToPage:2)                                                                                                    |

Figure 6- 126

Enter the interface shown in Figure 6-127, select the erase mode (the default mode is recommended: Simple), and press Enter.

Figure 6-127 Select Erase Mode

## Datasheet

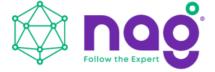

|               | Back              | Plane                               |                                                         | PAGE-1                                                                                                    |
|---------------|-------------------|-------------------------------------|---------------------------------------------------------|----------------------------------------------------------------------------------------------------|
|               | ID Type           | Capacity                            | Rebuild                                                 | A second second seco |
| 9<br>13<br>14 | SAS<br>SAS<br>SAS | 278.87 GB<br>278.87 GB<br>278.87 GB | Copyback                                                | <pre>ption Capable:<br/>ppport:</pre>                                                                                                    |
| 15<br>16      | SATA              | 931.80 GB<br>278.87 GB              | Locate                                                  | bled<br>tor:                                                                                                    |
| 17            | SAS               | 278.87 GB                           | Place drive Online<br>Place drive Offline               | ure Model:                                                                                                    |
|               |                   |                                     | Make Global HS<br>Remove Hot Spare drive<br>Drive Erase | , unber:                                                                                                    |
|               |                   |                                     | Make JBOD<br>Make unconfigured good                     |                                                                                                    |
|               |                   |                                     | Prepare for Removal                                     | Stop Erase                                                                                                    |

Figure 6- 127

Enter the interface shown in Figure 6-128, select Yes, and press Enter to complete the operation of erasing the physical disk data.

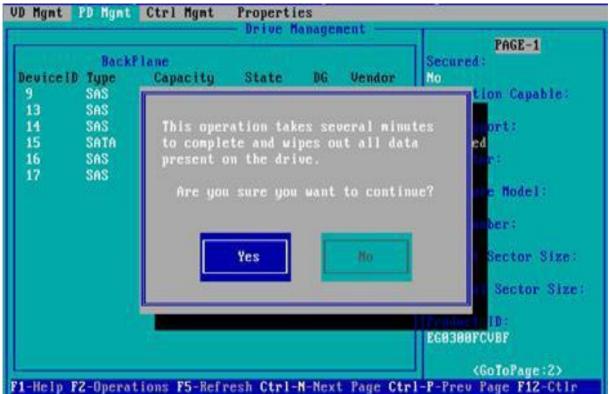

Figure 6-128 Confirm Erase

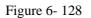

To avoid disk failure, do not perform other operations while erasing physical disk data. Erase Logical Disk Data

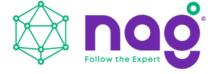

As shown in Figure 6-129, select the logical disk to be erased on the VD Mgmt interface, and press F2.

Figure 6-129 Select the logical disk to be erased .

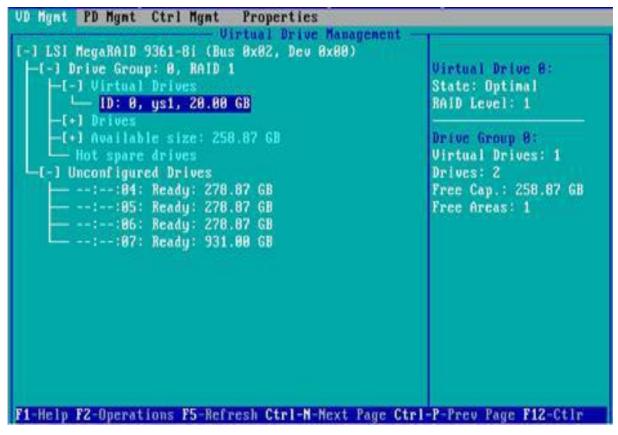

Figure 6- 129

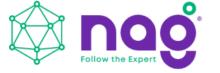

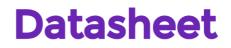

Enter the interface shown in Figure 6-130, select the erase mode (the default mode is recommended: Simple), and press Enter.

Figure 6-130 Select Erase Mode

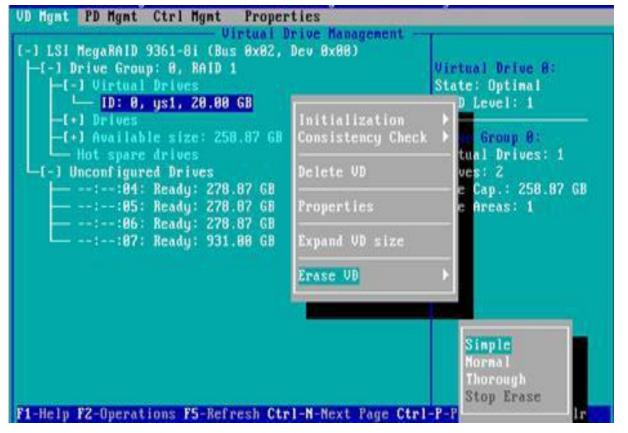

Figure 6- 130

Enter the interface shown in Figure 6-131, select Yes, and press Enter to complete the operation of

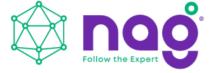

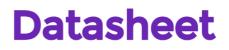

erasing the logical disk data. Figure 6-131 Confirm Erase

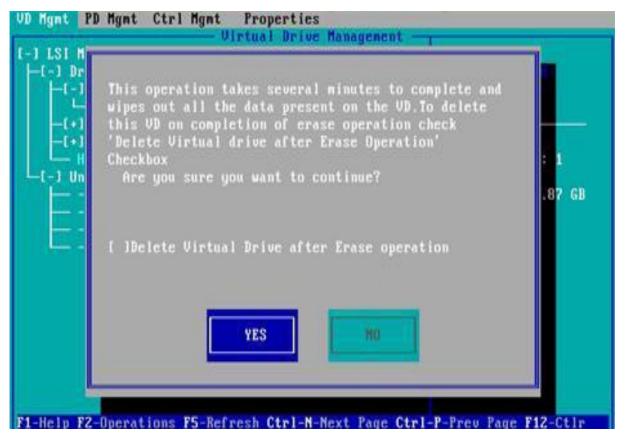

Figure 6-131

### **Clear disk RAID information:**

This function is used to clear the residual RAID information in the disk, so that the disk can be reused for RAID configuration. This function is often used for disks whose mode is Unconfigured Bad.

Switch the disk mode Unconfigured Bad to Unconfigured Good.

As shown in Figure 6-132, on the Foreign View interface, select the RAID controller card, press F2, select Foreign Config->Clear, and press Enter. Figure 6-132 Select Foreign Config->Clear

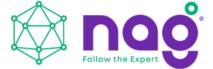

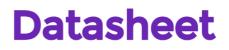

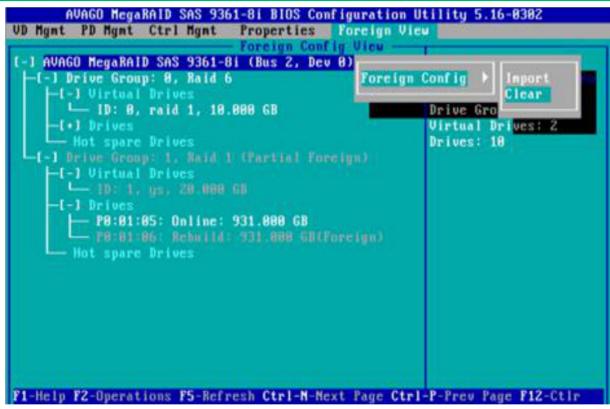

Figure 6- 132

In the displayed dialog box shown in Figure 6-133, select OK and press Enter to complete the operation of clearing disk RAID information.

Figure 6-133 Confirm Clear

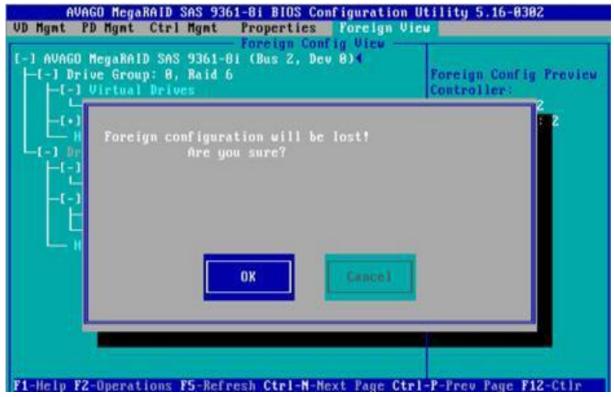

Figure 6-133

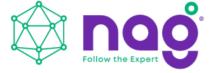

## **Chapter 7 IPMI Deployment**

## 7.1 Deployment of IPMI Process

Figure 7-1 shows the general process of how to quickly deployment the IPMI function of the server.

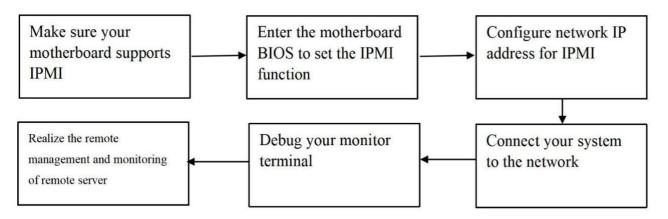

Figure 7-1 IPMI deployment process

### 7.1.1 Make sure the motherboard supports the IPMI function

Check your motherboard manual and confirm that your motherboard supports IPMI, and then find the dedicated IPMI network port for the motherboard, or you can choose a shared network port, as shown in Figure 7-2.

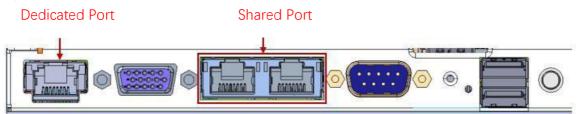

Figure 7-2 Motherboard dedicated network port

## 7.1.2 Enter BIOS to set IPMI function

Reboot your system and press ESC or DEL key while the device is booting to enter the motherboard BIOS system. The BIOS setting interface is shown in Figure 7-3 below.

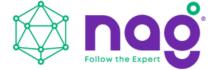

## Datasheet

| BIOS Information                       | G3DCL 0.05 x64       | Set the Date. Use Tab to switch between Date elements.                                                           |
|----------------------------------------|----------------------|----------------------------------------------------------------------------------------------------|
| Project Version<br>Build Date and Time | 06/19/2020 11:28:13  | and the second second second second second second second second second second second second second second second |
| BMC Firmware Revision                  | 1.00.0               | Default Ranges:<br>Year: 1998-9999                                                                               |
| ME Firmware Version                    | 04:4.1.4.256         | Months: 1-12                                                                                                    |
| ME FINNWAR'E VERSION                   | 0H:4.1.4.256         | Days: Dependent on month                                                                                         |
| CPLD name                              |                      | Range of Years may vary.                                                                                         |
| CPLD version                           | 01                   | Hunge of fears may vary.                                                                                         |
| Build Date and Time                    | 06/11/2020           |                                                                                                    |
| Daria Date and Time                    | 00/11/2020           |                                                                                                    |
| Access Level                           | Administrator        |                                                                                                    |
| Platform Information                   |                      |                                                                                                    |
| Processor                              | 50654 - SKX UO       | ++: Select Screen                                                                                                |
| Processor Type                         | Intel(R) Xeon(R) Bro | ↑↓: Select Item                                                                                                  |
| PCH                                    | LBG QS/PRQ - 1G - SO | Enter: Select                                                                                                    |
| RC Revision                            | 0580.D04             | +/-: Change Opt.                                                                                                 |
|                                        |                      | F1: General Help                                                                                                 |
| Memory Information                     |                      | F2: Previous Values                                                                                              |
| Total Memory                           | 8192 MB              | F3: Optimized Defaults                                                                                           |
| Usable Memory                          | 8192 MB              | F4: Save & Exit                                                                                                  |
|                                        |                      | ESC: Exit                                                                                                    |
| System Date                            | [Fri 06/19/2020]     |                                                                                                    |
| System Time                            | [16:50:43]           |                                                                                                    |
|                                        |                      |                                                                                                    |

Figure 7-3 Motherboard BIOS setting interface

After entering this interface, use the left and right keys on the keyboard to switch the menu item to the Server Mgmt option, and you will see the page shown in Figure 7-4.

|                                                                                                    | Utility – Copyright (C) 2017 A<br>Socket Server Mgmt Security |                                                                                                    |
|----------------------------------------------------------------------------------------------------|---------------------------------------------------------------|----------------------------------------------------------------------------------------------------|
| <ul> <li>BMC Self Test Status</li> <li>BMC Device ID</li> <li>BMC Device Revision</li> <li>BMC Firmware Revision</li> <li>IPMI Version</li> <li>System Event Log</li> <li>BMC network configuration</li> <li>View System Event Log</li> <li>BMC Warm Reset</li> </ul> | PASSED<br>32<br>1<br>1.4.2<br>2.0                             | Press <enter> to change the<br/>SEL event log configuration.<br/>++: Select Screen<br/>11: Select Screen<br/>11: Select Item<br/>Enter: Select<br/>+/-: Change Opt.<br/>F1: General Help<br/>F2: Previous Values<br/>F3: Optimized Defaults<br/>F4: Save &amp; Reset<br/>ESC: Exit</enter> |
| Version 2.1                                                                                                    | 9.1268. Copyright (C) 2017 Ame                                | rican Megatrends, Inc.                                                                                                    |

Figure 7-4 Server Mgmt interface

After entering this interface, enter the BMC network configuration option through the keyboard, and you will enter the following interface, as shown in Figure 7-5.

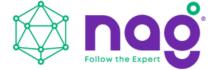

# Datasheet

| Current Configuration Address sourDynaStation IP address0.0.Subnet mask0.0.Station MAC address11-2Router IP address0.0.Router MAC address00-0BMC Sharelink Management Channel0Configuration Address source[UnsCurrent Configuration Address sourDyna                                             | 0.0<br>2–33–aa–bb–cc                                              | channel parameters statically<br>or dynamically(by BIOS or<br>BMC). Unspecified option will<br>not modify any BMC network<br>parameters during BIOS phase |
|----------------------------------------------------------------------------------------------------|-------------------------------------------------------------------|----------------------------------------------------------------------------------------------------|
| Configuration Address source[UnsCurrent Configuration Address sourDynaStation IP address0.0.Subnet mask0.0.Station MAC address11-2Router IP address0.0.Router MAC address0.0.BMC Sharelink Management Channel00-0Configuration Address source[UnsCurrent Configuration Address sourceDyna        | mmicAddressBmcDhcp<br>0.0<br>22–33–aa–bb–cc<br>0.0<br>00–00–00–00 | BMC). Unspecified option will<br>not modify any BMC network<br>parameters during BIOS phase                                                               |
| Station IP address0.0.Subnet mask0.0.Station MAC address11-2Router IP address0.0.Router MAC address00-0BMC Sharelink Management Channel0Configuration Address source[UnsCurrent Configuration Address sourceDyna                                                                                 | 0.0<br>0.0<br>22–33–aa–bb–cc<br>0.0<br>00–00–00–00                | parameters during BIOS phase                                                                                                    |
| Subnet mask       0.0.         Station MAC address       11-2         Router IP address       0.0.         Router MAC address       00-0         BMC Sharelink Management Channel       00         Configuration Address source       [Uns         Current Configuration Address sour       Dyna | 0.0<br>22-33-aa-bb-cc<br>0.0<br>00-00-00-00-00<br>specified]      |                                                                                                    |
| Station MAC address       11-2         Router IP address       0.0.         Router MAC address       00-0         BMC Sharelink Management Channel       00         Configuration Address source       [Uns         Current Configuration Address source       Dyna                              | 22–33–aa–bb–cc<br>0.0<br>00–00–00–00–00<br>specified]             | ++: Select Screen                                                                                                    |
| Router IP address       0.0.         Router MAC address       00-0         BMC Sharelink Management Channel       0000         Configuration Address source       [Uns Current Configuration Address source]                                                                                     | 0.0<br>00-00-00-00-00<br>specified]                               | ++: Select Screen                                                                                                    |
| Router MAC address 00-0<br>BMC Sharelink Management Channel<br>Configuration Address source [Uns<br>Current Configuration Address sour Dyna                                                                                                    | 00-00-00-00<br>specified]                                         | ++: Select Screen                                                                                                    |
| BMC Sharelink Management Channel<br>Configuration Address source [Uns<br>Current Configuration Address sour Dyna                                                                                                    | specified]                                                        |                                                                                                    |
| Configuration Address source [Uns<br>Current Configuration Address sour Dyna                                                                                                    |                                                                   | ++: Select Screen                                                                                                    |
| Current Configuration Address sour Dyna                                                                                                    |                                                                   | ++: Select Screen                                                                                                    |
|                                                                                                    | amicAddressBmcDhcp                                                | Htt: Select Screen                                                                                                    |
| Station IP address 192.                                                                                                    | 100 0 000                                                         |                                                                                                    |
| Subnet mask 255.                                                                                                    | 168.0.236<br>255.252.0                                            | ↑↓: Select Item<br>Enter: Select                                                                                                    |
|                                                                                                    | b-cc-00-00-01                                                     | +/-: Change Opt.                                                                                                    |
|                                                                                                    | 168.1.1                                                           | F1: General Help                                                                                                    |
|                                                                                                    | 00-00-00-00-00                                                    | F2: Previous Values                                                                                                    |
|                                                                                                    | 0 00 00 00 00                                                     | F3: Optimized Defaults                                                                                                    |
|                                                                                                    |                                                                   | F4: Save & Reset                                                                                                    |
|                                                                                                    |                                                                   | ESC: Exit                                                                                                    |
|                                                                                                    |                                                                   |                                                                                                    |
|                                                                                                    |                                                                   |                                                                                                    |
|                                                                                                    |                                                                   |                                                                                                    |

Figure 7-5 BMC network configuration option interface

On this page, you can see two configurable network ports, one is the dedicated network port for Dedicated, and the other is the shared network port for Sharelink. Take the shared network port as an example here. If you connect a dedicated network port, the setting method is the same as the shared network port. Switch to the Configuration Address Source option and press Enter to set the network mode of the network port, as shown in Figure 7-6.

| Aptio Setup Utility                                                                                                    | y – Copyright (C) 2017 Americ<br>Server Mgmt                                                                                           | an Megatrends, Inc.                                                                                                    |
|----------------------------------------------------------------------------------------------------|----------------------------------------------------------------------------------------------------|----------------------------------------------------------------------------------------------------|
| BMC network configuration<br>BMC Dedicated Management Channel<br>Configuration Address source<br>Current Configuration Address sou<br>Station IP address<br>Subnet mask<br>Station MAC address<br>Router IP address | [Unspecified]<br>ur DynamicAddressBmcDhcp<br>0.0.0.0<br>0.0.0.0<br>11-22-33-aa-bb-cc<br>0.0.0.0                                        | Select to configure LAN<br>channel parameters statically<br>or dynamically(by BIOS or<br>BMC). Unspecified option will<br>not modify any BMC network<br>parameters during BIOS phase |
| BMC Sharelink Management Ch Sta<br>Configuration Address sourc Dyna                                                                                                    | Configuration Address source<br>becified<br>ric<br>amicBmcDhcp<br>amicBmcNonDhcp<br>aa-bb-cc-00-00-01<br>192.168.1.1<br>00-00-00-00-00 | Select Screen<br>Select Item<br>r: Select<br>+/-: Change Opt.<br>F1: General Help<br>F2: Previous Values<br>F3: Optimized Defaults<br>F4: Save & Reset<br>ESC: Exit                  |
| Version 2.19.1268                                                                                                    | . Copyright (C) 2017 American                                                                                                    | Megatrends, Inc.                                                                                                    |

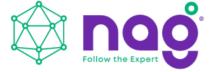

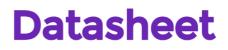

Figure 7-6 Configuring the network port network mode

There are four network modes that can be configured on this interface, namely Unspecified, Static, DynamicBMCDHCP, and DynamicBMCNonDHCP. Static is the static mode, you can manually set the IP address, and DHCP is the dynamic mode. Setting this item allows the BMC to automatically obtain the IP address from the DHCP server.

### 7.1.3 IPMI interface configuration Static mode

If you choose to configure Static mode for an IPMI interface, pay attention to the following issues:

(1) If there are multiple IPMI devices in your local area network, it should be noted that the IP addresses between the devices cannot be repeated, otherwise communication cannot be established.

(2) If the IP of your IPMI device is an intranet address, the terminal device that communicates with it must be in the same network segment as the address of the IPMI device.

(3) The IP address of the IPMI device can be mapped to the WAN through the routing device to achieve long-distance management.

(4) The IPMI port has the function of obtaining an IP address through DHCP.

(5) IPMI supports both TCP/IP v4 and TCP/IP v6 protocols.

Configure the IP address and subnet mask according to your actual situation. For example, here we set the IP address to 192.168.0.236 and the subnet mask to 255.255.252.0, as shown in Figure 7-7 below. After setting, press F4 to save and exit the BIOS interface.

|                                                                                                    | Copyright (C) 2017 Americ<br>Server Mgmt                                                                          | an Megatrends, Inc.                                                                                                    |
|----------------------------------------------------------------------------------------------------|----------------------------------------------------------------------------------------------------|----------------------------------------------------------------------------------------------------|
| BMC network configuration                                                                                                    |                                                                                                    | Enter router IP address                                                                                                    |
| BMC Dedicated Management Channel<br>Configuration Address source<br>Current Configuration Address sour<br>Station IP address<br>Subnet mask<br>Station MAC address<br>Router IP address<br>Router MAC address | [Unspecified]<br>DynamicAddressBmcDhcp<br>0.0.0.0<br>0.0.0.0<br>11-22-33-aa-bb-cc<br>0.0.0.0<br>00-00-00-00-00-00 |                                                                                                    |
| BMC Sharelink Management Channel<br>Configuration Address source<br>Station IP address<br>Subnet mask<br>Station MAC address<br>Router IP address<br>Router MAC address                                       | [Static]<br>192.168.0.236<br>255.255.252.0<br>aa-bb-cc-00-00-01<br>192.168.1.1<br>00-00-00-00-00-00               | <pre>++: Select Screen fl: Select Item Enter: Select +/-: Change Opt. F1: General Help F2: Previous Values F3: Optimized Defaults F4: Save &amp; Reset ESC: Exit</pre> |

Figure 7-7 Satic Mode Settings

We have completed the operation of configuring the IPMI function.

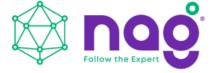

## Datasheet

## 7.1.4 IPMI configuration Java SOL

- 1. Press the <Del> key when the system starts to enter the BIOS setup interface.
- 2. Switch to the Advanced menu, select Serial Port Console Redirection, and press < Enter>.
- 3. Make sure that the Console Redirection of COM0 is in the [Enabled] state, if not, select Console

Redirection, and then press the <Enter> key to set the state to [Enabled]. To ensure the normal operation of iBMC, this option is set to [Enabled] by default.

## 7.2 Quick Start Instructions for IPMI Functions

After completing the previous configuration steps, we can start to log in to the management interface of IPMI. The management interface of IPMI can be accessed using standard web browsers. Here we recommend using Google Chrome browser, Firfox Firefox browser and IE browser. browser (IE 11 and above) for the best browsing experience. Since the new version of the operation interface is based on HTML5, the overhead of computer resources is relatively large. We recommend that users configure more than 8G memory on the client side when using KVM.

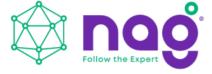

### 7.2.1 Enter the operation interface

Taking the Google Chrome browser as an example, enter the access address of IPMI in the address bar of the browser and press Enter to access the management interface of IPMI. Since all HTTP links have been converted to HTTPS encrypted links, you will enter Figure 7-8. Privacy settings error page shown, other browsers may vary.

| Your connection isn't private                                                                                                    |
|----------------------------------------------------------------------------------------------------|
| Attackers might be trying to steal your information from <b>192.168.0.120</b> (for example, passwords, messages, or credit cards).                                                      |
| NET-ERR_CERT_AUTHORITY_INVALID                                                                                                    |
| Hide advanced Go back                                                                                                    |
| This server couldn't prove that it's <b>192.168.0.120</b> ; its security certificate is not trusted<br>by your computer's operating system. This may be caused by a misconfiguration or |
| an attacker intercepting your connection.                                                                                                    |
| Continue to 192.168.0.120 (unsafe)                                                                                                    |

Figure 7-8 Google Chrome Privacy Settings Error Page

On this page, click "Advanced" >> "Continue" in turn, you can access the IPMI management page normally, and enter the login page, as shown in Figure 7-9.

Figure 7-9 IPMI management login interface

### 7.2.2 Default Username and Password

Factory default username: admin

Factory default password: admin

When you log in with this username, you will have full administrator rights. It is recommended that you change the password after logging in.

## 7.2.3 Contents of IPMI Management System

After you log in to the IPMI management system correctly, you can see the page shown in Figure

7-10.

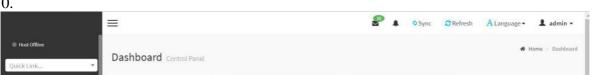

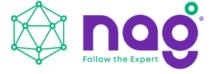

#### IPMI management interface menu description

(1) Dashboard

On this page, users can view the basic information of the IPMI management system. Includes firmware information, network information, and sensor monitoring information.

The firmware information includes BMC firmware version information, BIOS version information, Motherboard CPLD version information, backplane CPLD version information, and BMC firmware compilation time information.

The network information includes the MAC address of the system network and BMC network information. You can choose to view the shared network port or dedicated network port of the BMC. The BMC network information includes BMC network MAC address information, IPV4 network mode information, IPV4 address information, IPV6 network mode information, and IPV6 address information.

The sensor monitoring information will display the current alarm sensor information in real time, including sensor name, sensor reading value, real-time curve change of sensor reading value and alarm status.

#### (2) Sensor

This page displays the status of all sensors. When there is a sensor alarm, the sensor will be displayed in the key sensor column, and when the alarm is removed, the sensor will be automatically removed from the key sensor column.

(3) System list

This page can view server CPU and memory information. In the block diagram, click on the CPU block to view the CPU information. The memory block is displayed in green to indicate that the memory exists. Click the memory block with the mouse to view the memory information.

(4) Hard disk information

For the backplane with Expander, a green square indicates that the hard disk is in place, otherwise it indicates that it is not in place. The status of the hard disk can be viewed on the right or below the hard disk block. Left-click the green square to view the detailed information

of the hard disk, and right-click to locate the hard disk.

(5) Power consumption

In this menu, the power consumption can be capped, and the recent power consumption can also be viewed.

(6) FRU information

## Datasheet

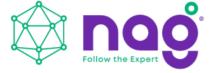

Select this menu to view basic FRU information.

(7) Logs & Reports

In this menu, you can view the IPMI time log, audit log and video log.

(8) Settings

BMC can be configured in this menu. Including BSOD, date & time, network, etc...

(9) Remote control

On this page, KVM, SOL can be started, and power control and UID (server logo light) control can also be performed.

(10) Mirror redirection

On this page, you can get the latest image file on the remote storage device.

(11) Maintenance

You can perform basic maintenance operations on the server, such as BMC firmware update, BIOS firmware update.

(12) Cancellation

Click to log out the current user's login.

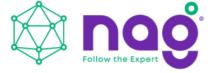

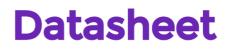

## 7.2.4 Introduction to KVM Remote Management

### Launch KVM remote management

As shown in Figure 7-11, in Remote Control > KVM & Java SOL Remote Control menu, KVM can be started.

| line<br>v   | KVM & SOL KVM & SOL |
|-------------|---------------------|
| ard         | KVM                 |
| Inventory   | Launch KVM          |
| ormation    |                     |
| Reports >   | Serial Over LAN     |
| s           |                     |
| 2 Control   | 📥 Activate          |
| Redirection |                     |
| nance       |                     |

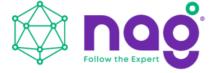

## 7.2.5 KVM page introduction

As shown in Figure 7-12, it is the KVM interface after KVM is started.

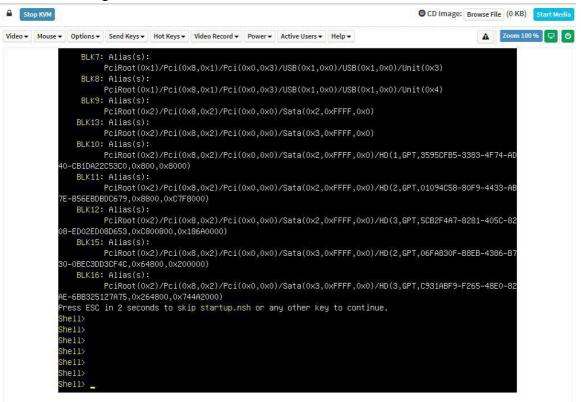

#### Figure 7-12 KVM interface

As shown in Figure 7-13, the KVM interface consists of two parts: one part is the menu and shortcut buttons, and the other part is the remote desktop window, that is, the server desktop information returned remotely.

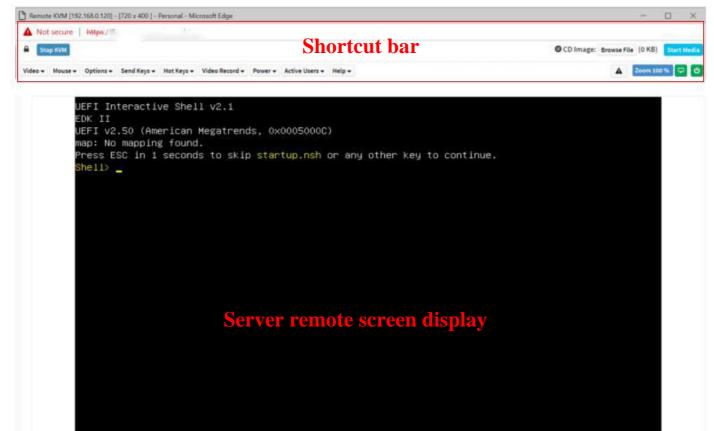

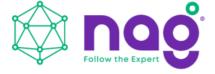

Figure 7-13 Composition of KVM interface

### **7.2.6 Remote control shortcut operation**

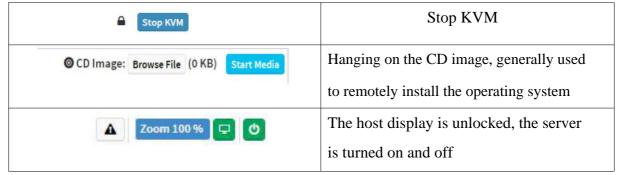

Table 1-41

## 7.2.7 Introduction to SOL

Click Activate Java SOL on the page shown in Figure 7-14 to open the interface shown in Figure 3-7 below.

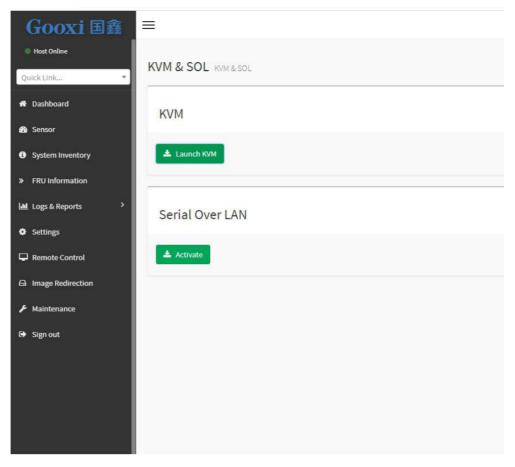

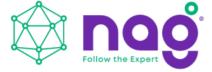

Figure 7-14 Enabling Java SOL

- 1. After clicking to activate, the SOL interface shown in Figure 7-15 will appear.
- 2. Press Enter to activate the screen.

| BIOS Information<br>Project Version | G3DCL 0.05 ×64       | Set the Date. Use Tab to switch between Date elements. |
|-------------------------------------|----------------------|--------------------------------------------------------|
| Build Date and Time                 | 06/19/2020 11:28:13  | Default Ranges:                                        |
| BMC Firmware Revision               | 1.00.0               | Year: 1998-9999                                        |
| ME Firmware Version                 | 0A:4.1.4.256         | Months: 1–12<br>Days: Dependent on month               |
| CPLD name                           |                      | Range of Years may vary.                               |
| CPLD version                        | 01                   |                                                        |
| Build Date and Time                 | 06/11/2020           |                                                        |
| Access Level                        | Administrator        |                                                        |
| Platform Information                |                      |                                                        |
| Processor                           | 50654 - SKX UO       | ++: Select Screen                                      |
| Processor Type                      | Intel(R) Xeon(R) Bro | ↑↓: Select Item                                        |
| PCH                                 | LBG QS/PRQ - 1G - SO | Enter: Select                                          |
| RC Revision                         | 0580.D04             | +/-: Change Opt.                                       |
| Memory Information                  |                      | F1: General Help<br>F2: Previous Values                |
| Total Memory                        | 8192 MB              | F3: Optimized Defaults                                 |
| Usable Memory                       | 8192 MB              | F4: Save & Exit                                        |
| System Date                         | [Fri 06/19/2020]     | ESC: Exit                                              |
| System Time                         | [16:50:43]           |                                                        |

Figure 7-15 SOL operation interface

Note: The SOL interface operation function has only been tested for BIOS screen synchronization,

and other interfaces have not been tested. This time is an operation demonstration and will not be described in detail.

## 7.3 Other ways to connect to IPMI

The AST2500 firmware complies with the IPMI 2.0 specification, so users can use the standard IPMI driver assigned by the operating system.

### 7.3.1 IPMI driver

The AST2500 supports Intel referenced drivers, available from:

https://www.intel.com/content/www/us/en/servers/ipmi/ipmi-technical-resources.html via Windows Server 2003 R2, and also from Microsoft An IPMI driver package is provided, you can also use the Open IPMI driver in the system.

AST2500 supports Open IPMI driver for Linux kernel. Use the following command to load the IPMI driver: "modprobe ipmi\_devintf" "modprobe ipmi\_si" If you are using an older version of the Linux kernel, you need to replace the "ipmi\_si" component with "ipmi\_kcs".

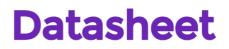

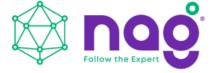

### 7.3.2 IPMI tools and other open source software

AST2500 supports open source IPMI tools, you can also use other software, such as: Open IPMI, IPMI Utility, etc.

The above files are designed to help you quickly understand and deploy the IPMI function of the system. We will provide other help files for the detailed IPMI function operation manual.